# **FLEX**era

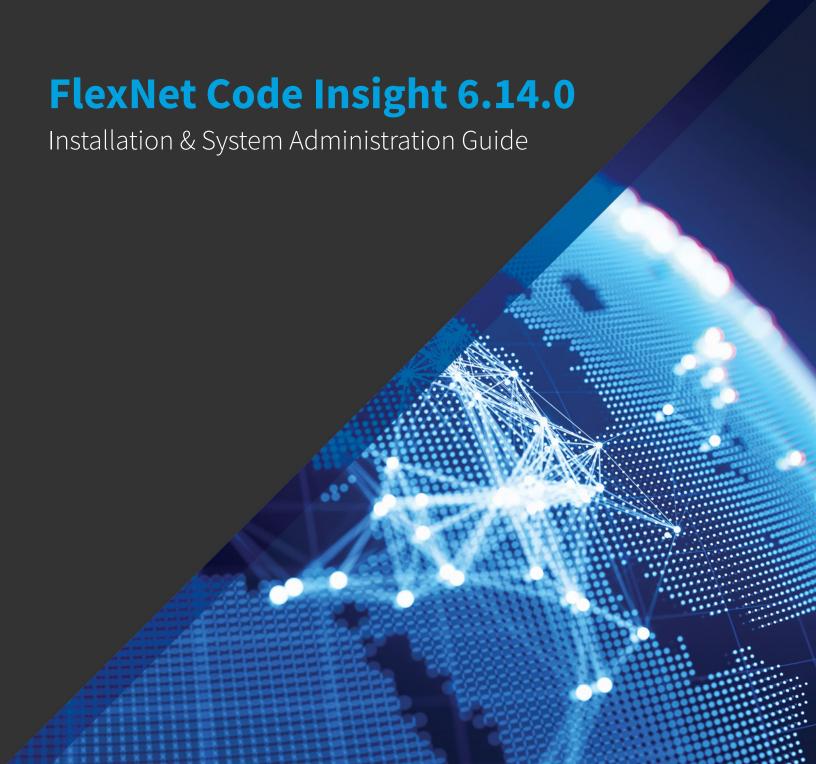

# **Legal Information**

**Book Name:** FlexNet Code Insight 6.14.0 Installation & System Administration Guide

Part Number: FNCI-6140-IG00

Product Release Date: February 2020

# **Copyright Notice**

Copyright © 2020 Flexera.

This publication contains proprietary and confidential information and creative works owned by Flexera and its licensors, if any. Any use, copying, publication, distribution, display, modification, or transmission of such publication in whole or in part in any form or by any means without the prior express written permission of Flexera is strictly prohibited. Except where expressly provided by Flexera in writing, possession of this publication shall not be construed to confer any license or rights under any Flexera intellectual property rights, whether by estoppel, implication, or otherwise.

All copies of the technology and related information, if allowed by Flexera, must display this notice of copyright and ownership in full.

### **Intellectual Property**

For a list of trademarks and patents that are owned by Flexera, see https://www.flexerasoftware.com/legal/intellectual-property.html. All other brand and product names mentioned in Flexera products, product documentation, and marketing materials are the trademarks and registered trademarks of their respective owners.

### **Restricted Rights Legend**

The Software is commercial computer software. If the user or licensee of the Software is an agency, department, or other entity of the United States Government, the use, duplication, reproduction, release, modification, disclosure, or transfer of the Software, or any related documentation of any kind, including technical data and manuals, is restricted by a license agreement or by the terms of this Agreement in accordance with Federal Acquisition Regulation 12.212 for civilian purposes and Defense Federal Acquisition Regulation Supplement 227.7202 for military purposes. The Software was developed fully at private expense. All other use is prohibited.

# **Contents**

| 1 | FlexNet Code Insight 6.14.0 Installation and System Administration Guide |   |
|---|--------------------------------------------------------------------------|---|
|   | FlexNet Code Insight Document Set9                                       | ) |
|   | Types of Installation                                                    |   |
|   | Single Server vs. Multiple Server Deployments                            |   |
|   | Dedicated Disk Drives                                                    |   |
|   | Installing Manually or Installing Using the Installer                    | , |
|   | Database Server and Application Server                                   | , |
|   | Special Consideration for Non-US Customers                               | ŀ |
|   | Special Considerations for LDAP Integration                              | ŀ |
|   | Special Considerations for SCM and Build System Integration              | ì |
|   | Running on a Virtual Server (e.g. VMware)                                | ì |
|   | Installable Sub-Components                                               | ì |
|   | Prerequisites                                                            | į |
|   | Operating Systems                                                        | ) |
|   | Databases                                                                | , |
|   | Hardware                                                                 | , |
|   | Supported Hardware Configurations                                        | , |
|   | CPU Specifications                                                       |   |
|   | Software                                                                 | į |
|   | Browsers                                                                 |   |
|   | Source Code Management                                                   |   |
|   | Network and Firewall Considerations                                      |   |
|   | Server Identification                                                    |   |
|   | Code Insight Ports                                                       | i |
|   | External URLS                                                            |   |
|   | System Settings                                                          | r |
|   | Environment Variables                                                    |   |
|   | Linux/Unix Environment Variables                                         | ! |
|   | Windows Environment Variables                                            | ! |
|   | Mail Server Requirements and Configuration                               | , |

|   | Setting the Open File Limit (Linux/Unix)                | 25   |
|---|---------------------------------------------------------|------|
|   | Maximum Virtual Memory Limit                            | 26   |
|   | Database Settings                                       | 27   |
|   | Configuring a Database                                  | 27   |
|   | Character Encoding                                      | 28   |
|   | Setting the UTF-8 for MySQL Installations on Linux      | 28   |
|   | Setting the UTF-8 for MySQL Installations on Windows    | 28   |
|   | Compliance Library                                      | 29   |
| 2 | Installing FlexNet Code Insight Manually                | . 31 |
| 3 | Extracting Application Files                            | . 33 |
|   | Choosing an Installation Directory                      | 33   |
|   | Installing the Compliance Library                       | 34   |
|   | Installing FlexNet Code Insight                         |      |
|   | Installing the Database Driver                          |      |
|   | Activating FlexNet Code Insight                         |      |
|   | Activating Flexitet Code insignt                        |      |
| 4 | Preparing the Database for Installation                 | . 37 |
|   | Preparing the Database                                  | 37   |
|   | Running the Database Setup Scripts                      | 38   |
| 5 | Configuring the Tomcat Web Server                       | 39   |
|   | Setting Max Heap                                        |      |
|   | Setting Max reap                                        |      |
|   |                                                         |      |
|   | Linux Installations: Headless Mode for JVM              |      |
|   | Enabling HTTP Secure (HTTPS over SSL)                   |      |
|   | Increasing Post Request Size                            |      |
|   | Running as a Windows Service (32-bit and 64-bit)        | 41   |
| 5 | Editing Configuration (Properties) Files                | . 43 |
|   | Entering Required Information                           | 43   |
|   | Installation Options                                    | 45   |
|   | Configuring Email Services                              | 45   |
|   | Disabling SMTP Mail Server Authentication               | 46   |
|   | Configuring Email Notification Options                  | 46   |
|   | Configuring Notification Email Templates                | 46   |
|   | Configuring a Manual Proxy Server Connection (Optional) |      |
|   | Scan Engine Configuration Options                       | 49   |
|   | Tuning Copyright Detection                              | 49   |
|   | Controlling False Positives                             |      |
|   | Controlling False Negatives                             |      |
|   | Claiming Detected Copyrights as Yours                   | 51   |

|          | Tuning Email/URL Detection                                        | .52       |
|----------|-------------------------------------------------------------------|-----------|
|          | Controlling False Positives                                       | . 52      |
|          | Tuning License Detection                                          | .52       |
|          | Editing the License Detection Patterns File                       | . 53      |
|          | License Text Template Example for Apache License, Version 2.0     | . 53      |
|          | License Keywords Example for Apache License, Version 2.0          | . 53      |
|          | Enabling the Availability of Analyzer for Scans and Reporting     | .54       |
|          | Adding Custom Phases to the Scan Process                          | .55       |
|          | Sample Custom Scan-Phase Adapter Script                           | . 55      |
|          | Rules and Considerations for Creating a Custom Scan-Phase Adapter | . 55      |
|          | Class Used in Custom Scan-Phase Adapter                           | . 56      |
|          | Scan Phase Order                                                  |           |
|          | Multiple Scripts Using Same Method                                | . 57      |
|          | Customizing the Scan Phase Order                                  | . 57      |
|          | Adding Custom Inventory Statuses                                  | .57       |
|          | Disabling Security Updates for Archived or Canceled Projects      | .58       |
|          |                                                                   |           |
| 7        | Administration: Starting & Stopping Servers                       | <b>59</b> |
|          | Starting and Stopping the Server Manually                         | .59       |
|          | Validating a Successful Server Startup                            |           |
|          | Using a Supported Browser                                         |           |
|          | Using an .xls File                                                |           |
|          | Changing the Number of Log Files Maintained                       |           |
|          |                                                                   |           |
| 8        | Running an Electronic Update                                      | 63        |
|          | Running an Electronic Update for the First Time                   |           |
|          | Running an Electronic Update Manually                             |           |
|          | Using the Electronic Update Server (HTTPS)                        |           |
|          | Using a Local Electronic Update Archive                           |           |
|          | Scheduling Automatic Electronic Updates                           |           |
|          | Scheduling Automatic Electronic Opuates                           | .04       |
| <b>a</b> | Installing FlexNet Code Insight                                   |           |
|          | ing the Installer 65                                              |           |
|          | Installing FlexNet Code Insight With the Installer                | 65        |
|          |                                                                   |           |
|          | Installing FlexNet Code Insight Using the Linux Command Line      | .69       |
| 10       | Lounghing FlowNet Code Insight                                    | 77        |
| IU       | Launching FlexNet Code Insight                                    |           |
|          | Starting and Stopping the Server                                  |           |
|          | Logging into FlexNet Code Insight                                 |           |
|          | Running the Update Service                                        | .78       |
|          |                                                                   |           |
| 11       | Installing the Jenkins Plugin                                     | <b>79</b> |
|          | Jenkins Downloads                                                 | .79       |

|    | Setting up the Jenkins Plugin                       | 80   |
|----|-----------------------------------------------------|------|
|    | Generating a JWT Token                              | 81   |
| 12 | Using ScriptRunner                                  | . 83 |
|    | ScriptRunner Options                                |      |
|    | Generating a JSON Web Token (JWT)                   |      |
|    | Using the JWT Token with scriptRunner               |      |
| 12 | Exporting & Importing Workspaces                    | 27   |
| 13 |                                                     |      |
|    | Usage Overview                                      |      |
|    | What is Custom Data?                                |      |
|    | What Workspace Data is Exported and Imported?       |      |
|    | What Inventory is Exported and Imported?            |      |
|    | About Backward Compatibility                        |      |
|    | Installing the Scripts                              |      |
|    | Installing Manually                                 |      |
|    | Using the Scripts with ScriptRunner                 | 90   |
|    | Using the Export Script                             | 90   |
|    | Export Options                                      | . 90 |
|    | File and Path Options                               | 90   |
|    | Server Options                                      | 91   |
|    | What to Export                                      | 92   |
|    | Boolean Options                                     | 92   |
|    | Other Options                                       | 93   |
|    | Combining Export Flags                              | 93   |
|    | Export Usage                                        | 93   |
|    | Export Output                                       | 93   |
|    | Export Usage Examples                               | 94   |
|    | Using the Import Script                             | 94   |
|    | Import Options.                                     | 95   |
|    | Import Options that Accept Parameters               | 95   |
|    | Import Options that Require an MD5 Match            | 96   |
|    | Import Options that Do Not Require an MD5 match     | 97   |
|    | Import Options that Accept Boolean Options          | 97   |
|    | CSV File                                            | 97   |
|    | Import Results                                      | 98   |
|    | Log file (import.log)                               | 98   |
|    | Metadata Tags                                       | 98   |
|    | Import Usage Examples                               | 99   |
| 14 | Integrating with LDAP for Authentication (Optional) | 101  |
|    | Configuring LDAP Integration                        | .101 |
|    | Configurable LDAP Properties                        |      |
|    | Data Synchronization                                |      |
|    | User Metadata                                       | 103  |

|    | Disabled Users                                                    | . 103 |
|----|-------------------------------------------------------------------|-------|
|    | LDAP Synchronization to Multiple Sources                          | . 103 |
|    | LDAP Configuration                                                | .104  |
|    | Set Up a User Search Filter                                       | . 104 |
|    | Default Role Assignment                                           | . 105 |
|    | Set Up a User List Sync                                           |       |
|    | Server Paging                                                     |       |
|    | LDAP over SSL                                                     |       |
|    | Troubleshooting and Testing LDAP Configurations                   | . 107 |
| 15 | Configuring FlexNet Code Insight for Single Sign-On (Optional)    | 109   |
|    | Overview                                                          |       |
|    | Prerequisite Tasks for Configuring Code Insight for SSO           |       |
|    | Configure HTTPS on the FlexNet Code Insight Server.               |       |
|    | Set Up SSO Users                                                  |       |
|    | Obtain a Keystore                                                 | . 110 |
|    | Phase 1: Generate Service Provider Metadata                       | .111  |
|    | Default Method for Generating Service Provider Metadata           | . 111 |
|    | Custom Method for Generating Service Provider Metadata            |       |
|    | Step 1: Download and Configure the Spring Security SAML Extension | . 112 |
|    | Step 2: Generate the SP Metadata                                  | . 113 |
|    | Step 3: Configure the SSO Common Properties File                  | . 115 |
|    | Phase 2: Obtain the Identity Provider Metadata File               | .117  |
|    | Phase 3: Configure the Environment Properties File                | .117  |
|    | Phase 4: Login Using SSO Credentials                              | .117  |
|    | Reference: Troubleshooting and Debugging SSO                      | .118  |
|    | Reference: Enabling Secure HTTP over SSL                          |       |
|    | Enabling an HTTPS Connection                                      |       |
|    | HTTPS Enablement Required for Each Code Insight Server            | . 119 |
|    | Enabling HTTPS for a Code Insight Server                          | . 119 |
|    | Obtaining and Storing an SSL Certificate for HTTPS Enablement     | . 120 |
|    | Purchasing and Importing a Secure Site SSL Certificate            | . 121 |
|    | Creating the Keystore                                             | . 121 |
|    | Purchasing the SSL Certificate                                    |       |
|    | Importing the Certificate                                         |       |
|    | Generating a Self-Signed SSL Certificate.                         | . 123 |
| 16 | Configuring Additional Scan Servers (Optional)                    | 125   |
|    | Overview                                                          |       |
|    | Configuration Details                                             |       |
| 17 | Configuring FlexNet Code Insight using MySQL Commands             | 127   |
| 18 | Configuring the FlexNet Code Insight Windows Service              | 129   |

| 19 | Using SCM Connectors                              | 131 |
|----|---------------------------------------------------|-----|
|    | Using the SCM Command Line Client                 | 131 |
|    | Recommended Clients                               | 132 |
|    | Verified Team Explorer Everywhere Client Versions | 132 |
|    | Setting the Environment Variable                  | 133 |
|    | Workspace Settings                                | 133 |
|    | IBM Rational ClearCase                            |     |
|    | Using Perforce (P4) to Manage the Codebase        | 135 |
|    | Using Subversion (SVN) to Manage the Codebase     | 137 |
|    | Git Repositories                                  | 139 |
|    | Git Protocol Options                              | 139 |
|    | Anonymous HTTP                                    | 139 |
|    | Authenticated HTTP                                | 139 |
|    | SSH Authentication                                | 140 |
|    | SSH over HTTPS                                    | 143 |
|    | Git Workspace Configuration                       | 143 |
|    | Microsoft Team Foundation Server (TFS)            | 145 |
|    | Project Copy Settings                             | 146 |
| 20 | Performing Backup and Recovery                    | 147 |
|    | Terminology                                       | 147 |
|    | Performing the Backup                             | 147 |
|    | Performing the Restore                            |     |
|    |                                                   |     |
| 21 | Frequently Asked Questions                        | 151 |

# FlexNet Code Insight 6.14.0 Installation and System Administration Guide

This guide is intended for system administrators, database administrators, and anyone who wants a deeper understanding of FlexNet Code Insight. This section contains the following topics:

- FlexNet Code Insight Document Set
- Prerequisites

# FlexNet Code Insight Document Set

The following are the titles of all the documentation in the FlexNet Code Insight library.

Table 1-1 • Document Set

| Book Title                                   | Description                                                                                                    |
|----------------------------------------------|----------------------------------------------------------------------------------------------------|
| Installation and System Administration Guide | This guide can be used by a system administrator and a database administrator installing Enterprise Edition in a large scale multi-server configuration in the corporate IT environment or on a single-server (standalone) instance or machine. It can also be used by a system administrator and database administrator performing system administration. |
| User Guide                                   | This guide contains activity-based information for using the features and functionality.                                                                                                    |
| Licensing Guide                              | This guide contains third-party licensing text.                                                                                                    |

# Types of Installation

The type of installation you choose should be based on the size and business needs of your organization. The table below lists some possible configurations.

Table 1-2 • Installation Types

| Installation                                                                                                    | Details                                                                                                    |  |
|----------------------------------------------------------------------------------------------------|----------------------------------------------------------------------------------------------------|--|
| Core/Scan Server  FlexNet Code Insight Core Server  FlexNet Code Insight Scan Engine  FlexNet Code Insight Compliance Library  FlexNet Code Insight Workspace Directory  Database Server  Database (can be installed on Core server if necessary)         | <ul> <li>Recommended for product trials and small scale projects</li> <li>Suitable for medium-size projects</li> <li>Recommended for Standard Edition (Scan-only) installations</li> </ul> |  |
| Core Server  FlexNet Code Insight Core Server  Scan Server  FlexNet Code Insight Scan Engine  FlexNet Code Insight Compliance Library  FlexNet Code Insight Workspace Directory  Database Server  Database (can be installed on Core server if necessary) | <ul> <li>The most common type of installation</li> <li>Suitable for most medium-size projects</li> </ul>                                                                                   |  |
| Core/Library Server  FlexNet Code Insight Core Server  FlexNet Code Insight Compliance Library  Database Server  Database (can be installed on Core server if necessary)                                                                                  | Recommended for Governance Edition<br>(Workflow-only) installations                                                                                                    |  |

**Table 1-2 • Installation Types** 

| Installation                |                                            | Details                                                           |
|-----------------------------|--------------------------------------------|-------------------------------------------------------------------|
| Core Server                 |                                            | Recommended for enterprise installations and large-scale projects |
| FlexNet Code In:            | sight Core Server                          | and large scale projects                                          |
| Scan Server 1               |                                            |                                                                   |
| FlexNet Code In:            | sight Scan Engine                          |                                                                   |
| FlexNet Code In:            | sight Compliance Library                   |                                                                   |
| FlexNet Code In:            | sight Workspace Directory                  |                                                                   |
| Scan Server 2               |                                            |                                                                   |
| FlexNet Code In:            | sight Scan Engine                          |                                                                   |
| FlexNet Code In:            | sight Compliance Library                   |                                                                   |
| FlexNet Code In:            | sight Workspace Directory                  |                                                                   |
| Scan Server n <i>(n rep</i> | presents the total number of scan servers) |                                                                   |
| FlexNet Code In:            | sight Scan Engine                          |                                                                   |
| FlexNet Code In:            | sight Compliance Library                   |                                                                   |
| FlexNet Code In:            | sight Workspace Directory                  |                                                                   |
| Database Server             |                                            |                                                                   |
| Database (can be            | e installed on Core server if necessary)   |                                                                   |

### Single Server vs. Multiple Server Deployments

A single instance of FlexNet Code Insight Core server and multiple FlexNet Code Insight Scan Engine servers are supported for this release. See Configuring Additional Scan Servers (Optional) for details on configuring additional FlexNet Code Insight Scan Engine servers.

### **Dedicated Disk Drives**

To avoid a scenario in which the I/O operations are competing for the same disk access, we recommend that you install the following entities on separate drives:

- FlexNet Code Insight Compliance Library
- FlexNet Code Insight Scan Engine (including the codebase that will be scanned)
- MySQL/Oracle/SQL Server Database (preferable on a separate dedicated server)

### Installing Manually or Installing Using the Installer

There are two methods for installing FlexNet Code Insight:

- Installing FlexNet Code Insight Manually
- Installing FlexNet Code Insight Using the Installer

See the section that applies to your installation method.

# **Database Server and Application Server**

Information about sizing and backing up database and application servers is presented in the following section.

Table 1-3 • Servers

| Item            | Description                                                                                                    |
|-----------------|----------------------------------------------------------------------------------------------------|
| Database Server | We recommend a separate server for the database to eliminate resource contention between the FlexNet Code Insight application and database. |

Table 1-3 • Servers (cont.)

| Item           | Description                                                                                                    |
|----------------|----------------------------------------------------------------------------------------------------|
| Character Set  | Select UTF-8 as the character set when installing your MySQL database server.                                                                                                    |
|                | This is a critical step. To ensure that application data is stored properly in the database, UTF8 must be selected as the default character set when installing MySQL.                                                                                                    |
|                | Linux Installation:                                                                                                    |
|                | Ensure that you have a <b>my.cnf</b> file in your <b>/etc/mysql</b> directory                                                                                                    |
|                | If you do not have a <b>my.cnf</b> in your <b>/etc/mysql</b> directory, locate one of these files in the / usr/share/mysql directory and copy it to /etc/mysql. Rename the file <b>my.cnf</b> .                                                                                                    |
|                | • mysql-large.cnf (MySQL prior to 5.5)                                                                                                    |
|                | • my-large.cnf (MySQL 5.5 to 5.6)                                                                                                    |
|                | • my-default.cnf (MySQL 5.6+)                                                                                                    |
|                | Navigate to the /etc/mysql/my.cnf file, and edit the file as follows:                                                                                                    |
|                | [client] #password= [your_password] port= 3306 socket= /var/lib/mysql/mysql.sock default-character-set = utf8 [mysqld] default-character-set = utf8 default-collation = utf8_general_ci character-set-client = utf8 character-set-server = utf8 skip-character-set-client-handshake  Windows Installation:  Navigate to my.ini or my-default.ini file located in your MySQL Server installation directory (for example, C:\Program Files\MySQL\MySQL Server 5.6), and edit the following lines: [mysqld] default-character-set=utf8 |
| Storage Engine | Select InnoDB as the default storage engine if you are using MySQL.                                                                                                    |
|                | Linux:                                                                                                    |
|                | Edit the <b>my.cnf</b> file in the [mysqld] section.                                                                                                    |
|                | default-storage-engine = INNODB                                                                                                    |
|                | Windows:                                                                                                    |
|                | Add the following line to the <b>my.ini</b> file:                                                                                                    |
|                | default-storage-engine=innodb                                                                                                    |
|                | Alternatively, you may use the InnoDB plug-in. For more information, see http://dev.mysql.com/doc/innodb-plugin/1.0/en/innodb-plugin-installation.html                                                                                                    |

Table 1-3 • Servers (cont.)

| Item         | Description                                                                                                    |
|--------------|----------------------------------------------------------------------------------------------------|
| Buffer Pools | To support FlexNet Code Insight electronic updates, you may need to change the memory configuration for your database instance.                                                                                     |
|              | MySQL                                                                                                    |
|              | Specify a combination of innodb_buffer_pool_instances and innodb_buffer_pool_size so that each buffer pool instance is at least 1 GB.                                                                               |
|              | Oracle uses auto memory management. See Memory Configuration and Use.                                                                                                    |
|              | SQL Server uses auto memory management. See Memory Management Architecture.                                                                                                    |
| Sizing       | Have a DBA configure your database as you would for any other enterprise web application.                                                                                                    |
|              | Start with a base of 30 GB to accommodate the FlexNet Code Insight Data libraries and other data such as users, groups, and projects disk space for the database. We recommend that you start with a base of 30 GB. |
|              | Scale up by 2 MB for every 5,000 files scanned.                                                                                                    |
|              | Begin by estimating much you will scan in the first 6 months and add that to the 30 GB base size.                                                                                                    |
|              | As for data volume, Code Insight does not move large amounts of data and does not have extremely high concurrent transaction rates.                                                                                 |
|              | Set innodb_buffer_pool_size = 1G.                                                                                                    |
| Backup       | This is a DBA activity per the customer's data policies.                                                                                                    |
|              | Perform a database dump or export of the entire central database schema regularly.                                                                                                    |
|              | Back up the workspaces directory at the same time you back up the database so they remain in sync.                                                                                                    |
|              | For additional information on backup and recovery, see Performing Backup and Recovery.                                                                                                    |

# **Special Consideration for Non-US Customers**

Due to the way we store vulnerability scores in the central database, non-US Oracle customers should use the en\_US.UTF8 locale to avoid update service errors.

### **Special Considerations for LDAP Integration**

FlexNet Code Insight can be configured to use an external LDAP or AD Directory Server to authenticate users for login. See Integrating with LDAP for Authentication (Optional) for more information.

### Special Considerations for SCM and Build System Integration

The **scm.properties** file located in **<CODE\_INSIGHT\_ROOT\_DIR>\<version>\config\scanEngine** contains parameters to enable the SCM connectors. SCM clients can be enabled for the following clients:

- ClearCase
- Perforce
- Subversion
- Git
- TFS (Team Foundation Server)

Consult FlexNet Code Insight Support for specific details on how to integrate with your existing SCM installation.

### Running on a Virtual Server (e.g. VMware)

To run the FlexNet Code Insight Scan Server on a virtual server using VMware (or other vendor), it is recommended that you configure the full domain name by setting the Primary DNS Suffix to the full DNS name you use to connect.

### Installable Sub-Components

The following sub-components are included with FlexNet Code Insight:

- FlexNet Code Insight application: codeinsight\_<version>.zip
  - FlexNet Code Insight Core Server (Web UI and Detector Client)
  - FlexNet Code Insight Scan Server
  - FlexNet Code Insight ScriptRunner Bundle
- FlexNet Code Insight Compliance Library (separate deliverable)
- FlexNet Code Insight License Key (separate deliverable)

# **Prerequisites**

The section lists the prerequisites for installing and using FlexNet Code Insight.

- Operating Systems
- Databases
- Hardware
- Software
- Browsers
- Source Code Management
- Network and Firewall Considerations
- System Settings

- Mail Server Requirements and Configuration
- Setting the Open File Limit (Linux/Unix)
- Maximum Virtual Memory Limit
- Database Settings
- Compliance Library

For the up-to-date prerequisites, always refer to the latest FlexNet Code Insight Release Notes.

# **Operating Systems**

FlexNet Code Insight supports the following operating systems.

**Table 1-4 • Supported Operating Systems** 

| Supported                                                 | Recommended                               |
|-----------------------------------------------------------|-------------------------------------------|
| • Ubuntu 18.04                                            | • Ubuntu 18.0.4                           |
| • Ubuntu 16.04                                            | • RHEL 7.2 (64-bit)                       |
| • Ubuntu 14.0.4                                           | • CentOS 7 (64-bit)                       |
| • RHEL 7.0, 7.2 (64-bit)                                  | • Windows 7 Enterprise (64-bit)           |
| • RHEL 6.5 (64-bit)                                       | • Windows Server 2012 Enterprise (64-bit) |
| • CentOS 6.5 (64-bit)                                     |                                           |
| • CentOS 7 (64-bit)                                       |                                           |
| • Win 7 Enterprise or Professional (64-bit)               |                                           |
| • Win 8.1 Enterprise or Professional (64-bit)             |                                           |
| • Win 10 Enterprise or Professional (64-bit)              |                                           |
| Windows Server 2016 Standard                              |                                           |
| • Windows Server 2012 Enterprise or Professional (64-bit) |                                           |

The following operating systems have been used to run FlexNet Code Insight in the past but have not been fully verified as part of the current release:

- Mac OS (all versions)
- Windows Server 2008 R2 Enterprise Edition (64-bit)
- Windows XP Professional (64-bit)
- Windows 7 Ultimate (64-bit)
- CentOS 5, 6.5 (64-bit)

### **Databases**

FlexNet Code Insight supports the following database software.

**Table 1-5 • Supported and Recommended Databases** 

| Supported                           | Recommended                         |
|-------------------------------------|-------------------------------------|
| • MySQL 5.6, 5.7, 8                 | <ul> <li>MySQL 5.7, 8</li> </ul>    |
| • Oracle 11g, 12c, 18c, 19c         | • Oracle 12c, 19c                   |
| MS SQL Server                       | <ul> <li>MS SQL Server</li> </ul>   |
| 2012 r2 Enterprise                  | • 2012 r2 Enterprise                |
| <ul> <li>2014 Enterprise</li> </ul> | <ul> <li>2014 Enterprise</li> </ul> |
| <ul> <li>2016 Enterprise</li> </ul> | <ul> <li>2016 Enterprise</li> </ul> |

#### **Additional Notes About Database Support**

Note the following about database support:

- Oracle 11g has an end-of-life status. Thus, there is no guarantee that this Oracle version continues to work properly with FlexNet Code Insight.
- The MySQL 5.0-5.5 database version has been used to run FlexNet Code Insight in the past but has not been fully verified as part of the current release.

# Hardware

The following hardware is supported:

- Supported Hardware Configurations
- CPU Specifications

# **Supported Hardware Configurations**

Use the following table to determine hardware requirements for FlexNet Code Insight component configurations:

**Table 1-6 • Supported Hardware Configurations** 

| Туре        | Supported                                                                                                    | Recommended                                                                                                    |
|-------------|----------------------------------------------------------------------------------------------------|----------------------------------------------------------------------------------------------------|
| Scan Server | <ul> <li>32 GB RAM</li> <li>At least 1.25 TB hard disk space for the following (assuming that the Scan Server and Compliance Library are hosted on the same instance):         <ul> <li>Codebases (materials to be scanned)</li> <li>Workspaces (scanned results)</li> <li>Compliance Library (approximately 1 TB)</li> </ul> </li> </ul> | <ul> <li>32 GB or 64 GB RAM depending on expected load</li> <li>1.5 TB hard disk space for the following (assuming that the Scan Server and Compliance Library are hosted on the same instance):         <ul> <li>Codebases (materials to be scanned)</li> <li>Workspaces (scanned results)*</li> <li>Compliance Library (approximately 1 TB)</li> </ul> </li> <li>* Performance can benefit significantly if the workspace directory is located on a Solid State Drive (SSD) drive.</li> </ul> |
| Core Server | <ul> <li>16 GB RAM</li> <li>At least 650 MB of space for product and attachments</li> <li>See the <b>Database Server</b> entry below if both Core Server and database are hosted on the same instance.</li> </ul>                                                                                                    | <ul> <li>32 GB RAM (required if Core Server and database reside on same instance)</li> <li>30 GB of space for product and attachments</li> <li>See the <b>Database Server</b> entry below if hosting both Core Server and database are hosted on the same instance.</li> </ul>                                                                                                    |
| Client      | • 16 GB RAM                                                                                                    | • 32 GB RAM                                                                                                    |

**Table 1-6 • Supported Hardware Configurations** 

| Туре            | Supported                                                                                                    | Recommended                                                                                                    |
|-----------------|----------------------------------------------------------------------------------------------------|----------------------------------------------------------------------------------------------------|
| Database Server | Database Sizing:                                                                                                    |                                                                                                    |
|                 |                                                                                                    | ndation is that you have a DBA configure your database as you would for rprise Web Application.                                                                      |
|                 | GB) to accomm                                                                                                    | the recommendation is to start with a base of 30 GB (for SQL Server, 50 modate the FlexNet Code Insight Data Libraries and other data related to projects, and such. |
|                 | If you install the database on the same instance as the Core Server, calculate the hard-drive requirement by adding the database base size to the recommended Core Server disk space. (Also see Additional Notes about Hardware Requirements.) |                                                                                                    |
|                 | _                                                                                                    | with the base size, scale up by 2 MB for every 5,000 files scanned. Begin by w much you will scan in the first 6 months, and add that to the 30 GB base              |
|                 |                                                                                                    | ume, FlexNet Code Insight does not move enormous amounts of data, nor<br>stremely high concurrent transaction rates.                                                 |

#### **Additional Notes about Hardware Requirements**

Note the following about hardware requirements:

- Ensure that you allocate sufficient buffer pool size to the database. Otherwise, the Electronic Update might not complete. For MySQL, set the innodb buffer pool size to a minimum of 1 G (innodb\_buffer\_pool\_size = 1G).
- For SQL Server, it is strongly recommended that the database and the Core Server reside on the same instance (with a minimum hard-drive requirement of 50 GB for the database and 30 GB for the Core Server, for a total of 80 GB).

### **CPU Specifications**

Use the following table to determine CPU requirements based on the memory needed for your server configuration, as described in Supported Hardware Configurations.

For example, if you intend to use the recommended 32 GB RAM for the core server (as listed in Supported Hardware Configurations), the CPU specifications for the instance running the core server include 2-CPU, each at least 2 GHZ+, with 8+ cores (as listed below).

Table 1-7 • CPU Requirements

| Memory | CPU (Cores)                                              |
|--------|----------------------------------------------------------|
| 64 GB  | 2-CPU (each at least 2 GHZ+) with 8+ cores on the server |
| 32 GB  | 2-CPU (each at least 2 GHZ+) with 8+ cores on the server |
| 16 GB  | 2-CPU (each at least 2 GHZ+) with 4+ cores on the server |

# Software

FlexNet Code Insight supports the following software.

**Table 1-8 • Supported Software** 

| Software | Description                                                                                                    | Download URL     |                                                                                              |
|----------|----------------------------------------------------------------------------------------------------|------------------|----------------------------------------------------------------------------------------------|
| Java JDK | Either of these required on all Core and Scan servers. Use the latest update when possible.                                            | Oracle<br>JDK 8  | http://www.oracle.com/technetwork/java/<br>javase/downloads/jdk8-downloads-<br>2133151.html  |
|          | Oracle JDK 8 (64-bit)                                                                                                    | Zulu             | https://www.azul.com/downloads/zulu/                                                         |
|          | You must purchase a license from Oracle to ensure that you receive updates.                                                            | Open<br>JDK 8    |                                                                                              |
|          | • Zulu OpenJDK 8 (64-bit) (from Azul)                                                                                                  |                  |                                                                                              |
| Java JRE | Oracle JRE 8 (64-bit) (update 172) required on client server to launch Detector.                                                       | Oracle<br>JRE 8  | http://www.oracle.com/technetwork/java/<br>javase/downloads/jre8-downloads-<br>2133155.html  |
|          | In general, use the latest Java update when possible. You must purchase a license from Oracle to ensure that you receive updates.      |                  |                                                                                              |
|          |                                                                                                    |                  |                                                                                              |
|          | <b>Note</b> • Not required for Workflow-only installations or on client servers that already have the JDK installed.                   |                  |                                                                                              |
| Database | Required to access the FlexNet Code                                                                                                    | MySQL            | http://www.heidisql.com/download.php                                                         |
| Client   | Insight database server and to execute database scripts (not required if database is to be managed directly from the database server). | Oracle           | http://www.oracle.com/technetwork/<br>database/features/instant-client/index-<br>097480.html |
|          | Any basic client application or command line client interface may be used. Several options are listed on the right.                    | MS SQL<br>Server | https://msdn.microsoft.com/en-us/library/<br>mt238290.aspx                                   |

**Table 1-8 • Supported Software (cont.)** 

| Software           | Description                                                                                                    | Download URL |                                                                                                    |  |
|--------------------|----------------------------------------------------------------------------------------------------|--------------|----------------------------------------------------------------------------------------------------|--|
| Database<br>Driver | JDBC driver required on the Core and<br>Scan servers to enable FlexNet Code                                                                                                    | MySQL        | mysql-connector-java-5.1.45.jar (MySQL<br>8)                                                                           |  |
|                    | <ul> <li>Insight access to the database.</li> <li>Download the driver corresponding to your database type and do one of the following:         <ul> <li>If using the supplied installer (codeinsight_6.x.jar) to install Code Insight, copy the driver .jar file to the directory containing the installer. The installation process automatically copies the driver to the tomcat\lib location.</li> <li>If manually installing FlexNet Code Insight, copy the downloaded .jar file to the following location:</li> </ul> </li> </ul> |              | https://downloads.mysql.com/archives/c-j/<br>(select Product Version 5.1.45 and download                               |  |
|                    |                                                                                                    |              | mysql-connector-java-5.1.x-bin.jar<br>(MySQL 5.6, 5.7)                                                                 |  |
|                    |                                                                                                    |              | http://dev.mysql.com/downloads/<br>connector/j/5.1.html                                                                |  |
|                    |                                                                                                    | Oracle       | ojdbc8.jar (Oracle 18c, 19c)                                                                                           |  |
|                    |                                                                                                    |              | https://www.oracle.com/database/<br>technologies/appdev/jdbc-ucp-183-<br>downloads.html                                |  |
|                    |                                                                                                    |              | ojdbc6.jar (Oracle 11g, 12c R1) or<br>ojdbc7.jar (Oracle 12c R2)                                                       |  |
|                    | <code insight_root_dir="">\<version>\ tomcat\lib\</version></code>                                                                                                    |              | http://www.oracle.com/technetwork/database/enterprise-edition/jdbc-112010-090769.html                                  |  |
|                    |                                                                                                    | MS SQL       | Use this site to download the driver                                                                                   |  |
|                    |                                                                                                    | Server       | appropriate for the type of Java JDK (JDK or OpenJDK) that you are using:                                              |  |
|                    |                                                                                                    |              | https://docs.microsoft.com/en-us/sql/<br>connect/jdbc/system-requirements-for-the-<br>jdbc-driver?view=sql-server-2017 |  |

#### **Additional Notes about Software Requirements**

Note the following about software requirements:

- Support for Java 7 (JDK and JRE) was removed in FlexNet Code Insight 6.12.0. Ensure that you use Java 8 (JDK and JRE) with a compatible update version.
- Code Insight provides support for Zulu OpenJDK 8 only. Other OpenJDK applications might work with Code Insight but are not recommended.
- Support for Java 11 is not available.
- Java Updates released after the FlexNet Code Insight 6.12.3 release date are not guaranteed to be compatible. If
  you encounter an issue running a newer update, notify support, which will resolve these issues on a best effort
  basis and issue a hotfix as needed.
- For the Oracle 19c database, the recommendation is to use the ojdbc8.jar database driver (as listed in this table), not the ojdbc10.jar driver.

### **Browsers**

FlexNet Code Insight supports the following browsers.

Table 1-9 • Supported Browsers

| Supported                             | Recommended                                               |
|---------------------------------------|-----------------------------------------------------------|
| • Firefox (latest stable version)     | • Firefox (latest stable version)                         |
| Google Chrome (latest stable version) | <ul> <li>Google Chrome (latest stable version)</li> </ul> |
| • Internet Explorer 10, 11            | Internet Explorer 11                                      |

# Source Code Management

FlexNet Code Insight supports the following source code management software.

Table 1-10 • Supported Source Code Management Software

| SCM                          | Sample Client Download                                            |
|------------------------------|-------------------------------------------------------------------|
| GIT                          | http://git-scm.com/downloads                                      |
| Subversion (SVN)             | http://tortoisesvn.tigris.org/                                    |
| Team Foundation Server (TFS) | http://www.microsoft.com/en-us/download/details.aspx?id=30656     |
| Perforce                     | http://www.perforce.com/product/components/perforce-visual-client |
| ClearCase                    | http://www-03.ibm.com/software/products/en/clearcase              |

# **Network and Firewall Considerations**

If the FlexNet Code Insight Core Server or Scan Server is behind a firewall, you need to configure the firewall to ensure that each server has access to Code Insight locations and to known repository sites for third-party component, license, and vulnerability information and other data:

- Server Identification
- Code Insight Ports
- External URLS

### Server Identification

In all firewalls, specify either of the following to identify the instance on which you are installing the FlexNet Code Insight Core Server or Scan Server:

• A fully qualified domain name (for example, hostname.domain.com)

An IP address (static IP address recommended)

# **Code Insight Ports**

In all firewalls, enable port numbers used by FlexNet Code Insight. You can use the default port numbers listed below or configure the application or service to use custom ports.

**Table 1-11 •** Default Port Numbers Used by FlexNet Code Insight

| Port #         | Details                                                                      |  |
|----------------|------------------------------------------------------------------------------|--|
| 1433/1521/3306 | Database Server Access Port (MS SQL Server, Oracle, MySQL, respectively)     |  |
| 8888/443       | Tomcat (http/https, respectively)                                            |  |
| 465            | External SMTP (mail) server                                                  |  |
| 389            | External authentication directory server (Active Directory/LDAP)             |  |
| 8005 and 8009  | Tomcat Connector and Tomcat shutdown ports, respectively (local access only) |  |

#### **External URLS**

In all firewalls, provide access to the following external host URLs used by FlexNet Code Insight:

**Table 1-12 •** External Host URLs Used by FlexNet Code Insight

| Code Insight Component/<br>Functionality | Hosts                                                                                                    |
|------------------------------------------|----------------------------------------------------------------------------------------------------|
| CodeAware Analyzers                      | https://spdx.org/licenses/<br>https://search.maven.org/<br>https://rubygems.org/api/v1/gems/<br>https://registry.npmjs.org/<br>https://registry.bower.io/packages/<br>https://packagist.org<br>https://api.nuget.org/v3-flatcontainer/<br>https://oss.sonatype.org<br>https://api.bintray.com |
| Vulnerability database access            | https://nvd.nist.gov<br>https://web.nvd.nist.gov/                                                                                                    |
| Electronic Update                        | https://updates.palamida.com/                                                                                                    |
| Remote file access                       | https://palamida-dp-nbhood.s3.amazonaws.com/                                                                                                    |

# System Settings

This section lists the FlexNet Code Insight environment variables, open file limit (Linux/Unix), and the maximum virtual memory limit.

Ensure that the following settings are in place before proceeding with the installation.

- Environment Variables
- Setting the Open File Limit (Linux/Unix)
- Maximum Virtual Memory Limit

#### **Environment Variables**

This section lists the FlexNet Code Insight environment variables.

- Linux/Unix Environment Variables
- Windows Environment Variables

#### Linux/Unix Environment Variables

Perform the following steps to verify Linux/Unix environment variables.

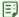

#### Task To verify Linux/Unix environment variables:

- **1.** After installing the JDK, verify that the JAVA\_HOME and PATH variables are set correctly on the core and scan servers.
- 2. To determine your environment variables settings, enter the following on the command line:

```
echo $JAVA_HOME
echo $PATH
```

3. To find the exact path to your Java executable, enter the following:

```
which java
```

**4.** To set JAVA\_HOME and PATH variables, open the file .bash\_profile under /home/<user> and add the following text:

```
PATH=$PATH:$HOME/bin
export JAVA_HOME=/usr/java/<insert jdk name>
export PATH=/usr/java/jdk1.7.0 ##/bin:/usr/java/<insert jdk name>/lib:$PATH export PATH
```

#### Windows Environment Variables

Perform the following steps to verify Windows environment variables.

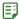

#### Task To verify Windows environment variables:

- 1. After installing the JDK, verify that the JAVA\_HOME variable is set correctly on the core and scan servers.
- 2. To find out your environment variables settings, navigate to Control Panel > System > Advanced System Settings.
- 3. Click the Environment Variables button.
- 4. Look for the JAVA\_HOME system variable and make sure that it is set appropriately to your JDK version
- **5.** To set the JAVA\_HOME variable, click on the **New** or **Edit** button depending on whether JAVA\_HOME is present in the list of variables, and point the variable to your JDK install directory, such as the following:

C:\Program Files\Java\jdk1.7.0\_##

# Mail Server Requirements and Configuration

Code Insight requires access to an SMTP mail server for sending workflow and user-management related email messages to users. Authenticated SMTP is supported. SMTP over SSL is supported using starttls. Mail server configuration properties are set in the core.properties file located in **Code**Insight\_ROOT\_DIR>\6.10=1.1\config\core.

# Setting the Open File Limit (Linux/Unix)

This procedure specifies the open-file limit on Linux or Unix platforms.

The open-file limit is a setting that controls the maximum number of open files for individual users (such as non-root users). The default open-file limit is typically 1024. However, in order for FlexNet Code Insight to function properly in a Linux or Unix environment, the open-file limit must be set to handle more than 50K files on each instance hosting the Core Server or a Scan Server.

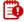

**Important** • Increasing the open-file size is essential for ensuring that FlexNet Code Insight functions properly on Unix or Linux platforms. You can choose to perform this task before or after the application is installed; however, make sure to perform this step before launching the application.

The following procedure is verified for Fedora Core4 and can vary based on the OS/Linux Distribution. The procedure assumes that you are using the Bourne Shell (sh), Bourne Again Shell (bash), or Korn Shell (ksh). Note the following:

- If you are using C Shell (csh) or Tenex C Shell (tcsh), use the limit openfiles NNNN syntax instead of the ulimit -n NNNN syntax.
- Some limitations exist when using tcsh. For example, the tcsh shell only sets the soft-limit; you cannot set a hard-limit. This limitation is undesirable in some situations.

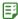

#### Task To specify the open-file limit in Linux/Unix:

1. Check the current value with the ulimit -a command. The system lists all settings. The Open Files setting (-n) will probably be set to the default of 1024 as shown below.

```
[fire~4]$ulimit -a
                               (blocks, -c) 0
(kbytes, -d) unlimited
(-e) 0
core file size
data seg size
max nice
file size
pending signals
                               (blocks, -f) unlimited
(-i) 69120
                               (kbytes, -1) 32
(kbytes, -m) unlimited
max locked memory
max memory size
                            (512 bytes, -p) 8 (bytes, -q) 819200
pipe size
POSIX message queues
max rt priority
                              (kbytes, -s) 10240
(seconds, -t) unlimited
(-u) 69120
stack size
cpu time
max user processes
virtual memory
                               (kbytes, -v) unlimited
file locks
                                           (-x) unlimited
```

2. Open /etc/security/limits.conf (if running Fedora Core 4 or higher) or /etc/sysctl.conf (if running Red Hat 6.5 or higher) and add the following entries:

```
soft nofile 65536 hard nofile 65536
```

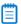

**Note** • Other distributions might require a different set up.

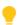

**Tip** • On some systems, it might be necessary to add ulimit -n 16384 to the source file (such as .profile, .bashrc, or .bash\_profile) to ensure the change is applied.

- **3.** Log off, and then login again.
- **4.** Check to make sure the new value is reflected by entering ulimit -a. The system will re-list all of the settings. The **open files** setting (-n) is set to **16384**.

```
[fire~4]$ulimit -a
 core file size
data seg size
                                        (blocks, -c) 0
                                       (kbytes, -d) unlimited
(-e) 0
 max nice
                                       (blocks, -f) unlimited

(-i) 69120

(kbytes, -l) 32
 file size
pending signals
max locked memory
max memory size
open files
                                       (kbytes, -m) unlimited
(-n) 16384
                                   (-n) 16384
(512 bytes, -p) 8
(bytes, -q) 819200
(-r) 0
(kbytes, -s) 10240
(seconds, -t) unlimited
(-u) 69120
(kbytes, -y) unlimited
 POSIX message queues
 max rt priority
 stack size
 cpu time
max user processes
                                      (kbytes, -v) unlimited
(-x) unlimited
 virtual memory
 file locks
```

# Maximum Virtual Memory Limit

In some cases, the maximum allowed virtual memory limit is lower than the desired size.

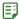

#### Task To check the current value, do the following

- 1. Execute the ulimit -v command.
- 2. If not already set to "unlimited", we recommend that you follow the procedures in Setting the Open File Limit (Linux/Unix). For more information, see http://www.network-theory.co.uk/docs/gccintro/gccintro\_77.html.

# **Database Settings**

This section explains how to configure a database and set the UTF-8 for MySQL.

- Configuring a Database
- Character Encoding

### Configuring a Database

To configure a database for FlexNet Code Insight, perform the following steps.

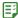

#### Task To configure a database:

- 1. Use an existing database or create a new database and schema for use by FlexNet Code Insight. Make sure your user has the right privileges to access the schema.
- **2.** Ensure that the schema name conforms to the following guidelines:
  - The first character of the database name is alphabetic.
  - The database name only contains alphanumeric characters or the following special characters: \_ \$ #.
  - Do not use dashes (-) in the database schema name.
- 3. Ensure that the database server is configured to accept connections from the client instances that FlexNet Code Insight is using (both core and Scan Engine servers). For example, in MySQL with a database user named FlexNet Code Insight, this can be accomplished with the following command.

GRANT ALL PRIVILEGES on \*.\* to 'CodeInsight'@'%' with GRANT OPTION;

- **4.** Ensure you select the correct character set (UTF-8) and storage engine (InnoDB).
- 5. To check if you have the correct character set, use the following database command.

SHOW VARIABLES LIKE 'character%';

- **6.** Make sure the character\_set\_database has **utf8** in the **Value** column.
- 7. To check if you have **InnoDB** set up, use the following database command.

SHOW ENGINES;

8. The InnoDB row should show YES or DEFAULT in the Support column.

### **Character Encoding**

This section explains how to set UTF-8 character encoding for MySQL Installations on both Linux and Windows.

- Setting the UTF-8 for MySQL Installations on Linux
- Setting the UTF-8 for MySQL Installations on Windows

#### Setting the UTF-8 for MySQL Installations on Linux

This section explains how to set UTF-8 character encoding for MySQL Installations on Linux.

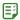

#### Task To set the UTF-8 character encoding for MySQL installations on Linux:

1. Ensure that you have a my.cnf file in your /etc/mysql directory

If you do not have a my.cnf file in your /etc/mysql directory, locate one of the following files in the /usr/share/mysql directory and copy it to /etc/mysql. Rename the file to my.cnf.

- mysql-large.cnf (MySQL prior to 5.5)
- my-large.cnf (MySQL 5.5 to 5.6)
- my-default.cnf (MySQL 5.6+)
- 2. To change the default encoding to UTF-8, navigate to the /etc/mysq1/my.cnf file, and edit the file as follows:

```
[client]
#password = [your_password]
port = 3306
socket = /var/lib/mysql/mysql.sock
default-character-set = utf8

[mysqld]
default-character-set = utf8
default-collation = utf8_general_ci
character-set-client = utf8
skip-character-set-client-handshake
```

3. To set the storage engine to InnoDB, edit the my.cnf file in the [mysqld] section.

```
default-storage-engine = INNODB
```

**4.** As an alternative, you may use the **InnoDB** plug-in.

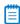

**Note** • For more information, see: http://dev.mysql.com/doc/innodb-plugin/1.0/en/innodb-plugin-installation.html.

#### Setting the UTF-8 for MySQL Installations on Windows

This section explains how to set UTF-8 character encoding for MySQL installations on Windows.

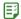

#### Task To set the UTF-8 character encoding for MySQL installations on Windows:

1. Navigate to my.ini or my-default.ini file located in your MySQL Server installation directory, such as C:\Program Files\MySQL\MySQL Server 5.7, and edit the following lines:

[mysqld]
default-character-set=utf8

2. To set the storage engine to InnoDB, add the following line to the my.ini file:

default-storage-engine=innodb

# **Compliance Library**

The FlexNet Code Insight Compliance Library is required before proceeding with the installation. Ensure that you allocate at least 520 GB of space to the drive that will contain the library.

Obtain and extract the FlexNet Code Insight Compliance Library into the location of your choice, such as:

<CODE\_INSIGHT\_ROOT\_DIR>/PDL/CL/2.34.

Prerequisites

# Installing FlexNet Code Insight Manually

Perform the following sequential steps to install FlexNet Code Insight manually. For the procedure to install FlexNet Code Insight using the Installer, see Installing FlexNet Code Insight Using the Installer.

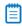

**Note** • The examples in this section assume that the FlexNet Code Insight Core and Scan Engine server are located on the same server.

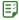

#### Task To install FlexNet Code Insight manually, do the following:

- 1. Prepare your environment and install the prerequisite software on the Core/Scan Engine server. See Preparing the Database for Installation for detailed steps.
- 2. Extract the FlexNet Code Insight application. See Extracting Application Files for detailed steps.
- 3. Copy the FlexNet Code Insight Compliance Library. See Installing the Compliance Library for details.
- 4. Copy the FlexNet Code Insight application license key to <Code Insight\_ROOT\_DIR>. See Activating FlexNet Code Insight for details.
- **5.** Prepare the Central Database on the Core/Scan Engine Server or the dedicated server.
- **6.** Download and install the database driver on the Core/Scan Engine server. See Installing the Database Driver for details.
- **7.** Configure your database. See Preparing the Database for details.
- 8. Run the following database scripts, in the following order. See Running the Database Setup Scripts for details.
  - palamida\_ddl.sql (This creates the Code Insight central database schema and sd data.)
    request\_form\_short.sql or request\_form\_long.sql (This is the default request form definitions. Most
    users select the long request form) or a custom request form provided to you by Code Insight.
    reports.sql (This is the default report definitions.)
- 9. Run any custom scripts provided to you by Flexera Software.

- 10. Configure the properties files. See Editing Configuration (Properties) Files for details.
  - Core Server
  - Scan Servers
  - Detector
  - Runner
- 11. Configure the Tomcat web server. See Configuring the Tomcat Web Server for details.
- 12. Perform any optional configuration steps:
  - Configure LDAP. See Integrating with LDAP for Authentication (Optional) for details.
  - Configure additional scan servers. See Configuring Additional Scan Servers (Optional) for details.
  - Configure any other custom files and pages (that is, .html and .json files for custom dashboards and grids)
     recommended by Flexera.
- 13. Start the Tomcat web server. See Administration: Starting & Stopping Servers for details.
- **14.** On initial startup of FlexNet Code Insight, the system automatically schedules an electronic update to run 2 minutes after the Tomcat server is started. If it fails, verify your electronic update settings. See Running an Electronic Update for details.

# **Extracting Application Files**

This section contains the following topics:

- Choosing an Installation Directory
- Installing the Compliance Library
- Installing FlexNet Code Insight
- Installing the Database Driver
- Activating FlexNet Code Insight

# **Choosing an Installation Directory**

The following instructions assume that the core/scan engine are located on the same server.

- Select a base directory on the Core/Scan Engine server where FlexNet Code Insight and all related content will be installed. This directory is referred to as <Code Insight\_ROOT\_DIR> in this document.
- For Windows, the recommended location is C:\CodeInsight.
- For Linux, the recommended location is \$HOME/apps/CodeInsight.

Linux users, we strongly recommended that you create a new FlexNet Code Insight user for the system. Do not run the application as root.

- You may place the codebase (files to scan) in any location accessible by the Scan Engine server. Although not
  required, we recommend placing it on a separate drive to avoid the IO operations competing for the same disk
  space.
- When configuring the scan settings for a workspace, you will be prompted to select the scan locations. Files must be visible to the server in order to be scanned.

# **Installing the Compliance Library**

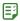

Task To install the FlexNet Code Insight Compliance library (CL), do the following:

Extract the library into **Code Insight\_ROOT\_DIR>\PDL\CL\2.x** (where x is based on your library version). We recommend a 1TB drive to hold the CL and future updates to the CL.

# Installing FlexNet Code Insight

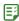

#### Task To install FlexNet Code Insight, do the following:

- 1. Extract CodeInsight\_<version>.zip into <Code Insight\_ROOT\_DIR>.
- 2. Confirm the successful extraction of the following content directories:
  - <Code Insight\_ROOT\_DIR>\<version> \Code InsightInstallSysAdminGuide.pdf
  - <Code Insight\_ROOT\_DIR>\<version>\Code InsightInstallerGuide.pdf
  - <Code Insight\_ROOT\_DIR>\<version>\config (property files and other required directories)
  - <Code Insight\_ROOT\_DIR>\<version>\dbScripts (database sql scripts to run as part of the installation)
  - palamida\_ddl.sql (Code Insight schema and sd data)
  - request\_form\_long.sql or request\_form\_short.sql (default request form definitions)
  - reports.sql (default report definitions)
  - <Code Insight\_ROOT\_DIR>\<version>\docs (documentation including tutorial for this release)
  - <Code Insight\_ROOT\_DIR>\<version>\logs (all logs generated by Code Insight are written to this
    directory)
  - <Code Insight\_ROOT\_DIR>\<version>\scriptRunner
  - <Code Insight\_ROOT\_DIR>\<version>\third-party (third-party licenses governing use of third-party materials in Code Insight 6.x)
  - <Code Insight\_ROOT\_DIR>\<version>\tomcat (pre-configured Tomcat with applicationdeployed)

# Installing the Database Driver

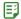

#### Task To install the database driver, do the following:

1. Download the appropriate JDBC driver for your database type:

| Database         | Version                       | JDBC Driver                               | Download Site                                                                                                    |
|------------------|-------------------------------|-------------------------------------------|----------------------------------------------------------------------------------------------------|
| MySQL            | 8                             | mysql-connector-java-<br>5.1.45.jar       | https://downloads.mysql.com/archives/c-j/<br>(select Product Version 5.1.45 and download)                              |
|                  | 5.6, 5.7                      | mysql-connector-java-5.1.x-<br>bin.jar    | http://dev.mysql.com/downloads/<br>connector/j/5.1.html                                                                |
| Oracle           | 18c, 19c                      | ojdbc8.jar                                | https://www.oracle.com/database/<br>technologies/appdev/jdbc-ucp-183-<br>downloads.html                                |
|                  | 12c R2                        | ojdbc7.jar                                | http://www.oracle.com/technetwork/database/enterprise-edition/jdbc-112010-090769.html                                  |
|                  | 11g, 12c R1                   | ojdbc6.jar                                | http://www.oracle.com/technetwork/database/enterprise-edition/jdbc-112010-090769.html                                  |
| MS SQL<br>Server | Driver version<br>OpenJDK you | appropriate for the Java JDK or are using | https://docs.microsoft.com/en-us/sql/<br>connect/jdbc/system-requirements-for-<br>the-jdbc-driver?view=sql-server-2017 |

#### **2.** Do one of the following:

- If using the supplied installer (codeinsight\_6.x.jar) to install FlexNet Code Insight, copy the JDBC driver to the directory where the installer file is located. (Instructions for using the installer are found in the Installing FlexNet Code Insight Using the Installer chapter.)
- If installing FlexNet Code Insight manually, copy the downloaded JDBC driver to the following directory:
  - <Code Insight\_ROOT\_DIR>\<version>\tomcat\lib\

Instructions for installing Code Insight manually are found in the Installing FlexNet Code Insight Manually chapter.

# **Activating FlexNet Code Insight**

You will need a Code Insight license key to allow access to the application. Contact Flexera Software to obtain your license key. A new **palamida.key** or **codeInsight.key** with data services enabled is required for use of the FlexNet Code Insight Analyzer feature.

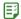

#### Task To activate FlexNet Code Insight, do the following;

- 1. Copy the **codeInsight.key** (or **palamida.key**) file to <Code Insight\_ROOT\_DIR>\<version>\\
- **2.** If replacing an existing key, change any passwords contained in your property files (i.e. core.db.properties) to their unencrypted form (encryption on each Code Insight key is unique).

# Preparing the Database for Installation

This section contains details for preparing the database and running database set up scripts:

- Preparing the Database
- Running the Database Setup Scripts

# Preparing the Database

The following user accounts are recommended for management of the FlexNet Code Insight database:

- DBA or System Administrator with elevated privileges
- Creates the database
- Performs backups as necessary
- FlexNet Code Insight User with Read/Write privileges
- Connects to the database
- Executes database scripts
- Updates the database as necessary

The following should be performed by a DBA or user with elevated privileges:

- Use an existing database or create a new database and schema for use by FlexNet Code Insight. Below are reference links for proper syntax depending on your database vendor:
  - MySQL Reference Manual
  - Oracle® 11g Release 2 Database Administrator's Guide
  - MS SQL Server Reference Manual

- Ensure that the database name conforms to the following guidelines:
  - The first character of the database name is alphabetic.
  - The database name only contains alphanumeric characters or the \_, \$, #.
  - Do not use dashes (-) in the database name.
- Ensure that the is configured to accept connections from the client machines that FlexNet Code Insight is using (both core and Scan Engine servers). This is often done using the GRANT PRIVELEGES command. See the reference manual for your database type for more information.
- Create a FlexNet Code Insight user with Read/Write privileges. Assign the user to the FlexNet Code Insight database with a read/write role.
- Start the database. Typically, you can configure the database to run automatically as a service (Windows).

## Running the Database Setup Scripts

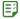

#### Task To run the database setup scripts, do the following:

1. Navigate to the location of the database scripts:

#### <Code Insight\_ROOT\_DIR>\<version>\dbScripts\<DB\_VENDOR>

Ensure that you access the appropriate scripts for your database vendor.

- 2. Run the following scripts (for your database vendor) in the following order:
  - palamida\_ddl.sql (Code Insight schema and sd data).
  - request\_form\_short.sql or request\_form\_long.sql (default request form definitions, most users select the long request form).
  - reports.sql (default report definitions).

# Configuring the Tomcat Web Server

This section provides details related to configuring files related to running FlexNet Code Insight with Tomcat:

- Setting Max Heap
- Setting the Install Directory
- Linux Installations: Headless Mode for JVM
- Enabling HTTP Secure (HTTPS over SSL)
- Increasing Post Request Size
- Running as a Windows Service (32-bit and 64-bit)

# **Setting Max Heap**

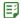

#### Task To set Max Heap, do the following:

- 1. Go to the **<Code Insight\_ROOT\_DIR>\<version>\tomcat\bin\** directory and edit the **catalina.bat** file if running Windows or catalina.sh file if running Linux.
- 2. Update the Max Heap size (-Xmx) for Tomcat. FlexNet Code Insight recommends that you set the Max Heap size to approximately 80% of available memory. For a 16 GB system, the value should be set to 12288m. For 32 GB systems, the value should be set to 25600. See the example below.
- **3.** Update the Min Heap size (-Xms) to be equal to or less than the max heap size. For a 16 GB system, the value should be set to 12288m. For 32 GB system, the value should be set to 25600. See the example below.

#### **Windows**

set CATALINA\_OPTS=-Xms12288m -Xmx12288m -XX:PermSize=1024m -XX:MaxPermSize=1024m

#### Linux

CATALINA OPTS="-Xms12288m -Xmx12288m -XX:PermSize=1024m -XX:MaxPermSize=1024m

## Setting the Install Directory

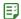

#### Task To set the install directory, do the following:

- Edit the <Code Insight\_ROOT\_DIR>\<version>\tomcat\bin\catalina.bat (or catalina.sh) file to point to your FlexNet Code Insight Install directory.
- 2. Update the value of palamidaInstallPath as shown in these examples.

#### On Windows:

-DpalamidaInstallPath="<Code Insight ROOT DIR>/<version>/"

#### On Linux:

-DCodeInsightInstallPath="\$HOME/apps/Code Insight/<version>"

## Linux Installations: Headless Mode for JVM

For Linux installations, the Headless Mode for JVM options should be enabled. Verify that the value of - Djava.awt.headless is set to true (this is the default). See http://www.oracle.com/technetwork/articles/javase/headless-136834.html for more details about Headless Mode.

# **Enabling HTTP Secure (HTTPS over SSL)**

To implement SSL, a web server must have an associated certificate for each Code Insight Core and Code Insight Scan Engine server (IP address) that accepts secure connections. Refer to <a href="http://en.wikipedia.org/wiki/HTTP\_Secure">http://en.wikipedia.org/wiki/HTTP\_Secure</a> and <a href="https://tomcat.apache.org/tomcat-7.0-doc/ssl-howto.html">https://tomcat.apache.org/tomcat-7.0-doc/ssl-howto.html</a> for more details about HTTPS/SSL. To enable an HTTPS connection over SSL, follow the detailed steps in the <a href="https://comcat.apache.org/tomcat-7.0-doc/ssl-howto.html">https://comcat.apache.org/tomcat-7.0-doc/ssl-howto.html</a> for more details about HTTPS/SSL. To enable an HTTPS connection over SSL, follow the detailed steps in the <a href="https://comcat.apache.org/tomcat-7.0-doc/ssl-howto.html">https://comcat.apache.org/tomcat-7.0-doc/ssl-howto.html</a> for more details about HTTPS/SSL. To enable an HTTPS connection over SSL, follow the detailed steps in the <a href="https://comcat.apache.org/tomcat-7.0-doc/ssl-howto.html">https://comcat.apache.org/tomcat-7.0-doc/ssl-howto.html</a> for more details about HTTPS/SSL. To enable an HTTPS connection over SSL, follow the detailed steps in the <a href="https://comcat.apache.org/tomcat-7.0-doc/ssl-howto.html">https://comcat.apache.org/tomcat-7.0-doc/ssl-howto.html</a> for more details about HTTPS/SSL. To enable an https://comcat.

## **Increasing Post Request Size**

To allow Tomcat to accept large data amounts in a submitted web form, the maxPostSize attribute must be increased from the default value of 10MB to your preferred size. Follow the steps below to change the maxPostSize:

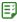

#### Task To increase post request size, do the following:

- 1. Edit the <Code Insight\_ROOT\_DIR>\<version>\tomcat\conf\server.xml.
- 2. Search for the Look for Connector tag:

<Connector executor="tomcatThreadPool"</pre>

```
port="8080" protocol="HTTP/1.1"
connectionTimeout="30000"
maxPostSize="10485760"
redirectPort="8443" />
```

3. Add or edit the maxPostSize attribute to the required value in bytes. For example, 5MB would be 5242880.

# Running as a Windows Service (32-bit and 64-bit)

For detailed steps on configuring Apache Tomcat as a Windows service, see Configuring the FlexNet Code Insight Windows Service.

# **Chapter 5** Configuring the Tomcat Web Server Running as a Windows Service (32-bit and 64-bit)

# Editing Configuration (Properties) Files

The following topics in this section provide specific details for editing the Configuration Properties file:

- Entering Required Information
- Installation Options
- Tuning Copyright Detection
- Tuning Email/URL Detection
- Tuning License Detection
- Enabling the Availability of Analyzer for Scans and Reporting
- Adding Custom Phases to the Scan Process
- Adding Custom Inventory Statuses
- Disabling Security Updates for Archived or Canceled Projects

# **Entering Required Information**

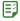

Task To enter required information in the Configuration Properties file, do the following:

- Update the core.db.properties (located in <Code Insight\_ROOT\_DIR>\<version>\config\core\ with your database settings.
- 2. Uncomment the six lines that start with #db in the corresponding section according to your database vendor (MySQL, Oracle, or SQL Server).
- **3.** Update the settings to match your database environment.
- 4. Replace <DB\_HOST>, <DB\_PORT>, <DB\_NAME>, <DB\_USERNAME>, and <DB\_PASSWORD> with the appropriate values.

If no database port number is entered in lieu of <DB\_PORT>, the port is defaulted to the following values:

- 3306 for MySQL Server Database
- 1521 for Oracle Database
- 1433 for MS SQL Server Database
- 5. The database password is only visible before initial startup. At startup, the application replaces the plain-text database password with an encrypted value and uses the encrypted value for all subsequent server (re)starts. To change the password, the FlexNet Code Insight Administrator must shut down the server, enter a new plain-text password in the core.db.properties file, and restart the server. During startup, the application rereads the plain-text password and writes the encrypted password into core.db.properties.
- **6.** Update **core.properties** located in **<Code Insight\_ROOT\_DIR>\<version>\config\core\** by doing the following:
  - Enter the core.server.url by replacing <CORE\_SERVER\_NAME> with the name or IP address of the FlexNet Code Insight Core server, and replace <HTTP\_PORT> with the port number of the FlexNet Code Insight Core Server, which is typically set to 8888.
  - Uncomment the lines that start with # scan.server.
  - Replace each occurrence of <ALIAS> with an alias value of your choosing.
  - Replace <SCAN\_SERVER\_NAME> with the name or IP address of the FlexNet Code Insight scan server. You can use 127.0.0.1 to refer to a local host.
  - Replace <a href="http://www.html.nih.general">http://www.html.nih.general</a>, would be 8888.
  - (Optional) Configure the "Emails Configuration" section of the property file. Email is required to receive system-generated passwords for newly created application users.
  - (Optional) Update the Electronic Updates Settings Frequency Settings section (if necessary):

```
# Electronic Updates Settings Frequency Settings
auto.update.enabled = true
auto.update.jobFrequency = 0 0 12 ? * SUN
```

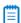

Note • By default, electronic updates are configured to run weekly on Sunday at noon (12:00pm)

- (Optional) Set the web session timeout by updating the session.timeout parameter with the desired value in number of minutes.
- (Optional) Update web.home.page to change your preferred home page. Possible values are my-tasks, my-shortcuts, dashboard, or my-projects. The default value is the dashboard tab on the Home page. If you have entered my-tasks, my-shortcuts, or dashboard, the corresponding tab will be the default active one for every visit to the Home page.
- **7.** Update **scanEngine.properties** located in **<Code Insight\_ROOT\_DIR>\<version>\config\scanEngine** by doing the following:
  - Enter the core.server.url by replacing <CORE\_SERVER\_NAME> with the name or IP address of the FlexNet
    Code Insight Core server. Replace <HTTP\_PORT> with the port number of the FlexNet Code Insight Core
    Server, typically set to 8888.

- Enter the serverURL by replacing the <SCAN\_SERVER\_NAME> with the name or IP address of the FlexNet Code
  Insight Scan server. Replace <HTTP\_PORT> with the port of the FlexNet Code Insight Scan server, typically set
  to 8888.
- Replace <ALIAS> with the alias of your FlexNet Code Insight Scan server. Ensure that the alias matches the
  one specified in core.properties.
- Set the workspaceBaseDirPath to the location where you will store your FlexNet Code Insight workspaces.
   The recommended path is <Code Insight\_ROOT\_DIR>\workspaces.
- (Optional) Set the serverFileSystemRoot= to limit access to directories on the FlexNet Code Insight Scan server.
- 8. In scan.properties (<Code Insight\_ROOT\_DIR>\<version>\config\scan.properties) set the signaturesDirPath to your FlexNet Code Insight CL. Point to the directory that contains the pattern files ending in .dat and the bdb directory.

# **Installation Options**

This section provides details about configuring different email-related and scan engine options.

## **Configuring Email Services**

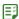

#### Task To configure email services, do the following:

Configure core.properties (<Code Insight\_ROOT\_DIR>\<version>\config\core\) as required to establish connection with the SMTP mail server:

```
send.email.enabled = true (Set to false to disable email notifications)
smtp.sender.email = <SENDER_EMAIL_ADDRESS>
smtp.host.name = <EMAIL_HOST_NAME>
smtp.userName = <EMAIL_USERNAME>
smtp.password = <EMAIL_PASSWORD>
smtp.host.port = 465
mail.smtp.auth = true
mail.smtp.starttls.enable = true
```

- 2. If email notifications are enabled, during the initial startup, the application replaces the plain-text SMTP password with an encrypted value. The application reads the plain text password and writes the encrypted password back into the **core.properties** file in the following format: <ENCRYPTED\_PASSWORD>ENCRYPTED. For subsequent server restarts, the application uses the encrypted password. To change the password, the administrator must bring down the server.
- 3. Enter the new plain-text password into the core.properties file.
- **4.** Restart the server. During startup, the application, again, reads the plain text password and writes the encrypted password back into the **core.db.properties**.
- **5.** Ensure that the following email address (Code Insight-notifier@Code Insight.com) is on your junk email sender's safe list so that FlexNet Code Insight notification emails do not end up in your junk email folder.

## **Disabling SMTP Mail Server Authentication**

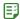

#### Task To disable SMTP mail server authentication, do the following:

1. If you email server does not require authentication, use the following email settings:

```
emailsender.authentication = false
smtp.password = mail.smtp.auth = false mail.smtp.starttls.enable = false
```

2. Also, modify an Apache Tomcat configuration file located as follows:

3. Comment out the user name and password properties (shown in bold) from the mailSender section.

## **Configuring Email Notification Options**

The following email notification options are set by default in the product. To change the type of users that are notified when comments are posted, policies are changed or requests are modified, add the following properties to the **core.properties** file and modify as necessary:

```
comment.notification.role = requester,reviewer policy.change.notification.role = policy_admin
request.change.notification.role = requester,reviewer
```

## **Configuring Notification Email Templates**

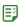

#### Task To configure notification email templates, do the following:

- Notifications for workflow and user management actions are sent to the user as html-formatted email messages, the location of which is <Code Insight\_ROOT\_DIR>\<version>\config\core\emails.
- **2.** These notification messages are configurable using a template-based formatting engine and can be modified as necessary.

**3.** To customize these messages, we recommended that you make a new template file for each customized template and reference the customized template in **core.properties** by adding one or more of the following properties and modifying to point to the new template.:

```
# Email Templates
email.account.registered.subject = emails/new_account_subject.html email.account.registered.body =
emails/new account body.html
email.forgot.password.subject = emails/forgot_password_subject.html email.forgot.password.body =
emails/forgot password body.html
email.new.request.subject = emails/notify new request subject.html email.new.request.body = emails/
notify new request body.html email.renewed.request.subject = emails/
notify_renewed_request_subject.html email.renewed.request.body = emails/
notify renewed request body.html
email.new.requester.subject = emails/notify_new_requester_subject.html email.new.requester.body =
emails/notify new requester body.html email.old.requester.subject = emails/
notify old requester subject.html email.old.requester.body = emails/notify old requester body.html
email.completed.request.subject = emails/notify_completed_request_subject.html
email.completed.request.body = emails/notify_completed_request_body.html
email.comment.to.request.subject = emails/new comment subject.html email.comment.to.request.body =
emails/new comment body.html
email.reviewer.request.subject = emails/reviewer request subject.html email.reviewer.request.body =
emails/reviewer request body.html email.reviewer.reject.subject = emails/
reviewer_reject_subject.html email.reviewer.reject.body = emails/reviewer_reject_body.html
email.reviewer.approve.subject = emails/reviewer_approve_subject.html email.reviewer.approve.body =
emails/reviewer approve body.html email.reviewer.renewed.request.subject = emails/
reviewer_renewed_request_subject.html email.reviewer.renewed.request.body = emails/
reviewer renewed request body.html
email.policy.changes.body = emails/policy changed body.html email.policy.changes.subject = emails/
policy changed subject.html email.policy.create.body = emails/policy created body.html
email.policy.create.subject = emails/policy_created_subject.html email.policy.delete.body = emails/
policy deleted body.html email.policy.delete.subject = emails/policy deleted subject.html
email.request.form.data.changes.body = emails/request_form_data_change_body.html
email.request.form.data.changes.subject = emails/request form data change subject.html
email.request.recall.body = emails/request recall body.html email.request.recall.subject = emails/
request recall subject.html
email.task.define.project.policies.body = emails/project define policies body.html
email.task.define.project.policies.subject = emails/project define policies subject.html
email.task.define.project.details.body = emails/project_define_details_body.html
email.task.define.project.details.subject = emails/project define details subject.html
email.task.manage.audit.process.body = emails/project manage audit process body.html
email.task.manage.audit.process.subject = emails/project_manage_audit_process_subject.html
#Inventory Workflow Description
email.task.select.compliance.action.body = emails/inventory select compliance action body.html
email.task.select.compliance.action.subject = emails/
inventory select compliance action subject.html
email.task.create.remediation.Notes.body = emails/inventory create remediation Notes body.html
email.task.create.remediation.Notes.subject = emails/
inventory_create_remediation_Notes_subject.html
email.task.review.inventory.body = emails/inventory review inventory body.html
email.task.review.inventory.subject = emails/inventory_review_inventory_subject.html
email.task.review.cve.body = emails/inventory review cve body.html email.task.review.cve.subject =
emails/inventory review cve_subject.html
email.task.review.request.body = emails/task_review_request_body.html
email.task.review.request.subject = emails/task_review_request_subject.html
email.task.unassignment.body = emails/task_unassignment_body.html email.task.unassignment.subject =
emails/task_unassignment_subject.html
email.task.reminder.body = emails/task reminder body.html email.task.reminder.subject = emails/
task reminder subject.html
```

```
email.pull.inventory.completion.body = emails/pull inventory completion body.html
email.pull.inventory.completion.subject = emails/pull inventory completion subject.html
email.project.inventory.update.body = emails/project_inventory_update_body.html
email.project.inventory.update.subject = emails/project inventory update subject.html
email.inventory.question.body = emails/inventory question body.html
email.inventory.question.subject = emails/inventory_question_subject.html
email.inventory.question.answered.body = emails/inventory question answered body.html
email.inventory.question.answered.subject = emails/inventory question answered subject.html
email.inventory.checklistitem.body = emails/inventory checklistitem body.html
email.inventory.checklistitem.subject = emails/inventory_checklistitem_subject.html
email.inventory.checklistitem.completed.body = emails/inventory checklistitem completed body.html
email.inventory.checklistitem.completed.subject = emails/
inventory checklistitem completed subject.html
email.project.summary.body = emails/project_summary_body.html email.project.summary.subject =
emails/project summary subject.html
email.project.copy.body = emails/project_copy_body.html email.project.copy.subject = emails/
project_copy_subject.html
email.scan.task.body = emails/scan_task_body.html email.scan.task.subject = emails/
scan task subject.html
email.license.expiration.body = emails/license expiration body.html
email.license.expiration.subject = emails/license expiration subject.html
email.scan.server.down.body = emails/scan_server_down_body.html email.scan.server.down.subject =
emails/scan server down subject.html
email.update.service.failure.body = emails/update_service_failure_body.html
email.update.service.failure.subject = emails/update service failure subject.html
email.clupgrade.available.body = emails/clupgrade available body.html
email.clupgrade.available.subject = emails/clupgrade_available_subject.html
email.clupgrade.error.body = emails/clupgrade_error_body.html email.clupgrade.error.subject =
emails/clupgrade error subject.html email.clupgrade.success.body = emails/
clupgrade success body.html email.clupgrade.success.subject = emails/clupgrade success subject.html
email.clupgrade.stopped.body = emails/clupgrade stopped body.html email.clupgrade.stopped.subject =
emails/clupgrade_stopped_subject.html
```

4. Contact FlexNet Code Insight Support for further instructions.

## Configuring a Manual Proxy Server Connection (Optional)

By default, FlexNet Code Insight uses automatic proxy server settings. This is used to load the remote files for the side-by-side comparison of source matches in the Detector client. To provide credentials to authenticate to a proxy server, do the following on the Core\Scan Engine server.

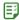

#### Task To authenticate to a proxy server, do the following:

1. Configure core.proxy.server.properties in <Code Insight\_ROOT\_DIR>\<version>\config\core\ as required to establish a connection with the proxy server:

```
#Indicates whether JetS3t should auto-detect the HTTP proxy settings appropriate for the local
machine, default: true
#httpclient.proxy-autodetect=false
#Sets the host name of a HTTP proxy server
#httpclient.proxy-host=<PROXY_HOST>
#Sets the port number of a HTTP proxy server
#httpclient.proxy-port=<PROXY_PORT>
#Sets the user name credential for proxy authentication
#httpclient.proxy-user=<PROXY_USER>
```

#Sets password credential for proxy authentication
#httpclient.proxy-password=<PROXY\_PASSWORD>
#Sets the domain credential for proxy authentication
#httpclient.proxy-domain=<PROXY\_DOMAIN>

## Scan Engine Configuration Options

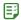

#### Task To change scan engine configuration options, do the following:

- **1.** Update **scanEngine.properties** (**<Code Insight\_ROOT\_DIR>\<version>\config\scanEngine**) with optional scan server settings.
- 2. To control which directories can be selected for scanning, set the serverFileSystemRoot property:
  - Uncomment the serverFileSystemRoot property and specify a list of base directories accessible via the FlexNet Code Insight Scan server.

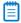

Note • This property may be required to run on some platforms such as Windows Server 2008.

 This property controls which locations can be selected by the Application Administrator as allowable for scanning for all projects in a given group, as well as which locations can be selected for scanning as part of the workspace settings.

# **Tuning Copyright Detection**

This section contains three different ways you can tune copyright detection results. The files mentioned (ignoredCopyrights.txt, customCopyrights.txt, and claimedCopyrights.txt) are located in the following directory:

<Code Insight\_ROOT\_DIR>\<version>\tomcat\webapps\palamidaScanEngine\WEB-INF\classes\config

To customize any of the default settings, copy one or more of these files into the following directory:

<Code Insight\_ROOT\_DIR>\<version>\config\scanEngine

Modify the copied files to override the default settings.

## **Controlling False Positives**

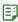

Task To control false positives or to ignore copyrights that would normally be detected, do the following:

Modify the **ignoredCopyrights.txt** file. This file is used to define the copyright patterns, including partial patterns that result in the -unparseable- bucket, that are ignored by the copyright scanner.

• A set of case-sensitive strings is provided by default and cause the copyright scanner to skip the current line in the file being scanned if these strings are encountered. The set is as follows:

```
the above copyright
retain the copyright
COPYRIGHT HOLDER
COPYRIGHT OWNER
copyright notice
copyright condition
```

this is Copyright

Make sure to follow these rules when defining copyright patterns to ignore:

Do not use commas (,) while defining copyright, date or owner patterns. Since commas are used as delimiters, they will end up tokenizing your patterns into multiple values. For example: Code Insight, Inc. should be defined as Code Insight Inc. (Note that there is no comma in the owner pattern.)

[C] 2013 would be defined as Copyright \\[C\\] 2013.

• The following regular expression patterns are part of the standard patterns used by the copyright scanner to force partial copyright matches into the -unparseable- bucket when the application cannot determine the copyright owner. To discard these copyright matches rather than have them end up in the -unparseable- bucket, you must uncomment the desired regular expression patterns:

```
(?i)\bcopyright(?:s|ed)?\s+(?:and\s+)?(?:notice|holder|license|trademark|law|patent|this|disclaimer
|label| under|GPL|message|history|abandoned|s|information)s?\b
(?i)\b(?:BSD-
style|the|is|by|additional|pieces|and|earlier|other|proper|following|original)\s+copyright(?:s|ed)?\b
\[[yyyy\](?i)\bUniversity\s+copyright-\bi\s+copyright\b
\bCDDL HEADER\b
=(?:head\\d+|item)\b (?i)\bdisclaims\bcopyright\b (?i)(?<!<copyright>.{0,100})</copyright>\s*$
```

## **Controlling False Negatives**

To control false negatives or to force the copyright scanner to detect copyright patterns that would ordinarily be ignored, you must modify the customCopyrights.txt file. Read and follow the instructions when defining custom copyright patterns.

Every copyright pattern consists of the following parts:

Copyright: Enter the copyright indicator pattern or case-sensitive string to be matched, as in the example:

```
\(c\), \(C\), Copyright
```

- Date: Enter the date pattern. (This can be left empty.)
- Owner: Enter the copyright owner pattern or case-sensitive string.
- **Sequence**: Enter a comma-separated list of elements in the order the elements are to be matched, as in the example:

```
copyright, date, owner or copyright, owner, date
```

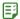

#### Task To control false negatives, do the following:

1. Make sure to follow these rules when defining copyright patterns. Follow the syntax shown in the following pattern:

```
Code Insight:(c) Code Insight, Inc.
C2:Copyright Jack Smith 2008, 2009
C3:Copyright (C) Author S Name
pattern.names = Code Insight,C2,C3
Code Insight.copyright = \\((c\\)) Code Insight.date = Code Insight.owner = Code Insight Inc.
Code Insight.sequence = copyright,date,owner
C2.copyright = [C|c]opyright C2.date = 2008 2009
C2.owner = Jack Smith
C2.sequence = copyright,owner,date
C3.copyright = Copyright \\((C\\)) C3.date =
C3.owner = Copyright \\((C\\)) C3.sequence = copyright,date,owner
```

- **2.** Ensure that your pattern names are defined in the pattern.names list. If a pattern name is not defined in the list, it will not be processed.
- **3.** Each copyright pattern element is padded with one or more whitespaces (\s\*) to allow for leading and trailing whitespaces, so there is no need to pad your patterns with whitespaces.
- **4.** Do not use commas (,) while defining copyright, date or owner patterns. Commas are used as delimiters, so they will tokenize your patterns into multiple values. For example, Code Insight, Inc. should be defined as Code Insight Inc. There is no comma in the owner pattern.
- **5.** Do not use any of the following reserved characters: \n \r | #!%:;, / \* " space. If you use these reserved characters, they will be replaced by a whitespace (' ') character.
- **6.** If Java special characters are part of the defined copyright pattern, ensure that double slashes are used to escape both the properties file parsing as well as the Java interpretation. For example, Copyright [C] 2008 would be defined as Copyright \\[C\\] 2008.

## Claiming Detected Copyrights as Yours

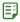

#### Task To claim detected copyrights, do the following:

- 1. The claimed **Copyrights.txt** file may be used to force detected copyrights (based on default copyright patterns, or those supplemented via the **customCopyrights.txt** file) into a single bucket called -claimed-.
- **2.** The purpose of modifying this file is to suppress third-party indicators due to detection of copyrights that belong to the user (own, purchased, acquired, contracted work, etc.). If a scanned file only contains a claimed copyright, it won't be tagged as containing third-party indicators.
- **3.** Make sure to follow these rules when defining copyright patterns for which to take ownership and move to the claimed- bucket:
  - Do not use commas (,) while defining copyright, date or owner patterns. Since commas are used as
    delimiters, they will end up tokenizing your patterns into multiple values. For example, Code Insight, Inc.
    should be defined as Code Insight Inc. (Note that there is no comma in the owner pattern.)

- Do not use any of the following reserved characters: \n \r | #!%:;, / \* " space. If you use these reserved characters, they will be replaced by a whitespace (' ') character.
- If Java special characters are part of the defined copyright pattern, ensure that double slashes are used to
  escape both the properties file parsing as well as the Java interpretation. An example of this is Copyright
  [C] 2008 would be defined as Copyright \\[C\\] 2008.

# **Tuning Email/URL Detection**

This section explains how you can tune email/URL detection results. The ignoredEmailURL.txt file is located in the following directory:

<Code Insight\_ROOT\_DIR>\<version>\tomcat\webapps\palamidaScanEngine\WEB-INF\classes\config

If you want to customize this file, you can either edit the file in this directory directly, or copy it to **Code Insight\_ROOT\_DIR>\<version>\config\scanEngine**, and modify it there.

The scan engine parses these files before each workspace scan. The ones in **Code Insight\_ROOT\_DIR>\cversion>\config\scanEngine** take precedence.

## **Controlling False Positives**

The file mentioned above may be used to force the scanner to skip a detected Email and URL. The purpose of this is to not treat a file as having third-party content if it only has an internal email or URL within a string literal or comment.

- Each line in the file is treated as a string to match.
- Regular expressions are not supported.
- An email or URL is ignored if it contains any of the strings defined in the file.
- The comparison is case-insensitive.

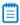

**Note** • Files that contain only ignored Emails and/or URLs will not be tagged as containing them. If you look at the file in the Detector client, though, the ignored Emails and URLs are highlighted because the highlighting in the Detector client uses its own search rather than being based on the scan results.

## **Tuning License Detection**

This section explains how to tune license detection results. The **license\_detection.xml** file is located in the following directory:

./palamida\_6.14.x/tomcat/webapps/palamida/WEB-INF/classes/

To customize this file add additional license patterns, or disable existing ones, you can edit the file in the directory or copy it to **Code Insight\_ROOT\_DIR>\<version>\config\core\licenses** and modify it there.

The scan engine parses this file before each scan. The one in **Code** Insight\_ROOT\_DIR>\config\core\licenses take precedence.

## **Editing the License Detection Patterns File**

The file mentioned above may be used to force the scanner to automatically detect a license and create a system group for all files containing the defined patterns for this license. The following are patterns used for license detection:

- License Text Templates: Allow matches against the entire license. The \* are wildcards replaced with the
  copyright holder name or product name.
- License Keywords: Allow matching license references based on defined key word sets. All keywords defined in a keyword set must be matched for the license to be detected by the scanner.

## License Text Template Example for Apache License, Version 2.0

<licenseTextTemplate>

Licensed to the \* under one or more contributor license agreements. See the NOTICE file distributed with this work for additional information regarding copyright ownership. The ASF licenses this file to you under the Apache License, Version 2.0 (the "License"). You may not use this file except in compliance with the License. You may obtain a copy of the License at http://www.apache.org/licenses/LICENSE-2.0.

Unless required by applicable law or agreed to in writing, software distributed under the License is distributed on an "AS IS" BASIS, WITHOUT WARRANTIES OR CONDITIONS OF ANY KIND, either express or implied.

See the License for the specific language governing permissions and limitations under the License.

</licenseTextTemplate>

## License Keywords Example for Apache License, Version 2.0

```
<keywords>
keywordSet>
<keyword text="Licensed under the Apache License"/>
</keywordSet>
<keywordSet>
<keyword text="Apache Software Foundation"/>
</keywordSet>
<keywordSet>
<keyword text="Apache License, Version 2.0"/>
</keywordSet>
<keywordSet>
<keyword text="Apache License Version 2.0"/>
</keywordSet>
<keywordSet>
<keyword text="http://www.apache.org/licenses/LICENSE-2.0"/>
</keywordSet>
</keywords>
```

# Enabling the Availability of Analyzer for Scans and Reporting

As of FlexNet Code Insight 6.13.3, the Analyzer analysis technique is no longer available by default for workspace scanning and reporting. Once you migrate to 6.13.3 or later, you must manually enable the Analyzer in Code Insight if you want to make it available.

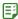

#### Task To enable the availability of the Analyzer workspace scanning and reporting, do the following:

- Anytime after you have migrated to Code Insight 6.13.3 or later, open the **Code** Insight\_ROOT\_DIR>\config\scanEngine\scanEngine.properties file in a text editor.
- Update the disableAnalyzer property to false: disableAnalyzer=false
- 3. Save the file and restart the server to apply the change.

The **Enable Analyzer** option is now available on **Automated Analysis** tab for any workspace. Users might need to adjust the settings on this tab for a given workspace. (Depending on the scripts run during the migration process, **Enable Analyzer** might or might not be automatically selected. See the Release Notes for migration details.)

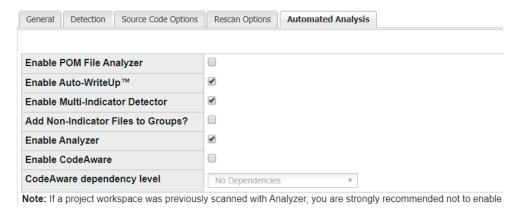

The **Schedule Scan/Report** dialog now lists Analyzer-specific reports.

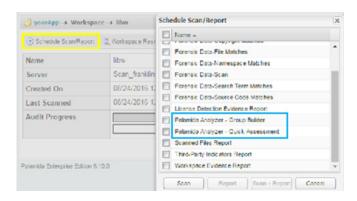

# Adding Custom Phases to the Scan Process

The FlexNet Code Insight scan process loads and executes a set of groovy scripts, called *scan-phase adapters*, to perform the various phases of the scan process. Code Insight ships with a set of standard scan-phase adapters located in the **config/scanEngine/autorun** directory of your Code Insight installation. During the scan process, the scan automatically loads and executes only those adapters specific to your scan requirements and configuration. (For example, if Auto-Writeup is enabled on the **Automated Analysis** tab, the scan will load and execute **autorun.Auto-WriteUp.groovy** to perform Auto-Writeup as a phase during the scan process. If Auto-Writeup is not enabled, the adapter is not loaded.)

Code Insight also lets you provide your own scan-phase adapters (in addition to the standard adapters) to add phases that perform custom tasks at various points in the scan process. For example, you might need a phase that collects and returns scan results to your custom Web-based UI before analysis techniques such as Auto-Writeup, CodeAware, or Analysis are run.

Refer to the following sections for more information about providing a custom scan-phase adapter:

- Sample Custom Scan-Phase Adapter Script
- Rules and Considerations for Creating a Custom Scan-Phase Adapter

## Sample Custom Scan-Phase Adapter Script

To assist you in creating a scan-phase adapter script, Code Insight provides a sample groovy script called autorun.CustomScanPhaseAdapter.groovy.example, located with the other adapters in the config/scanEngine/autorun/ directory. The script includes example code implementations of the various scan-phase methods available for creating the adapter, along with comments describing each method. You can actually test this sample adapter to see how the various scan-adapter methods execute. (To run the test, ensure that the adapter is in the autorun directory and that you have renamed it autorun.CustomScanPhaseAdapter.groovy. Then execute a scan.)

The sample script can serve as a template for developing a groovy script for your own scan-phase adapter. After you create the script, you must save it to the **config/scanEngine/autorun** directory. For more information about creating and naming a custom scan-phase adapter, see the next section, Rules and Considerations for Creating a Custom Scan-Phase Adapter.

## Rules and Considerations for Creating a Custom Scan-Phase Adapter

The following highlights information you need to know when creating a custom scan-phase adapter:

- Class Used in Custom Scan-Phase Adapter
- Scan Phase Order
- Multiple Scripts Using Same Method
- Customizing the Scan Phase Order

### Class Used in Custom Scan-Phase Adapter

The groovy script for your custom scan-phase adapter must define a class that extends the FlexNet Code Insight class ScanPhaseAdapter. Use the following syntax to define the class for the custom scan-phase adapter, where <CustomAdaptorClass> represents this class name:

```
workspace.getInternalWorkspace().addScanPhaseListener(new <CustomAdapterClass>(workspace))
static class <CustomAdapterClass> extends ScanPhaseAdapter{
    Workspace localWorkspace;
    <CustomAdapterClass>(WorkspaceCover workspaceCover) {
        localWorkspace = workspaceCover.getInternalWorkspace();
    }
    <code for custom scan-phase>
}
```

### Scan Phase Order

Your custom scan-phase adapter code uses one (or possibly more) of the following methods corresponding to scan phases. The scan calls these methods in the order shown:

- void beforeScan()
- void afterScan()
- void afterCommit()
- void afterAnalysis()
- void list<string> afterAnalysis2(list<string> inFiles)

Note the following:

- Auto-Writeup executes in the afterAnalysis method, while CodeAware and Analyzer execute in the afterAnalysis2 method. Most likely your custom adapter code will run in the afterAnalysis2 method.
- Use the afterScan and afterCommit methods judiciously in a custom adapter script as these can break the scan.

Thus, your custom scan-phase adapter script is loaded and run based on the order in which the scan calls the method used in your custom adapter code. For example, if your script uses the afterAnalysis method in which to run your custom adapter code, the custom adapter will execute in the same afterAnalysis phase as Auto-Writeup but before the afterAnalysis2 phase in which CodeAware and Analyzer run.

Refer to the comments in **autorun.CustomScanPhaseAdapter.groovy.example** for detailed descriptions of each of the scan-phase methods. For more information about this sample script, see Sample Custom Scan-Phase Adapter Script.

## Multiple Scripts Using Same Method

Two or more scan-phase adapter scripts can use the same scan-phase method, such as afterAnalysis2. When the scan calls the method, it is executed across all scripts containing it. The order in which the method is executed across the scripts depends on the alphabetic order of the script names. For example, the

autorun.CodeAwareAnalyzer.groovy script uses the afterAnalysis2 method in which to execute CodeAware. If your custom adapter script, named autorun.CustomAdapter.groovy, also uses the afterAnalysis2 method in which to run your custom adapter code, the autorun.CodeAwareAnalyzer.groovy script runs first alphabetically, thus executing CodeAware first, followed by the execution of your custom adapter script. If you want your script to load before CodeAware, you need to provide a name for your script that alphabetically positions it before the CodeAware script, such as autorun.bbb.groovy.

The exception to the alphabetic order in which a given method is run across scripts is the Analyzer scan-phase adapter script (autorun. Analyzer.groovy), which is always run last in the Analyzer2 scan phase, and thus at the end of the scan process. Therefore, if you want your custom scan-phase adapter to run after the Analyzer, use file name conventions similar to the following (which uses customAdapter as the example name of the custom scan adapter):

- Rename the Analyzer adapter script file to zzz.autorun.Analyzer.groovy.
- Save your custom script with a file name that is positioned alphabetically after the Analyzer adapter name. For example, you might name the custom adapter script zzz.customAdapter.groovy.

If you prefer not to use alphabetical order in which to run your custom scan-phase adapter within a given scan phase, you can customize the order in which it runs. See Customizing the Scan Phase Order.

## Customizing the Scan Phase Order

FlexNet Code Insight provides the file **autorun.file.load.sequencer.json.example** in the **config/scanEngine/ autorun** directory to enable you to position your custom scan-phase adapter script so that it runs at a desired time (instead of running alphabetically by script name).

To use this file, rename it to **autorun.file.load.sequencer.json**. Refer to the comments in the file for instructions on how to properly position your custom scan-phase adapter to execute at the desired time.

You are strongly recommended not to change the execution order of the standard scan-phase adapter scripts.

# **Adding Custom Inventory Statuses**

FlexNet Code Insight provides standard status options to communicate the status of an inventory item during its review process—"Ready for Review", "Approved", "Rejected", "Pending Review", and "Needs More Information". Code Insight also lets you define custom inventory statuses to add to the standard statuses. In this way, the available status options can best reflect the inventory review workflow at your site.

Use the following procedure to create one or more custom statuses.

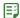

#### Task To create custom statuses, do the following:

1. Open <Code Insight\_ROOT\_DIR>\_<version>\config\core\inventory.custom.status.web.json.

The file contents show a template to which to add one or more custom statuses.

**2.** Add the status labels as shown, enclosing each label in quotations; and, for multiple statuses, separate each entry with a comma:

```
{
    "statuses": [
    "Approve Internal","Approve Legal","Reject internal"
    ]
}
```

- 3. Save and close the file.
- **4.** Restart the Tomcat server to enable the statuses.

Once a custom status is enabled, it is available for selection from the **Review Status** dropdown on the **Inventory Details** page for a given inventory item in the project workspace.

# Disabling Security Updates for Archived or Canceled Projects

By default, an Electronic Update checks the inventory across all FlexNet Code Insight projects, including archived or canceled projects, to determine where to apply the latest security-vulnerability updates. If you have a large number of archived or canceled projects (or these projects have large inventories), Electronic Update performance can be negatively impacted. Code Insight provides a global option to disable the security-vulnerability updates for all such projects during an Electronic Update.

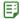

#### Task To disable security-vulnerability updates for archived or canceled projects, do the following:

- Open the <Code Insight\_ROOT\_DIR>\config\core\core.properties file in a text editor.
- 2. Update the disable.security.updates.for.archived.project property to true: disable.security.updates.for.archived.projects = true
- 3. Save the file and restart the server to apply the change.

# Administration: Starting & Stopping Servers

The following topics provide information about starting, stopping, and validating the server:

- Starting and Stopping the Server Manually
- Validating a Successful Server Startup
- Changing the Number of Log Files Maintained

# Starting and Stopping the Server Manually

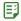

### Task To start and stop Tomcat, do the following:

1. Execute one of the following:

```
<Code Insight_ROOT_DIR>\<version>\tomcat\bin\startup.bat (or startup.sh on Linux installations)
```

or

catalina.bat run > ../logs/catalina.out 2>&1 (in Windows)

or

./catalina.sh run > ../logs/catalina.out 2>&1 (in Linux)

2. To stop Tomcat, execute:

 $\verb|\cline| $$ \cline Insight_ROOT_DIR>\\ \cline Insight_ROOT_DIR>\\ \cl$ 

# Validating a Successful Server Startup

You can validate a successful server startup in the following ways.

- Using a Supported Browser
- Using an .xls File

## **Using a Supported Browser**

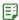

Task To use a supported browser to validate a successful server startup, do the following:

- **1.** Log into Code Insight using a supported browser.
- 2. Go to the URL: http://<server>:8888/palamida.
- 3. Enter username: admin.
- Enter password: Password123.

## Using an .xls File

In addition, you can use a downloadable .xls file (Excel spreadsheet file) to create a demo configuration.

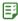

Task To use an .xls file to validate a successful server startup, do the following:

- 1. Go to Administration.
- 2. Select **Import** from the pull-down menu.
- 3. Select Download a sample workbook for bulk import.

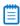

Note • You can also manually create user accounts via the web UI.

# Changing the Number of Log Files Maintained

FlexNet Code Insight generates several versions of the scan engine log files to assist in troubleshooting. All log files are written to the following:

<Code Insight\_ROOT\_DIR>\<version>\logs\

By default, 30 versions of the **scanEngineDetails.log** and **scanEngineSupport.log** files are saved before the log file contents are overwritten.

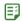

### Task To change the number of log file versions, do the following:

- 1. Open the log4j scan engine properties file:
  - $< Code\ In sight_ROOT_DIR>\\ < version>\\ tomcat\\ \\ we bapps\\ palamida Scan Engine\\ \\ WEB-INF\\ \\ classes\\ \\ log 4j-scan Engine, properties$
- **2.** Change the following entry to the desired number of log file versions:
  - log4j.appender.FILE.maxBackupIndex=30.

### Chapter 7 Administration: Starting & Stopping Servers

Changing the Number of Log Files Maintained

# Running an Electronic Update

This section provides the following information about running FlexNet Code Insight electronic updates.:

- Running an Electronic Update for the First Time
- Running an Electronic Update Manually
- Scheduling Automatic Electronic Updates

FlexNet Code Insight supports electronic updates of product data in several ways. An update can be applied either automatically on a recurring basis, or manually via the Web UI. In case of a manual update, the Code Insight Update HTTPS service can be used whereby an update archive is downloaded and processed by the system, or in case of a setup where Internet access is not available, a local update archive can be used.

## Running an Electronic Update for the First Time

On initial startup of Code Insight, the system will automatically schedule an electronic update to run 2 minutes after the Tomcat server is started.

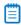

**Note** • There is currently no way to disable the update from running the first time.

# Running an Electronic Update Manually

To run an updated manually, log in as an Application Administrator, navigate to the Administration Updates menu option.

## Using the Electronic Update Server (HTTPS)

On the "Last Update" tab, click on the "Check for Electronic Update" button to connect to the Code Insight Update HTTPS server and check whether an update is available. If one is available, follow the prompts to process the update.

## Using a Local Electronic Update Archive

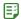

#### Task To use a local electronic update archive, do the following:

- 1. Switch to the "Manual Update" tab and browse for the manifest (update\_manifest.txt) and data file (update.zip).
- 2. Follow the prompts to process the update.

# Scheduling Automatic Electronic Updates

To configure the system to automatically process electronic updates, the following settings need to be set in the <Code Insight\_ROOT\_DIR>\<version>\config\core\core.properties file:

auto.update.enabled = true auto.update.jobFrequency = 0 0 12 ? \* SUN

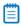

**Note** • If an update has never successfully completed on this server, the property above does not apply (even when set to "true").

Use the cron expression format to define the frequency for processing the update data. By default, the update is set to run every Sunday at noon (12pm).

Refer to http://www.quartz-scheduler.org/documentation/quartz-2.x/tutorials/crontrigger.html for further information about the cron expression format.

# Installing FlexNet Code Insight Using the Installer

This section describes the steps to install FlexNet Code Insight with the Installer:

- Installing FlexNet Code Insight With the Installer
- Installing FlexNet Code Insight Using the Linux Command Line

For the manual installation process, see Installing FlexNet Code Insight Manually.

# Installing FlexNet Code Insight With the Installer

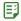

#### Task To install FlexNet Code Insight on Windows, do the following:

- 1. Ensure that you have met all the prerequisites in Prerequisites.
- 2. Place the following items in the same directory, such as: C:\CodeInsight\Installer\:

| Туре               | File                                                                                                    |
|--------------------|----------------------------------------------------------------------------------------------------|
| Installer Jar File | codeinsight_6.x.jar x is the latest release number of FlexNet Code Insight.                                      |
| Key                | codeInsight.key                                                                                                  |
| Database Driver    | The JDBC driver that you downloaded based on your database type. See Installing the Database Driver for details. |

**3.** To launch the installer, double-click the codeinsight\_6.14.x.jar file or enter the following at the command prompt:

java -jar codeinsight\_6.14.x.jar

The **Introduction** panel opens.

- 4. Click Next. The Choose Install Set panel appears.
- **5.** Choose one of the following installation options:
  - Standalone—Both core and scanner on this computer.
  - **Core**—Configure this computer as the core server.
  - Scanner—Configure this computer as the scan server.

The Core Server controls your Web UI and Detector Client. The Scan Server is where actual scanning is performed.

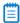

**Note** • This guide addresses the Standalone install but it is also common to have a single instance of the Core Server and multiple Scan Engine Servers.

- 6. Click Next. The Choose Install Folder panel appears.
- **7.** Specify the FlexNet Code Insight Installation directory:
  - To choose an existing directory, click Choose and navigate to the directory where you want to install FlexNet Code Insight. When the directory appears, click Select and then click Next.

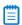

**Note** • For Windows, the recommended location is C:\CodeInsight\<version>, which is referred to as <CODE\_INSIGHT\_ROOT\_DIR> throughout this document.

To accept the default installation directory, click Next.

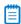

**Note** • To install FlexNet Code Insight on another drive, click the **Choose** button and enter the drive letter (such as D: \). Then press Enter, and browse to the directory on the other drive.

- **8.** Click **Next**. The **Total System Memory** panel appears.
- **9.** Select one of the options to specify the total system memory (RAM) on this machine.

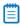

**Note** • If the amount of RAM on your machine is not listed, round up or down to the closest number.

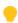

**Tip** • To find the RAM of your machine, select **Control Panel** from the Windows **Start** menu and select **System** and **Security**. Select **View amount of RAM and processor speed** from under the System heading. Note the amount of installed memory (RAM). As an alternative, open the command prompt and type **systeminfo** | **find** "Total Physical Memory" and divide the resulting number by 1024.

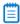

**Note** • The heap space for the Java VM will be automatically set to 80% of the total RAM amount. This is the recommended amount for running FlexNet Code Insight.

- 10. Click Next. The Choose Database panel appears.
- 11. Select your database vendor.

FlexNet Code Insight offers support for **Oracle**, **MySQL** and **SQL Server** database types. The input fields will be different depending on which database type you choose.

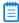

**Note** • You must have an empty schema and user account configured with the correct privileges before selecting the Database vendor. See the Databases section for details.

12. Click Next. A Configure Database panel specific to the selected database type appears.

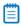

**Note** • If you see an error indicating your database driver is missing, ensure that the database driver is in the same directory as the FlexNet Code Insight installer jar file before proceeding with the installation.

**13.** On the **Configure Database** panel, enter information pertaining to your database vendor.

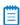

**Note** • The IP address defaults to the IP address of the server on which you are running the Installer. You may use Localhost instead of IP if the database is on this machine.

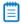

**Note** • The Database password will be encrypted after the first launch of the application.

- 14. Click Next. The core.properties panel appears.
- **15.** Enter an alias for your scan server in the **Scanner Server Alias** field. This is the alias you will see in the FlexNet Code Insight Web UI when you configure and launch your scans.
- **16.** The **Core/Scan Server IP Address** field automatically defaults to the IP address of the machine you using to run the installer.
- **17.** The **Scan Server HTTP Port** field automatically defaults to the recommended value of 8888, but may be changed as necessary.
- 18. Click Next. The Email Configuration panel appears
- **19.** If you would like to receive email notifications for events such as project creation and scan completion, select the appropriate **True** option and specify your email settings.

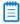

**Note** • Contact your network administrator to determine your SMTP settings.

**20.** Click **Next**. The **scan.properties** panel appears.

21. In the Path to Compliance Library (CL) Directory field, enter the location of your Compliance Library.

If your Compliance Library resides on another drive, you can manually type in the path or alternatively, press the **Choose** button, then enter the drive letter (such as D:\) and then browse to the directory.

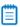

**Note** • Your Compliance Library directory is the directory that contains a **bdb** folder and pattern files that end in .dat (such as C:\CodeInsight\PDL\CL\2.32).

- 22. Click Next. The scanEngine.properties panel appears.
- **23.** In the **Path to Workspace Directory** field, specify the location of your workspace directory, the directory in which your workspace data will be stored. The default and recommended location is one level above the <CODE\_INSIGHT\_ROOT\_DIR>.

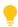

**Tip** • To simplify future workspace migration, keep the workspace folder outside of your FlexNet Code Insight installation directory.

24. In the **Path to Scan Root Directory** field, enter the path to your scan root directory. The web application uses this property to limit the root of the server file system, making it easier to control which files and directories users have access to. Multiple roots are supported, but they must be separated by a pipe character (|):

C:\Folder1\Folder2|D:\Folder3

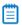

**Note** • If you do not want to limit access of FlexNet Code Insight users to files and directories, leave this field blank.

- 25. Click Next. The Pre-Installation Summary panel appears.
- 26. Review your FlexNet Code Insight installation name and location.
- 27. Click the Install button when you are ready to proceed with the installation. The Installing panel appears.
- 28. If an Overwrite Existing File? dialog box appears, click the Yes to All button.

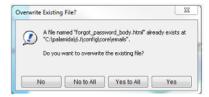

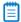

**Note** • If you are installing into a non-empty directory, there may be files that must be overwritten. Click **Yes to All** to overwrite existing files.

The installer must execute a series of scripts and write to your database schema. The **Initialize Database** dialog appears, prompting you to specify whether you are ready to initialize the database.

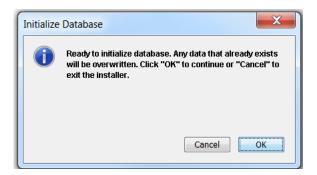

**29.** Ensure that the database is on and that the server you are on has access to the database, and then click **OK**. Script execution messages like the following will appear:

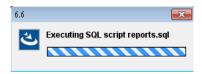

**30.** If you encounter a database error during the installation process, you will be notified. Correct the error and run the installer again or manually run the database scripts after the installation completes.

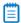

**Note** • You may check the <CODE\_INSIGHT\_ROOT\_DIR>/Logs directory for more information about each script that was executed and for any other errors that occur during the installation process.

When the installation is complete, the **Install Complete** panel appears.

- 31. Click the Done button. The installation is complete an you are now ready to launch the application.
- 32. Proceed with the steps in Launching FlexNet Code Insight.

# Installing FlexNet Code Insight Using the Linux Command Line

This section provides the procedure for installing FlexNet Code Insight via a Linux command line.

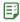

#### Task To install FlexNet Code Insight via a Linux command line, do the following:

- 1. Ensure that you've met all the prerequisites in Prerequisites.
- 2. Place the following items in the same directory, such as /home/codeinsight/installer:

| Туре               | File                |
|--------------------|---------------------|
| Installer Jar File | codeinsight_6.x.jar |
| Кеу                | codeInsight.key     |

| Туре            | File                                                                                                    |
|-----------------|----------------------------------------------------------------------------------------------------|
| Database Driver | The JDBC driver that you downloaded based on your database type. See Installing the Database Driver for details. |

**3.** Open the command prompt and enter the following to launch the installer:

java -jar codeinsight\_6.14.x.jar

An Introduction message appears:

```
InstallAnywhere will guide you through the installation of Palamida Enterprise Edition 6.7.

If you have any questions or issues installing this product please contact supportSpalamida.com or call (415) 777 9460.

If installing this product on Linux do not do so as root. Being so will prevent the application from running correctly.

TRESS KENTERD TO CONTINUE:
```

- 4. Press Enter when you are ready to continue.
  - To accept the default value at any time, press Enter.
  - To exit the installation at any time, press CTRL+C. The Choose Install Set screen appears:

```
Choose Install Set

Please choose the Install Set to be installed by this installer.

->1- Standalone (both core and scanner on this computer)

2 Core (configure this computer as the core server)

3- Scanner (configure this computer as a scan server)

ENTER THE NUMBER FOR THE INSTALL SET, OR PRESS <ENTER> TO ACCEPT THE DEFAULT

:
```

- **5.** Enter the number of one of the following options and press **Enter**.
  - **1 Standalone**—Both core and scanner on this computer.
  - 2 Core—Configure this computer as the core server.
  - 3 Scanner—Configure this computer as scan server.

The Core Server controls your Web UI and Detector Client. The Scan Server is where actual scanning is performed.

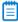

**Note** • This guide addresses the Standalone install but it is also common to have a single instance of the Core Server and multiple Scan Engine Servers.

The Choose Install Folder screen appears.

```
Choose Install Folder

Where would you like to install?

Default Install Folder: /home/palamida/6.7

ENTER AN ABSOLUTE PATH, OR PRESS <ENTER> TO ACCEPT THE DEFAULT

: /home/palamida/6.7

INSTALL FOLDER IS: /home/palamida/6.7

IS THIS CORRECT? (Y/N): Y
```

- 6. Enter the FlexNet Code Insight installation directory.
  - You can specify an existing directory or a new directory.
  - If you choose to create a new directory, it will be physically created after you have gone through all the prompts for setting up the product.

For Linux, the recommended location is /home/codeinsight/<version>/.This directory is referred to as <CODE\_INSIGHT\_ROOT\_DIR> throughout this document.

Press Enter. The Total System Memory screen appears.

```
Total System Memory

1- 8 GB
2- 16 GB
3- 32 GB
4- 64 GB

ENTER THE NUMBER OF THE DESIRED CHOICE: 2
```

8. Select the total system memory (RAM) on this machine by entering a number between 1 and 4.

To find the RAM of your machine, type the following command in the command prompt: free -g. Then note the number in the **Total** column and round up or down to the nearest number.

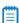

**Note** • The heap space for the Java VM will automatically be set to 80% of the total RAM amount. This is the recommended amount for running FlexNet Code Insight.

Click Enter. The Choose Database screen appears.

```
Choose Database

Note: ensure the database server is configured to accept connections from this computer and an appropriate database schema and user account have been created.

1- Oracle
2 MySQL
3- SQLServer

ENTER THE NUMBER OF THE DESIRED CHOICE:
```

10. Select your database vendor.

FlexNet Code Insight offers support for **Oracle**, **MySQL** and **SQL Server**. The input fields will be different depending on which database type you choose.

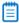

**Note** • You must have an empty schema and user account configured with the correct privileges before selecting the Database vendor. See Configuring a Database for details.

If you get an error, make sure that your database driver is in the same directory as the FlexNet Code Insight **installer jar** file before proceeding.

```
Missing JDBC Driver
------
A JDBC driver matching the string mysql-connector-java-*-bin.jar was not found
```

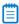

**Note** • The system will exit after this message. After you have placed the database driver in the directory, restart the installation.

11. Press Enter. A Configure Database panel specific to the selected database type appears.

```
Configure Database

Database IF Address (DEFAULT: 10.100.6.11):

Database Port (DEFAULT: 3306):

Database User Name (DEFAULT: User1): User1

Database User Password (DEFAULT: Password): Password

Database Schema Name (DEFAULT: ): Schema1
```

Figure 9-1: MySQL Example

```
Configure Database

Database IP Address (DEFAULT: 10.100.6.11):

Database Port (DEFAULT: 1521):

Database User Name (DEFAULT: ): User1

Database User Password (DEFAULT: ): Password1

Database SID (DEFAULT: orcl):
```

Figure 9-2: Oracle Example

```
Configure Database

Database Server IP Address (Default: 127.0.1.1): 10.100.6.48

Database User Name (Default: ): User1

Database User Password (Default: ): Password1

Database Schema Name (Default: ): Palamida_Schema
```

Figure 9-3: SQL Server Example

**12.** On the **Configure Database** screens, enter your database IP address. By default, this field points to the IP address of the machine which you are currently using.

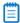

**Note** • The IP address defaults to the IP address of the server on which you are running the Installer. You may use Localhost instead of IP if the database is on this machine.

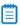

**Note** • The Database password is encrypted after the first launch of the application.

**13.** Press **Enter**. The **core.properties** screen appears.

```
Core.properties

Scan Server Alias (Default: Scanner1): Scanner1

Core/Scan Server IP address (Default: 127.0.1.1): 10.100.6.185

Scan Server HTTP port (Default: 8888): 8888
```

**14.** Enter an alias for your scan server in the **Scan Server Alias** field. This is the alias you will see in the FlexNet Code Insight Web UI when you configure and launch your scans.

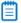

**Note** • The **Core/Scan Server IP address** automatically defaults to the IP Address of the machine you are using. The HTTP and RMI port default to the recommended ports used by the FlexNet Code Insight application. If you have configured different ports, be sure to change the port numbers.

15. Press Enter. The Email Configuration screen appears.

16. To receive email notifications for events such as project creation and scan completion, enter 1 for Yes.

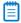

**Note** • Contact your network administrator to determine your SMTP settings.

17. Press Enter. The scan.properties screen appears.

```
scan.properties
------
Path to Compliance Library (CL) Directory (Default: ): /home/palamida/PDL/CL/2.30/
```

18. In the Path to Compliance Library (CL) Directory field, enter the location of your Compliance Library.

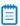

**Note** • Your Compliance Library directory is the directory that contains a **bdb** folder and pattern files that end in .dat (such as C:\CodeInsight\PDL\CL\2.32).

**19.** Press **Enter**. The **scanEngine.properties** screen appears.

```
scanEngine.properties
------
Path to Workspace Directory (Default: /home/palamida/6.6/../workspaces):
Path to Scan Root Directory (Default: ):
```

**20.** In the **Path to Workspace Directory** field, specify the location of your workspace directory, the directory in which your workspace data will be stored. The default and recommended location is one level above the <CODE\_INSIGHT\_ROOT\_DIR>.

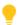

**Tip** • Keeping the workspace folder outside of your FlexNet Code Insight installation directory is recommended in order to simplify future workspace migration.

21. In the **Path to Scan Root Directory** field, enter the path to your scan root directory. The web application uses this property to limit the root of the server file system, making it easier to control which files and directories users have access to.

Multiple roots are supported, but they must be separated by a pipe character (|):

C:\Folder1\Folder2|D:\Folder3

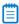

**Note** • If you do not want to limit access of FlexNet Code Insight users to files and directories, leave this field blank.

22. Press Enter. The Pre-Installation Summary screen appears.

**23.** Review your FlexNet Code Insight installation name and location, and press Enter when you are ready to proceed with the Installation. The **Installing** screen appears.

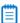

**Note** • If you are installing into a non-empty directory, there may be files that need to be overwritten and a message box will be displayed. Select option **1** - **Yes to All** to overwrite the existing files.

- **24.** The Installer executes a series of scripts and writes to your database schema. Wait while it completes the installation.
- 25. If a database error occurs during the installation process, a notification message is displayed:

```
Error executing palamida_ddl.sql
-------
Please review the following errors. They may warrant investigation.
Unable to establish database connection.
```

**26.** Correct the error and run the installer again or manually run the database scripts after the installation completes.

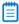

**Note** • You may check the <CODE\_INSIGHT\_ROOT\_DIR>/Logs directory for more information about each script that was executed.

When the installation is complete, the **Install Complete** screen appears.

```
Install Complete
------
Congratulations. 6.6 has been successfully installed to:
/home/palamida/6.6

On initial startup of Palamida EE, the system will automatically schedule an Electronic Update to run 2 minutes after the Tomcat server is started. If it fails, verify your Electronic Update settings.

Refer to the Installation and System Administration Guide: Administration: Running an Electronic Update section for more information.

PRESS <ENTER> TO CONTINUE:
```

27. Press Enter to continue. You have completed the installation and are now ready to launch the application.

Proceed with the steps in Launching FlexNet Code Insight.

# Launching FlexNet Code Insight

This section explains how to launch FlexNet Code Insight.

- Starting and Stopping the Server
- Logging into FlexNet Code Insight
- Running the Update Service

# Starting and Stopping the Server

To start and stop the server, perform the following steps.

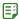

# Task To start and stop the FlexNet Code Insight server, do the following:

- 1. To start Tomcat, enter the following:
  - <CODE\_INSIGHT\_ROOT\_DIR>\6.14.x\tomcat\bin\startup.bat (or startup.sh if running on Linux)

To stop Tomcat, enter the following:

- <CODE\_INSIGHT\_ROOT\_DIR>\6.14.x\tomcat\bin\shutdown.bat (or shutdown.sh if running on Linux)
- 2. Open a FlexNet Code Insight-supported browser.
- 3. Navigate to the following URL:

http://<core\_server>:8888/palamida

Replace <core\_server> with the name or IP address of the FlexNet Code Insight Core Server.

# Logging into FlexNet Code Insight

To log into FlexNet Code Insight, log into the server.

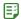

### Task To log into FlexNet Code Insight, do the following:

- 1. Log in as an administrator, using the following credentials:
  - User: admin
  - Password: Password123

# Running the Update Service

On initial startup of FlexNet Code Insight, the system automatically schedules an electronic update to run 2 minutes after the Tomcat server is started. If it fails, verify your electronic update settings.

# Installing the Jenkins Plugin

The FlexNet Code Insight plugin for Jenkins lets you start an FlexNet Code Insight scan directly from Jenkins after a successful Jenkins build. This section contains the following topics:

- Jenkins Downloads
- Setting up the Jenkins Plugin
- Generating a JWT Token

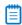

**Note** • The Jenkins plugin requires that a project and workspace exist in FlexNet Code Insight before you attempt to scan using the plugin.

# **Jenkins Downloads**

Before you proceed, ensure that you have set up a team, project and workspace in the FlexNet Code Insight web UI.

| Activity                                       | URL                                                                        |
|------------------------------------------------|----------------------------------------------------------------------------|
| Download Jenkins                               | http://jenkins-ci.org/                                                     |
| Installing Jenkins<br>procedure                | https://wiki.jenkins-ci.org/display/JENKINS/Installing+Jenkins             |
| Starting and<br>Accessing Jenkins<br>procedure | https://wiki.jenkins-ci.org/display/JENKINS/Starting+and+Accessing+Jenkins |

# Setting up the Jenkins Plugin

To set up the Jenkins plugin to work with your build, perform the following steps.

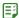

#### Task To set up the Jenkins plugin, do the following:

- 1. Access your Jenkins server instance.
- 2. Navigate to Manage Jenkins > Manage Plugins > Advanced tab > Upload Plugin.
- 3. Browse to the palamida.hpi file and click Upload.
- 4. Restart the Jenkins server after installing FlexNet Code Insight Scan plugin.
- 5. Create a new Jenkins project:
  - a. Click New Item.
  - **b.** Enter a name.
  - c. Select Freestyle Project.
  - d. Click OK.
- 6. Configure a project:
  - a. Select Add build step from the Build dropdown menu.

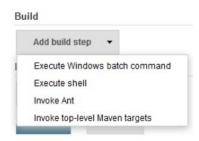

b. Select FlexNet Code Insight Scan. The FlexNet Code Insight Scan area is displayed:

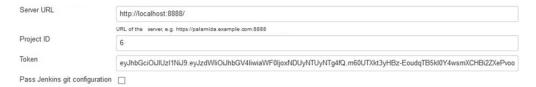

- c. Enter the following information into the FlexNet Code Insight Scan plugin config section:
  - Server URL—Enter the URL of the scan server. Do not include /palamida in the URL.
  - **Project ID**—Enter a project ID. This needs to be created ahead of time, including workspaces.
  - Token—Enter the JWT token. It can be generated in the FlexNet Code Insight Web UI and pasted into Jenkins. For details, see Generating a JSON Web Token (JWT).
  - **Pass Jenkins git configuration**—Optionally, select this option and provide Git configuration values. This can be used to perform a Git clone/sync via autorun script if desired.

- d. Click Save.
- **7.** To create a build task and schedule a scan of all workspaces in the referenced project, click **Build Now** in the left navigation bar.

# Generating a JWT Token

For the procedure to generate a JWT token, see Generating a JSON Web Token (JWT).

# **Chapter 11 Installing the Jenkins Plugin**

Generating a JWT Token

# Using ScriptRunner

This chapter describes ScriptRunner:

- ScriptRunner Options
- Generating a JSON Web Token (JWT)
- Using the JWT Token with scriptRunner

ScriptRunner use is restricted to users with the Scripting Administrator role who have a valid JWT token. Users are prompted for a valid token when running ScriptRunner for the first time (token is not required for subsequent runs). The token is then stored on the client machine for future use. See Generating a JSON Web Token (JWT) for instructions on generating a token.

# **ScriptRunner Options**

The following options are for scriptrunner.

- The –p option is no longer supported for specifying user password. You will be prompted for a password when you run scriptRunner for the first time. The –u flag is still applicable.
- The –c option should be used to pass the Core Server URL, replacing <core\_server\_host> with the name or IP address of the core server and replacing <port> with the port of the core server in the following example:
  - -c http://<core\_server\_host>.com:<port>/Code Insight/
- Add the port number to Workspace URI when using the –w option, replacing <scan\_server\_host> with the
  name or IP address of the scan server, <port> with the port number of the scan server and <workspace\_name>
  with the name of the workspace in the following example:
  - -w http://<scan\_server\_host>.com:<port>/<workspace\_name>

# Generating a JSON Web Token (JWT)

Access to the Code Insight application from scriptRunner or any external application (REST API calls, Jenkins, etc.) requires a valid JWT Token for authentication and information exchange. JWT tokens are generated in the user interface and may be passed to scriptRunner or in the header of a request during a REST API call.

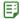

#### Task To generate a JWT token, do the following:

- 1. Log into FlexNet Code Insight as a Scripting Administrator.
- 2. Click My Settings in the upper right-hand corner. The My Setting page appears:

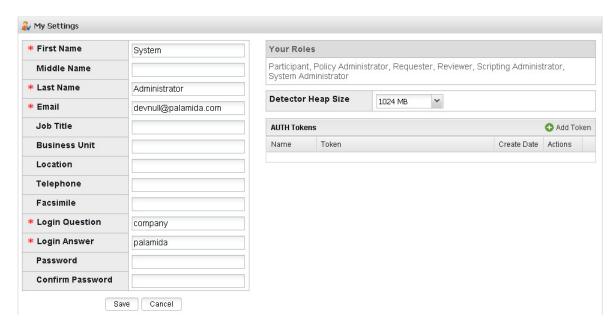

3. Click Add Token. The Add Token dialog appears:

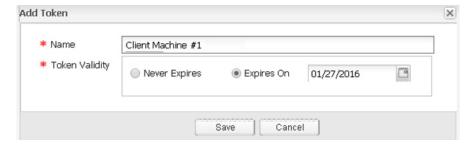

4. Enter a token name and expiration date; and then click Save.

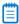

**Note** • If no date is specified, the default expiration of 1 month from today will apply.

5. Click **Select Token Text** or press **CTRL-C** to copy the token text to the clipboard.

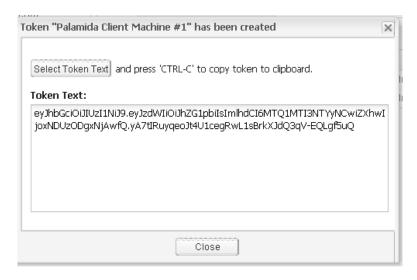

6. Click Close. The token is now available for use with scriptRunner or REST APIs.

# Using the JWT Token with scriptRunner

After you create the JWT token in FlexNet Code Insight, you can use it with scriptRunner.

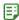

#### Task To use the token with scriptRunner, do the following:

- **1.** Navigate to the scriptRunner/bin directory.
  - cd /<Code Insight\_ROOT\_DIR>/scriptRunner/bin/
- **2.** Launch scriptRunner, using the –c flag to specify the core server URL and the –u flag to specify the authorized user.
  - ./scriptRunner.sh -u admin -c http://localhost:8888/Code Insight/
- **3.** When scriptRunner prompts you for the token, paste the token onto the command line and press **Enter**. The Groovy console will be launched if the token is valid. You may exit the console by typing **Exit**.
  - The token is stored in the scriptRunner.properties file for the user account on the client server. You will not be required to enter it again if you run scriptRunner from this server.

**Chapter 12 Using ScriptRunner**Using the JWT Token with scriptRunner

# **Exporting & Importing Workspaces**

The Groovy scripts described in this section can be used to export and import audit data from one workspace to another. The scripts process all workspace data, including groups/inventory, associated files and file status, associated custom data, inventory checklist items, questions/answers, comments and inventory status. For more information about custom data, see What is Custom Data?

This section contains the following topics:

- Usage Overview
- Installing the Scripts
- Using the Scripts with ScriptRunner

# **Usage Overview**

These scripts have been designed for use in the following scenarios:

- In-place backup and restoration of workspaces.
- Backup and restoration of workspaces across projects and across servers.
- Migrating workspaces from one FlexNet Code Insight instance to another, including transitioning to newer versions of FlexNet Code Insight.
- Copying inventory across projects, along with the inventory checklist items, questions/answers, comments and status.

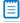

**Note** • The scripts are designed to work in conjunction with scanning. After export, a scan of the target workspace is required before import.

# What is Custom Data?

Custom data refers to user-created licenses, components, and component versions. When custom data is exported, it is written to a custom data XML file (**customData.xml**) that is separate from an exported workspace XML file (**workspaceData.xml**). The following rules apply to the export and import of custom data:

- Custom data is exported any time you export a workspace which references custom data.
- If multiple workspaces are exported all at once, only one custom data XML file containing all the pieces of custom data referenced by all of the exported workspaces is generated.
- To export all of the custom data form the core server, use the -export\_all\_custom\_dataflag.
- Custom data can be imported along with a workspace which uses that custom data, or the custom data can be imported by itself.
- If you attempt to import a workspace into a database that does not contain custom data used by that workspace, the workspace import will fail.

# What Workspace Data is Exported and Imported?

The following workspace data is exported and imported by the scripts:

- Group data: Name, component, version, license and group field values; custom groups.
- File data: File paths and file status.
- Custom data: Custom components, versions, licenses.
- File indicators and tags: Indicators, exact file matches, license matches, copyright holders, and so forth.
- File reviewed status: Reviewed status represented as a tag.

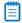

**Note** • To retain file indicators and tags (including the reviewed tag), ensure that you use the -export\_tags option during export. You can verify that reviewed status is retained by searching the generated XML file for the term "reviewed".

# What Inventory is Exported and Imported?

In addition to the workspace, the following content is exported and imported by the scripts:

- Comments: public and private comments and comment replies.
- Checklist items: checked and unchecked items.
- Questions and Answers: questions and replies.
- Inventory Status: the status (approved, rejected, pending review, ready for review.

# **About Backward Compatibility**

The new Groovy scripts cannot be used for the export or import of workspaces from previous versions of FlexNet Code Insight. To export from FlexNet Code Insight 6.10.4, for example, you must use the older version of the export script and then import to the latest version (6.14.0) using the new import script.

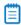

**Note** • To obtain copies of older product-version scripts, contact SCA support.

The following options are available for exporting to and importing from workspaces created in previous releases of FlexNet Code Insight:

• Export from 6.10.3/6.10.4/6.11 using the scripts designed for those versions, and then import into FlexNet Code Insight 6.14.0 using the 6.14.0 import script.

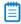

**Note** • This process will not export questions and answers, comments, or inventory status.

 Update the 6.10.3/6.10.3/6.11 workspace to 6.14.0 by following the standard migration process. Use the FlexNet Code Insight 6.14.0 export script to export from the workspace, including the questions and answers, comments, and inventory status.

# Installing the Scripts

The export and import scripts can be found in the **scriptRunner/scripts** directory of your FlexNet Code Insight installation. For example:

scriptRunner/scripts/exportWorkspaceData.groovy
scriptRunner/scripts/importWorkspaceData.groovy

Once you locate the scripts, skip to the Using the Scripts with ScriptRunner for further instructions.

# **Installing Manually**

If you received a zipfile (**workspace\_import\_export.zip**) containing the export and import scripts, you can unzip the file and place the scripts and classes in their proper locations.

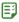

## Task To install the scripts manually, do the following:

- 1. Unzip the workspace\_import\_export.zip file.
- Place the driving scripts (exportWorkspaceData.groovy and importWorkspaceData.groovy) in the scriptRunner/scripts directory. These Groovy scripts (not classes) cannot function alone; they must be executed within the ScriptRunner framework.
- Place the groovy\_classes folder in the scriptRunner/lib folder. The files in the groovy\_classes folder are Groovy classes (not scripts) that are called from the driving scripts.

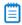

**Note** • These files should never be called directly from ScriptRunner as they cannot function alone.

# Using the Scripts with ScriptRunner

These scripts will only function properly when executed through the ScriptRunner framework. For instance, in a stand-alone environment (both the core server and scan server running on the same machine) with IP address 111.122.133.144, invoke ScriptRunner in the following manner. Use the -u flag to specify the authorized user and the -c flag to specify the core server URL:

```
./scriptRunner.sh -u username foo -c http://111.122.133.144:8888/palamida/
```

If this is your first time running scriptRunner, you will be prompted to enter a JWT token. Paste the token in for authorization. For information about generating a JWT token, see **Generating a JWT Token**.

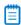

**Note** • The flags used with ScriptRunner are not passed through to the export and import scripts. The -c flag is only used by ScriptRunner. You must still pass into the export script the server name from which to export a workspace.

To pass the server name from which to export a workspace to the export script use the following:

```
exportWorkspaceData.groovy -server http://111.122.133.144:8888/palamida/
```

Otherwise the export script will use its hard-coded server name default value (i.e., localhost). In the above case, the entire command would be:

```
./scriptRunner.sh -u username_foo -c http://111.122.133.144:8888/palamida/../scripts/exportWorkspaceData.groovy -server http://111.122.133.144:8888/palamida/
```

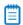

**Note** • Ensure that the URL passed to the -c flag always contains a trailing "/".

# Using the Export Script

The exportWorkspaceData.groovy script uses the ScriptRunner framework to export workspaces from one or more servers.

# **Export Options**

For the current list of export script options, refer to the output from the script's -h flag.

# File and Path Options

-h or -help

Prints a help page of all the available options.

#### -output <file>

The name of the xml file to export the workspaces to, without extension. The default is workspaceData. If a single workspace is exported, the result will be an XML file (with this name) containing that one workspace.

If multiple workspaces are being exported, the result will be a ZIP file (with this name) containing all the exported workspace XML files, the custom data XML file (if necessary), and a log file indicating the significant events of the export.

#### -output\_path <directory>

The directory into which the export files will be written. This flag defaults to the directory from which the script is executed. For instance, if the script is executed from scriptRunner/bin, you will find a workspaceData.xml or workspaceData.zip file inside the scriptRunner/bin directory.

#### -custom\_data\_file <file>

The name of the file that will contain the exported custom data (if any). No suffix is required. The default is **customData**. For instance, by default you will find a **customData.xml** file inside the **scriptRunner/bin** directory.

# **Server Options**

#### -server <urlOfCoreServer>

Export from the core server with the name 111.122.133.144 (default: localhost). For instance,

exportWorkspaceData.groovy -server http://111.122.133.144:8888/palamida/

#### -scan\_server < urlOfScanServer >

Export from the scan engine with the name 111.122.133.144 (default: value of -server flag). For instance,

exportWorkspaceData.groovy -scan server http://111.122.133.144:8888/palamida/

## -server\_all <urlOfScanServer>

Export all workspaces from the scan engine with the name 111.122.133.144. This option overrides -scan\_server, -team, -project, and -workspace options. For instance,

exportWorkspaceData.groovy -scan all http://111.122.133.144:8888/palamida/

#### -server\_all\_from\_config <urlOfScanServer>

Read scan engine machines from config on the indicated server. Export all workspaces from all scan engine machines. This option overrides -server\_all, -server, -scan\_server, -team, -project, and -workspace options. For instance,

exportWorkspaceData.groovy -server\_all\_from\_config http://111.122.133.144:8888/palamida/

# What to Export

#### -team <teamName>

Export all workspaces in all projects belonging to this team. This option overrides -workspace. If -team and -project are used together, this will export all workspaces for that project and should be used when different projects have the same name, but were created by different teams.

#### -project -projectName>

Export all workspaces in this project. This option overrides -workspace. If -team and -project are used together, this will export all workspaces for that project and should be used when different projects have the same name, but were created by different teams. This option will also cause the -pa (process active only) flag to be ignored.

#### -workspace <workspaceName>

Export only the workspace with this name. This option causes the -pa (process active only) flag to be ignored.

#### -exclude\_file\_extensions < extensions >

When exporting files, skip all files that have the suffixes listed here. You must specify a comma-separated list without spaces.

# **Boolean Options**

#### -pa

If present, process only active ('In Progress') projects.

#### -pe

If present, do not process empty groups.

#### -pm

If present, export metadata for the groups being exported.

#### -ps

If present, do not process system groups.

# -export\_all\_custom\_data

If present, export all custom data, not just custom data referenced by exported groups. If this is not set, only export custom data that is referenced by the workspaces being exported.

## -export\_tags

If present, the tags for the group files in the exported workspaces are exported. This includes the "reviewed" file status tag.

# **Other Options**

#### -retries < number >

The number of times to retry exporting of a failed workspace (integer). Most often, an export failure is due to the workspace being scanned.

#### -wait < seconds >

The number of seconds to wait before retrying the exporting of a failed workspace (integer).

# **Combining Export Flags**

The following scenarios occur when export flags are combined in the export script:

- Option -server\_all\_from\_config will cause the script to ignore the following flags: -server\_all, -server, -scan\_server, -team, -project, and -workspace.
- Option -server\_all causes the script to ignore the following flags: -scan\_server, -team, -project, and -workspace.
- Option -team causes the script to ignore the -workspace flag.
- Option -project causes the script to ignore the -workspace flag.
- Options -team and -project together will export all workspaces for that project and should be used when different projects have the same name, but were created by different teams.
- Options -workspace or -project causes the -pa (process active only) flag to be ignored.
- If -export\_all\_custom\_data is not set, export only custom data referenced by the workspaces being exported.

# **Export Usage**

In a stand-alone environment, the core server is the scan server, so there is no need to use the -scan\_server flag.

In a clustered environment, export can be run from any machine that can execute ScriptRunner (core server, Scan Server, Detector, Client) by using one or more of the Server Options flags indicate the servers from which workspaces should be exported. For more information, see **Server Options**.

Workspaces can be designated for export using a variety of flags (for example, -workspace to export one workspace, -server\_all to export all workspaces on that server). However, if the export script does not understand which workspaces to export, it will prompt you to choose one workspace from the indicated scan server.

# **Export Output**

The export script displays onscreen status messages as it runs, starting with a list of the flags (and their values) it will use for this execution.

All output (XML files, ZIP file, log file, etc) will be written to the location specified by the -output\_path flag (if present) or to the directory from which the script was executed (if the -output\_path flag was not specified).

If one workspace is exported, the output is: one XML file containing the workspace's information, one log file (export.log), and (if there is custom data for that workspace) one XML file containing that custom data.

If multiple workspaces are exported, the output is one ZIP file containing the following:

- One XML file for each exported workspace,
- One log file (export.log), and (if there is custom data for any exported workspace)
- One XML file containing all custom data for the exported workspaces.

In general, only data not generated by a scan are exported. Because an exported XML file must be imported into a workspace of scanned files, exporting scan-generated information would be redundant. For example, only files that are in groups are exported to the XML file. The other files are skipped because importing them would not add any information that was not acquired from the scan itself.

# **Export Usage Examples**

The export script has many options. The following are some of the common usages:

- Export the workspace named foo from stand-alone server some\_server\_name to the file named /home/FNCI/exportedWorkspace.xml:
  - exportWorkspaceData.groovy -server some\_server\_name -workspace foo -output exportedWorkspace output\_path /home/FNCI/
- **2.** Export the workspace named foo from core server some\_core\_server\_name and scan server some\_scan\_server\_name to the file named /home/FNCI/exportedWorkspace.xml:
  - $exportWorkspace Data.groovy \ -server \ some\_server\_name \ -scan\_server \ some\_scan\_server\_name \ -workspace \ foo \ -output \ exportedWorkspace \ -output\_path \ /home/FNCI/$
- **3.** Export all workspaces from the scan server some\_scan\_server\_name to a set of XML files which will be compressed into a file named /home/FNCI/workspaceDataFromLocalhost.zip. The core server, localhost, still has to be defined:
  - exportWorkspaceData.groovy -server localhost -server\_all some\_scan\_server\_name -output
    workspaceDataFromLocalhost -output\_path /home/FNCI/
- **4.** Export all of the custom data on the stand-alone server localhost to an XML file named foo.xml, but do not export any workspaces:
  - exportWorkspaceData.groovy -custom\_data\_file foo -export\_all\_custom\_data

# Using the Import Script

The Import script can be run from any machine that can execute ScriptRunner (core server, scan server, Detector, client). Use the -server flag to set the value of the core server. In a clustered environment, you must also set -scan\_server to the scan server containing the workspace you just scanned.

Custom data (user-created licenses, components, and component versions) can be imported along with a workspace that uses that custom data, or the custom data can be imported by itself. For more information, see **What is Custom Data?** 

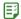

### Task To use the import script, do the following:

1. Create a new workspace on the core server onto which you want to perform the import. This will be the 'target workspace' that will accept the audit data. This workspace must contain all the files that were present in the exported workspace.

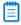

**Note** • In a clustered environment, both the core server and the target scan server must be designated (-server and -scan\_server flags).

- 2. Execute a scan of the workspace files. Data that is not created by this scan will be copied over during import.
- **3.** Open the XML file containing the workspace data to be imported. If the file paths in the XML file do not match the file paths in the workspace you just scanned, the file information from the XML file will not be imported. You can do either one of the following:
  - Note that values needed for the -adv\_file\_comparison and -adv\_file\_comparison\_depth import flags.
  - Edit the export XML file to change the file paths to exactly match the file locations in the target workspace.
- **4.** Run the import script. The following are descriptions of available flags and examples:
  - Required options for importing a workspace:
    - -input (-f)

Indicates the XML file that contains the workspace information to be imported.

-workspace (-w)

Import data into the workspace with this name.

- If the XML file containing the workspace information references custom data (that is, user-created licenses, components, or component versions), also indicate which XML file contains that custom data using the -custom\_data\_file (-x) flag.
- 5. Open Detector for the target workspace and verify that the audit information was imported correctly.

# **Import Options**

For a current list of these options, see the output from the script's -h flag.

# Import Options that Accept Parameters

# -input <file> (-f)

The file containing the workspaces to be imported.

## -custom\_data\_file <file> (-x)

Import custom data from this file.

# -server <hostnameOrIP> (-c)

Import the workspace onto this core server (default: localhost).

# -scan\_server < hostnameOrIP > (-s)

Import the workspace onto this scan server (default: value of -server flag).

# -workspace <workspaceName > (-w)

Import data into the workspace with this name.

## -reformat\_xml\_file <file> (-z)

Reformat this XML file and do nothing else. If this option is set, that XML file will be reformatted and the script will exit without importing anything.

# -adv\_file\_comparison < option > (-a)

Determines whether to match files using only a portion of each file's path. The default is *never*. This statement accepts the following values: *never*, *if\_no\_absolute\_match*, *always*. If this flag is not set, a file element from the imported XML file must match the full file path and name in the workspace.

## -adv\_file\_comparison\_depth (-d)

This option is ignored if -adv\_file\_comparison is not set. This option specifies how much of a file's path/name/MD5 to compare (default: md5\_file\_name).

## Import Options that Require an MD5 Match

### md5 only:

To find matches between file elements from the imported XML file and files in the workspace, only compare the MD5 hashes.

## md5\_file\_name

For each file element and each file in the workspace, compare the MD5 hash and the file's name.

### md5 file name dir depth 1

Compare the MD5 hash, the file's name, and each file's parent directory. For example: /a/b/c/foo.gif will match /d/e/c/foo.gif, but not /d/e/f/foo.gif (assuming the MD5 hashes also match).

### md5\_file\_name\_dir\_depth\_2

Compare the MD5 hash, the file's name, each file's parent directory, and each file's parent directory's parent directory.

# md5\_file\_name\_dirdepth#

And so on, to an arbitrary depth.

# Import Options that Do Not Require an MD5 match

## no\_md5\_file\_name

For each file element and each file in the workspace, compare only the file's name.

# no\_md5\_file\_name\_dirdepth#

Compare the file's name and each file's parent directory to the indicated depth, as shown above.

## -include tags (-i)

Import only these tags. Ignore all other tags. This option is not compatible with -exclude\_tags (-e). The option accepts a comma-delimited list of tags and converts the % character into a space, allowing its use with tags that have spaces in their names.

# -exclude\_tags (-e)

Do not import these tags. Import all other tags. This option is not compatible with -include\_tags (-i). The option accepts a comma-delimited list of tags and converts the % character into a space, allowing its use with tags that have spaces in their names.

# -path\_search\_replace\_csv (-p)

Location of the CSV file with the path fragments to find and replace. For more information, see CSV File.

# Import Options that Accept Boolean Options

All of these options default to false, including any of these flag sets that flag to true.

### -dryrun (-y)

If present, simulate an import without actually saving anything. Generates a log file containing what would be the significant events encountered during an actual import.

## -check\_md5\_hash (-m)

If present, in addition to checking the full file path, also check each file's MD5 hash. If there is a match, *do not* import the file. This option is ignored if advanced file matching (see above flags) is used.

# -update\_existing\_group\_data (-u)

If present, update existing group data with the content from the XML workspace file.

### -annotate\_adv\_search\_results (-r)

If present, create a new metadata tag for each file matched with advanced file matching (see above flags).

## **CSV File**

The -path\_search\_replace\_csv (-p) flag takes one value: the location of a CSV file that maps the file paths from the workspace XML, indicated by -input (-f), to the paths on the scan server, indicated by -scan\_server (-s).

The CSV file has the following format:

/Path/To/Find/In/XML/File/One,Path/To/Replace/It/With/On/Scan/Server/1 /Path/To/Find/In/XML/File/Two,Path/To/Replace/It/With/On/Scan/Server/2 /Path/To/Find/In/XML/File/Three,Path/To/Replace/It/With/On/Scan/Server/3

Paths will be found and replaced exactly as shown in the CSV file. No regular expressions are allowed.

The path to be found will be matched only to the beginning of each path in the XML file being imported, which limits the possibility of accidentally changing parts of other paths. The portion of a path that matches is the only portion that is replaced.

Every path to be found will be tried on every path in the XML file being imported.

Matches are attempted in the order listed in the CSV file. If a match is found, the matching portion of the path is replaced before the next match is attempted. For each path, this allows for repeated changes as the search/replace map is iterated over.

Paths may contain any combination of forward slashes and backslashes. Backslashes must be escaped with other backslashes.

Any path that contains at least one backslash must be wrapped in double-quotes. For example, if you export from a Windows machine and import onto a Linux machine, your CSV file might look like the following:

```
\label{thm:lie} $$ "C:\Path\To\Find\In\XML\File\To/Replace/It/With/On/Scan/Server/1 $$ "C:\Path\To\Find\In\XML\File\To/Replace/It/With/On/Scan/Server/2 $$ "C:\Path\To\Find\In\XML\File\Three",Path/To/Replace/It/With/On/Scan/Server/3 $$
```

In addition, two operators are available: CONVERT\_TO\_FORWARD\_SLASH and CONVERT\_TO\_BACKSLASH. Place either in the first field of a line. The second value in that line is ignored. The conversion is performed on each forward slash and backslash in the entire file path.

# **Import Results**

The import script display onscreen status messages as is runs, starting with a list of the flags and their values to be used for this execution.

# Log file (import.log)

Located in the directory from which the workspace or custom data files were imported, it contains the following:

- All significant actions taken during the import.
- All issues encountered during the import.
- All files that were not associated with any group.

# Metadata Tags

When a problem is encountered during the import of a group, a metadata tag (display name: Import Notes, field name: import-notes) is created for that group detailing the issue. If such a metadata tag already exists for that group, the new issue is added to the existing tag.

If the -annotate\_adv\_search\_results flag has been included on the command line and a file is matched using advanced file matching, a metadata tag (display name: File Path Matched by Advanced Logic, field name: file-path-matched-by-advanced-logic, tag value: Yes) is created for that file.

# **Import Usage Examples**

The following are some examples of the use of the Import script:

- 1. Import the workspace data contained in workspaceData.xml into the workspace foo. This will not overwrite existing audit group data:
  - importWorkspaceData.groovy --input /home/FNCI/workspaceData.xml --workspace foo
- 2. Import the workspace data contained in workspaceData.xml into the workspace foo in a clustered environment with core server some\_core\_server and scan server some\_scan\_server, where the scan of workspace foo was run on some\_scan\_server. This will not overwrite any existing audit group data:
  - importWorkspaceData.groovy --server some\_core\_server --scan\_server some\_scan\_server --input /home/ FNCI/workspaceData.xml --workspace foo
- 3. Import the workspace data contained in workspaceData.xml into the workspace foo and overwrite any existing audit group data with audit group data from that XML file:
  - importWorkspaceData.groovy --input /home/FNCI/workspaceData.xml --workspace foo -update\_existing\_group\_data
- **4.** Import the workspace data contained in workspaceData.xml into the workspace foo along with the custom data from custom.xml. If workspaceData.xml references any custom data from custom.xml, you must import custom.xml before (or at the same time) as workspaceData.xml:
  - importWorkspaceData.groovy --custom\_data\_file /home/FNCI/custom.xml --input /home/FNCI/
    workspaceData.xml --workspace foo
- **5.** Import only the custom data from file custom.xml:
  - importWorkspaceData.groovy --custom\_data\_file /home/FNCI/custom.xml
- **6.** Perform a practice import (dryrun) of custom data from the file custom.xml. The import script will walk through all the import steps, but will not write any data to the database:
  - importWorkspaceData.groovy --custom\_data\_file /home/FNCI/custom.xml --dryrun

## Chapter 13 Exporting & Importing Workspaces

Using the Scripts with ScriptRunner

# Integrating with LDAP for Authentication (Optional)

This section provides details about modifying the LDAP configuration file and data synchronization:

- Configuring LDAP Integration
- Data Synchronization
- LDAP Configuration

# **Configuring LDAP Integration**

The Lightweight Directory Access Protocol (LDAP) configuration file (core.ldap.properties) is located in the **<Code** Insight\_ROOT\_DIR>\<version>\config\core directory. FlexNet Code Insight imports LDAP user metadata into its database. User passwords are never stored into our system. LDAP user authentication is handled on a real-time basis against the LDAP server for every login. If the user does not exist in LDAP, authentication is performed against the FlexNet Code Insight database.

Imported LDAP users are given a default requester role in the system. The users that are added during the LDAP sync process are not allowed to use the Forgot Password or Modify Preferences features of the application. The Application administrator can set a role for a user if it is different than that of a participant.

The system can maintain user information for users that do not exist in LDAP. An example of this scenario is an external contractor who needs access to LDAP but does not exist in LDAP. In such a case, the user information is managed via FlexNet Code Insight directly.

- You define LDAP user import frequency by modifying the Idap configuration file. The default setting in the properties file is Idap.jobFrequency=0 0 6 \* \*?. This means that every morning at 6 AM the system syncs up with the LDAP server.
- Refer to http://www.quartz-scheduler.org/documentation/quartz-2.x/tutorials/crontrigger for further information about the cron expression format. LDAP frequency example syntax is as follows:
  - ldap.jobFrequency=0 0 6 \* \* ? (every morning 6 AM) ldap.jobFrequency=0 0/1 \* \* \* ? (every minute)
- During the initial startup, the application replaces the plain-text LDAP password with an encrypted value.

- The application reads the plain text password and writes the encrypted password back into the
  core.ldap.properties file in the following format: <ENCRYPTED\_PASSWORD>ENCRYPTED. For subsequent server
  re-starts, the application uses the encrypted password.
- To change the password, the administrator needs to bring down the server, then, you can enter the new plain-text password into the core.ldap.properties file, and restart the server. During the server startup, the application will again read the plain-text password and write the encrypted password back into core.db.properties.
- If your LDAP server supports anonymous access, and you prefer to connect to the LDAP server anonymously rather than via a password-protected account, you can enable this by specifying ldap.anonymous=true in the core.ldap.properties file.

The configurable properties from the LDAP configuration files are shown below. Ensure that you DO NOT comment out any attribute mappings. If you do not want to map and attribute, set it equal to blank. For example:

```
ldap.user.middleNameAttr=
# LDAP server connection settings, url, userName and password
# this user should have read right to be able to access the schema
# LDAP server connection settings, url, userName and password
# this user should have read right to be able to access the schema
#To enable LDAP Authentication set ldap.enabled to true ldap.enabled=true
#To sync LDAP users to Code Insight user lists "ldap.user.sync.enabled=true"
#URL of the LDAP server, for eg. ldap://<ldap server>:389 ldap.url=ldap://ad.Code Insight.com:389
#Base node of LDAP server, for all the searches base node will be automatically appended. ldap.base=
dc=ad,dc=Code Insight,dc=com
#User name to login to LDAP server ldap.userName=cn=Manager,dc=ad,dc=Code Insight,dc=com
#Password to login to LDAP server ldap.password=secret
#searchBase and searchFilter are used to import users to Code Insight system.
#DO NOT append ldap.base to ldap.searchBase
# Search base where you can s all the desired users. ldap.searchBase=CN=Users
# Search filter to pull only desired users to the Code Insight System, you can use LDAP Query here.
ldap.searchFilter=(&(objectClass=person)(memberOf=CN=Code InsightAppsecGroup,CN=Users,DC=ad,DC=Code
Insight,DC=com))
# LDAP user login filter, sAMAccountName={0} (for Active directory) ldap.loginFilter=sAMAccountName={0}
# Turn it on if LDAP server has paging enabled, mostly for Active Directory ldap.serverPaging = false
#LDAP user login attribute, loginAttr and loginFilter must always be in sync
ldap.user.loginAttr=sAMAccountName
#Uniquely identifiable attribute for each user, if none found loginAttr will be used.
ldap.user.externalIdAttr=sAMAccountName
#LDAP user email attribute, it should always have a valid email address value ldap.user.emailAttr=mail
# Do NOT comment out unwanted attribute mappings, set them equal to blank to not assign a value
#LDAP user firstName attribute (Optional) ldap.user.firstNameAttr=<LDAP ATTR>
#LDAP user middleName attribute (Optional) ldap.user.middleNameAttr=<LDAP ATTR>
#LDAP user lastName attribute (Optional) ldap.user.lastNameAttr=<LDAP ATTR>
#LDAP user business unit attribute (Optional) ldap.user.businessUnitAttr=<LDAP_ATTR>
#LDAP user job title attribute (Optional) ldap.user.jobTitleAttr=<LDAP ATTR>
#LDAP user location attribute (Optional) ldap.user.locationAttr=<LDAP ATTR>
LDAP user telephone attribute (Optional) ldap.user.telephoneAttr=<LDAP ATTR>
#LDAP user fax attribute (Optional) ldap.user.faxAttr=<LDAP_ATTR>
#LDAP user state attribute (Optional) ldap.user.stateAttr=<LDAP_ATTR>
# Use Cron frequency syntax
# Refer to http://www.quartz-scheduler.org/docs/tutorials/crontrigger.html for examples
# runs every 4 hours
#ldap.jobFrequency=0 0 */4 * * ?
# runs every morning at 6 AM ldap.jobFrequency=0 0 6 * * ?
# runs every Monday at 6 AM
# ldap.jobFrequency=0 0 6 ? * MON
# Default roles to be assigned to all the ldap users in Code Insight system.
```

```
# Comma seperated list should be provided below with possible values of requester, reviewer,
participant. ldap.user.role =
```

- # Associations of LDAP queries to User Lists
- # LDAP Query for user list consists of 2 parameters (<userlist\_name>.ldap.description &
  <userlist\_name>.ldap.query).
- # These 2 parameters need to be configured for each user list that is associated with an LDAP query.
- # The LDAP query description will be shown in the Web UI in place of the actual query.
- # The LDAP query will be executed each tyme an LDAP sync occurs.
- #<userlist\_name>.ldap.description = <enter description of LDAP query to be shown on user list details
  page in Web UI>
- #<userlist\_name>.ldap.query = <enter LDAP query to be executed for this user list each time an LDAP sync
  occurs>

# **Configurable LDAP Properties**

You can use the LDAP instead of the FlexNet Code Insight user name and password information to authenticate users. The groups, projects, and IP policies, however, are still managed via the administration functions in FlexNet Code Insight. The authentication is a three-step process:

- The users enter their user names and passwords on the FlexNet Code Insight login page.
- FlexNet Code Insight calls into LDAP to authenticate the users and obtain user information that is passed back to FlexNet Code Insight.
- If a user is not found in LDAP, the user is authenticated against the FlexNet Code Insight database. A scenario in which this might occur is when contractors who have access to FlexNet Code Insight do not exist in the customer's LDAP/AD system.

# **Data Synchronization**

# User Metadata

The metadata for each user (name, email, role, etc.) is pulled from LDAP and refreshed in the FlexNet Code Insight database at a regular frequency via a scheduler module running within FlexNet Code Insight. The data synchronization is a one- way pull from LDAP into the FlexNet Code Insight database. This action overwrites the existing data in the FlexNet Code Insight database. User data for those users that do not exist in LDAP is not affected by this process.

# **Disabled Users**

Users who are disabled in FlexNet Code Insight will still have their data synchronized with LDAP, but will have the disabled flag set to "true" and will not be granted access to the application.

# LDAP Synchronization to Multiple Sources

FlexNet Code Insight supports LDAP synchronization for authentication and for authorization to two or more sources. Users may be authenticated against one LDAP directory and authorized with roles and permissions from a secondary source.

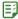

#### Task To configure a secondary LDAP server for authorization, do as follows:

 Add and define the following properties in core.ldap.properties (<FNCI\_ROOT\_DIRECTORY>/config/core/ core.ldap.properties):

ldap2.url
ldap2.base
ldap2.userName
ldap2.password
ldap2.anonymous
ldap2.read.timeout
ldap2.searchBase
ldap2.searchFilter

- 2. Restart the server.
- 3. Note the following property behavior:
  - If an **Idap2.name** property is not specified or specified with no value, its **Idap.name** counterpart applies. For example, if "Idap2.read.timeout = ", the Idap.read.timeout value is applied during the sync.
  - If either Idap2.searchBase or Idap2.searchFilter is specified with a value, both apply.
  - If one of these properties (**Idap2.searchBase** or **Idap2.searchFilter**) is specified, the value for the other will be an empty string. For example: "Idap2.searchFilter = (objectClass=\*)" implies "Idap2.searchBase = "
  - A sync also requires appropriate Idap.user.name properties

# **LDAP Configuration**

This section contains information pertaining to configuration of LDAP search filters, user lists, server paging and SSL.

# Set Up a User Search Filter

Pulling only required users into FlexNet Code Insight, configuring searchBase and searchFilter entries properly is important. searchBase is typically the root node under which you can s all the desired users. searchFilter allows for an LDAP query based on user attributes. We recommend creating a FlexNet Code Insight system-specific group and making all of the desired users part of this group. Then, use this group in search Filter, as show below.

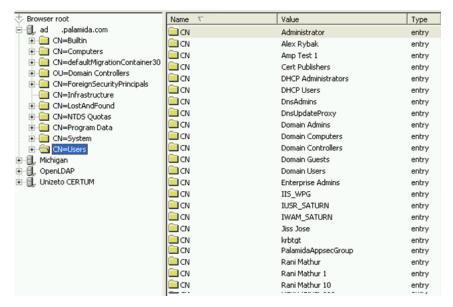

Figure 14-1: Sample LDAP Tree

# **Default Role Assignment**

The option to set user roles when pulling LDAP users into FlexNet Code Insight is available via the **Idap.user.role** property in **core.Idap.properties**. The available roles are requester, reviewer and participant. All other roles must be set manually in the Web UI.

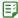

#### Task To set the user roles, do the following:

**1.** Modify the core.ldap.properties file to include the roles in a comma separated list. For example, the following entry will assign all LDAP users the role of requester, reviewer and participant.

ldap.user.role = requester, reviewer, participant

If no defaultrole assignment is set, all LDAP users will be assigned the role of requester only.

2. Restart the server for this property to take effect.

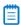

**Note** • User roles can only be added via LDAP sync; they cannot be removed using this property. To remove a user role the FlexNet Code Insight Administrator must make the change in the Web UI. S the "Administration Menu: User Options" section of the FlexNet Code Insight User Guide for more information.

# Set Up a User List Sync

FlexNet Code Insight provides the option to manage user lists dynamically via LDAP so that user list data is updated each time an LDAP sync takes place. For example, if a user is part of the *Developer* user list and is removed from LDAP, that user will automatically be removed from the *Developer* user list next time an LDAP sync takes place.

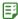

#### Task To set up a user list sync, do the following:

- 1. Select **Users** from the **Administration** menu.
- 2. Select the User Lists tab and click Add New User List.
- **3.** Enter a name for the user list. LDAP user list names must not contain any spaces. If spaces are necessary, they must to be escaped in the property file according to instructions below.
- **4.** Select the user list type. User list type must match the type of users that will be added to the list. For example, a list that contains users with the role of Requester should be of type Requester.
- 5. Click Save.

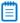

**Note** • Do not add users via the web UI because they will be added during the LDAP sync.

**6.** Modify the **core.ldap.properties** file to include the user list name, a description of the user list that will be visible in the Web UI and an LDAP Query to associate to the user list. For example:

Developers\_List.ldap.description = The description of the LDAP query in words Developers\_List.ldap.query = (&(objectclass=user)(objectcategory=person))

**7.** If the user list name contains spaces, they must be escaped as such:

Developers\ List.ldap.description Developers\ List.ldap.query

**8.** Restart the FlexNet Code Insight server. The query populates the **Developers** user list with all users that match the specified query:

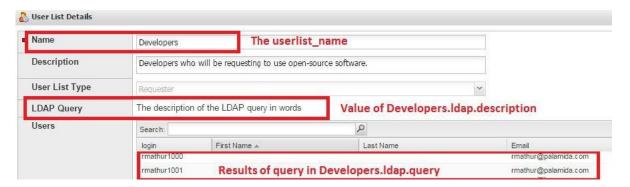

# **Server Paging**

LDAP and Active Directory support server paging controls the number of records the system is pulling at any given time. Set ldap.serverPaging to true to allow FlexNet Code Insight to enable paging.

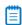

**Note** • SunOne Directory Server does not support server paging in certain releases http://kb.globalscape.com/ KnowledgebaseArticle10218.aspx. If you are using SunOne Directory Server, ensure that server paging is disabled: ldap.serverPaging=false.

# LDAP over SSL

SSL provides data encryption security for user information passed over the network. You must use Idaps://URL with 636 port, which is the default dedicated port for SSL.

# **Troubleshooting and Testing LDAP Configurations**

You can use an LDAP Browser such as Apache Directory Studio to verify that settings are configured correctly.

# Q: What if I can't connect to the LDAP server using FlexNet Code Insight?

A: Verify your LDAP configuration using LDAP Browser or the FlexNet Code Insight LDAP test groovy script located in the **<Code Insight\_ROOT\_DIR>\<version>\scriptRunner\scripts** directory. Visit FlexNet Code Insight Customer Community at https://flexeracommunity.force.com/customer/CCContactSupport for instructions on executing the script or for help on connecting.

# Q: How do I set up searchBase and searchFilter?

A: Using the LDAP Browser, do as follows:

- 1. Click Search.
- 2. Enter [Idap.searchBase, Idap.base] in the Search DN field.
- 3. Enter ldap.searchFilter in the Filter field.
- **4.** Set the **Search** scope to Sub-tree level.
- 5. Click Search.
- 6. Build or modify your searchBase using this tool (searchBase may contain LDAP queries).

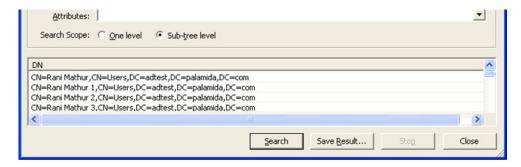

## **Chapter 14** Integrating with LDAP for Authentication (Optional)

LDAP Configuration

# Configuring FlexNet Code Insight for Single Sign-On (Optional)

This chapter provides the following instructions for configuring Code Insight for using Single Sign-On (SSO):

- Overview
- Prerequisite Tasks for Configuring Code Insight for SSO
- Phase 1: Generate Service Provider Metadata
- Phase 2: Obtain the Identity Provider Metadata File
- Phase 3: Configure the Environment Properties File
- Phase 4: Login Using SSO Credentials
- Reference: Troubleshooting and Debugging SSO
- Reference: Enabling Secure HTTP over SSL

## **Overview**

Single sign-on (SSO) is an authentication service that enables a user to use one set of credentials (usually a name and password) to access multiple applications. This service involves an exchange of SAML (Security Assertion Markup Language) protocol messages between the user, the Identity Provider, and the Service Provider.

The Identity Provider (also called IdP) is any SSO service—such as Okta, Ping Federate, and others—offering SAML authentication services. The Service Provider (also called SP) is an application, such as FlexNet Code Insight, that is configured to participate in the SSO service. When an SP user logs in using credentials for an SSO session, a SAML message is sent to the IdP, requesting user authentication. If the user password is valid, the IdP returns a SAML message, stating that the user is logged in at the IdP. The user, in turn, is logged into the SP.

The FlexNet Code Insight administrator can use the instructions in the remaining sections in this chapter to configure Code Insight as a SP in an SSO session.

This configuration is performed on the Code Insight Core Server.

## Prerequisite Tasks for Configuring Code Insight for SSO

Before configuring FlexNet Code Insight for SSO, ensure that the following tasks have been performed:

- Configure HTTPS on the FlexNet Code Insight Server
- Set Up SSO Users
- Obtain a Keystore

## Configure HTTPS on the FlexNet Code Insight Server

The HTTPS communication protocol must be used to exchange SAML messages between the Service Provider (SP) and Identity Provider (IdP). For instructions on configuring HTTPS on the instance where the Code Insight Core Server resides (and on each instance where a remote Scan Server resides), see the Reference: Enabling Secure HTTP over SSL section.

## Set Up SSO Users

You can define SSO users for Code Insight with or without LDAP.

#### With LDAP

If you intend for SSO to integrate with your LDAP server for user access to Code Insight, follow these rules:

Make sure that Code Insight and the Service Provider are configured for the LDAP server. For instructions to configure Code Insight, see the "Integrating with LDAP for Authentication (Optional)" chapter in the FlexNet Code Insight Installation and System Administration Guide.

To configure the Service Provider, follow the Service Provider instructions.

- When setting up users on the LDAP server, ensure that the user's login is the user's email address.
- Synchronize users from the LDAP server to the IdP first, using the IdP's instructions. Then synchronize the users from the LDAP server to Code Insight. See the "Integrating with LDAP for Authentication (Optional)" chapter in the FlexNet Code Insight Installation and System Administration Guide.

#### **Without LDAP**

If you do not use LDAP, you must manually create the SSO users both in FlexNet Code Insight (see "Creating New Users" in the FlexNet Code Insight User Guide) and at the IdP site, ensuring that the user information is the same in both locations.

Ensure that the user's login is the user's email address.

## Obtain a Keystore

A keystore is required to configure FlexNet Code Insight as an SP. Any of these keystores are supported:

- The default keystore shipped with Code Insight
- The same keystore used to configure HTTPS for the Code Insight Core Server

Another keystore created with a signed certificate

The method you choose to configure SSO determines which of these keystores you can use. See the next section Phase 1: Generate Service Provider Metadata for details.

## Phase 1: Generate Service Provider Metadata

The first phase in configuring FlexNet Code Insight for SSO involves generating your site's Service Provide (SP) metadata. This metadata is required to register your site with the Identity Provider (IdP). FlexNet Code Insight offers two methods for creating SP metadata:

- Default method—Provides secure SSO communications. This method, which uses the default keystore shipped with Code Insight, is a notably easy process, requiring minimal input from the user. See Default Method for Generating Service Provider Metadata for details.
- Custom method—Ensures that additional encryption and signing are used to authenticate communication between
  the SP and the IdP. This method requires either the keystore used to configure HTTPS for the Code Insight Core Server
  or another keystore. Substantial user input is required to configure the SP metadata and related components for the
  keystore. See Custom Method for Generating Service Provider Metadata for details.

## **Default Method for Generating Service Provider Metadata**

The following process describes how to use the default method to generate the SP metadata for SSO configuration. This method, which uses the default keystore shipped with FlexNet Code Insight, is an easy way to generate SP metadata that ensures secure SSO communications.

If you require additional encryption or signing for SSO, generate your SP metadata using the custom method, as described in Custom Method for Generating Service Provider Metadata.

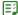

#### Task To use the default method for generating SP metadata, do the following:

- 1. From the appropriate archive in your FlexNet Code Insight Core Server installation, extract the these files to your own empty directory:
  - On Windows, extract the following files from fnciInstallPath\docs\SSO.zip:
    - palamida\_metadata.bat
    - palamida\_replace.vbs
    - sp\_metadata\_template.xml
  - On Linux, extract the following files from fnciInstallPath/docs/SSO.zip:
    - palamida\_metadata.sh
    - sp\_metadata\_template.xml
- 2. Run the appropriate command to generate the SPMetadata.xml file containing the SP metadata:
  - On Windows:

palamida\_metadata.bat "entity\_id" "server\_url" SPMetadata.xml

On Linux:

```
bash ./palamida_metadata.sh entity_id server_url SPMetadata.xml
```

The following describes the variables used in the command and provides command examples.

- *entity\_id*—The unique identifier for your Code Insight Core Server as an SP in the format <w>:<x>:<y>:<z>. This is usually specified by the Identity Provider but is not mandated by SSO.
- server\_url—The HTTPS URL handling the SP's user sign-in requests. This is usually the URL for your Code Insight Core Server in the following format: HTTPS://myhost.mycompany.com:port. The port value should match the port used in the HTTPS configuration for the Core Server. (The default and recommended port value for HTTPS is 8443.)

#### **Example commands:**

```
palamida_metadata.bat "ww:xx:yy:zz" "https://myhost.companyA.com:8443" SPMetadata.xml
bash ./palamida_metadata.sh ww:xx:yy:zz https://myhost.companyA.com:8443 SPMetadata.xml
```

3. Copy resulting SPMetadata.xml file to fnciInstallPath/config/core/security in the Core Server installation.

## **Custom Method for Generating Service Provider Metadata**

This process describes how to generate SP metadata using a secure keystore, ensuring that a signed certificate is used to authenticate all communication between the SP and IdP. (The keystore can be the same one used to configure HTTPS for the Code Insight Core Server or another keystore created with a signed certificate.) This custom method requires the Spring Security SAML Extension web application to generate the SP metadata according to your input. The following topics describe each step in this process:

- Step 1: Download and Configure the Spring Security SAML Extension
- Step 2: Generate the SP Metadata
- Step 3: Configure the SSO Common Properties File

If you do not require additional encryption or signing for SSO, you can generate your SP metadata using the default keystore for SSO, as described in Default Method for Generating Service Provider Metadata.

## Step 1: Download and Configure the Spring Security SAML Extension

This procedure prepares the Spring Security SAML application to generate the SP metadata.

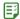

#### Task To download and configure the Spring Security SAML Extension:

- 1. Use these instructions to download and install the SAML extension:
  - a. Download the spring-security-saml-1.0.4. RELEASE-dist.zip file from the following location:

```
https://repo.spring.io/list/release/org/springframework/security/extensions/spring-security-saml/1.0.4.RELEASE/
```

- **b.** Extract the contents of the .zip file to c:/samlapp.
- **c.** In a command line, change to the directory c:/samlapp/spring-security-saml-1.0.4.RELEASE/sample.

- **d.** In the sample directory, build the web application with maven, using the command mvn package.
- e. Copy the spring-security-saml2-sample.war file from the C:/samlapp/spring-security-saml-1.0.4.RELEASE/sample/target directory to the tomcat/webapps directory in your Code Insight Core Server installation (fnciInstallPath).

If necessary, refer to the following link for more a more detailed description of the SAML extension installation and configuration:

```
https://docs.spring.io/autorepo/docs/spring-security-saml/1.0.x-SNAPSHOT/reference/pdf/
spring-security-saml-reference.pdf
```

2. Copy your secure keystore to the following location in your Core Server installation:

fnciInstallPath/tomcat/webapps/spring-security-saml2-sample/WEB-INF/classes/security

**3.** Open the following file in your Core Server installation:

fnciInstallPath/tomcat/webapps/spring-security-saml2-sample/WEB-INF/SecurityContext.xml

**4.** Locate the keyManager bean definition within the file. It looks similar to this:

```
<bean id="keyManager" class="org.springframework.security.saml.key.JKSKeyManager">
   <constructor-arg value="classpath:security/myKeystore.jks"/>
   <constructor-arg type="java.lang.String" value="myKeystorePassword"/>
   <constructor-arg>
        <map>
            <entry key="myAlias" value="myAliasPassword"/>
        </map>
   </constructor-arg>
   <constructor-arg type="java.lang.String" value="myAlias"/>
</bean>
```

- 5. In the keyManager bean definition, replace the following values as needed with the properties defined for your secure keystore:
  - myKeystore—The name of the keystore that you are using for SSO.

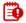

Important • Ensure that the keystore is copied to WEB-INF/classes/security folder of the sample web application.

- myKeystorePassword—The password for the keystore.
- myAlias—The alias defined for the private key contained in the keystore.
- myAliasPassword—The password for the private key alias.

## **Step 2: Generate the SP Metadata**

The following procedure generates the SP metadata using the Spring Security SAML application.

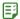

#### Task To generate the SP metadata using Spring Security SAML:

- **1.** Start the Spring Security SAML Extension web application by running the following command:
  - fnciInstallPath/tomcat/webapps/spring-security-sam12-sample
- 2. Once the application is started, navigate to Metadata Administration | Login | Generate new service provider metadata.
- 3. In the Metadata Generate Filter section, provide the following values (or values appropriate to your site):

| Field                         | Value                                                                                                    |
|-------------------------------|----------------------------------------------------------------------------------------------------|
| Store for the current session | Select No.                                                                                                    |
| Entity ID                     | Provide the identifier for the Code Insight Core Server as an SP in the format <w>:<x>:<y>:<z>, as in the example:  palamida:cust:test:server1  This ID must be unique among the other entity IDs. It is usually specified by the Identity Provider but is not mandated by SSO.</z></y></x></w>                                                                    |
| Entity base URL               | Provide the HTTPS URL handling the SP user's sign-in requests. This is usually the URL for the Core Server in HTTPS:// myhost.mycompany.com:port format, where port is the default port for the Core Server. (For default Code Insight ports, see "Network and Firewall Considerations" in the FlexNet Code Insight Installation and System Administration Guide.) |
| Entity alias                  | Enter defaultAlias.                                                                                                    |
| Signing key                   | Provide the path and name of the keystore you created for SSO. (This value should reflect the value entered for myKeystore in the keyManager bean definition described in Step 1: Download and Configure the Spring Security SAML Extension.)                                                                                                    |
| Encryption key                | Provide the path and name of the keystore you created for SSO. (See the previous entry.)                                                                                                    |
| Signature security profile    | Select MetalOP.                                                                                                    |
| SSL/TLS security profile      | Select <b>PKIX</b> .                                                                                                    |
| SSL/TLS hostname verification | Select <b>Standard hostname verifier</b> .                                                                                                    |
| SSL/TLS client authentication | Select <b>None</b> .                                                                                                    |
| Sign metadata                 | Select <b>Yes</b> .                                                                                                    |
| Signing algorithm             | Enter http://www.w3.org/2001/04/xmldsig-more#rsa-sha256.                                                                                                    |

| Field                                   | Value                                                               |
|-----------------------------------------|---------------------------------------------------------------------|
| Sign sent AuthNRequests                 | Select <b>Yes</b> .                                                 |
| Require signed authentication Assertion | Select <b>No</b> .                                                  |
| Require signed<br>LogoutRequest         | Select <b>No</b> .                                                  |
| Require signed<br>LogoutResponse        | Select <b>No</b> .                                                  |
| Require signed<br>ArtifactResolve       | Select <b>No</b> .                                                  |
| Single sign-on bindings                 | Select SSO HTTP-POST as the default. (Uncheck SSO Artifact.)        |
| Supported NameIDs                       | Select <b>Transient</b> , <b>E-Mail</b> , and <b>X509 Subject</b> . |
| Enable IPD Discovery profile            | Select <b>No</b> .                                                  |

- 4. Generate the metadata.
- **5.** Save the contents of the **Metadata** text box to SPMetadata.xml, and copy this file to *fnciInstallPath*/config/core/security in the Code Insight Core Server installation.
- **6.** Save the contents of the **Configuration** text box to Extended.xml in a temporary location of your choice for later reference. (You will need this file when updating the core.sso.properties in Step 3: Configure the SSO Common Properties File.)
- 7. (Optional) If you want signing but not encryption in SSO communications, open the file SPMetadata.xml file, locate the encryption tag (usually the second tag), and remove everything between the tag and </md:KeyDescriptor>, including the encryption tag and </md:KeyDescriptor>.

### **Step 3: Configure the SSO Common Properties File**

This step configures the core.sso.properties file to enable SSO for FlexNet Code Insight.

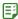

#### Task To configure the SSO common properties file:

1. In a text editor, open the *fnciInstallPath*/config/core/core.sso.properties file in the Code Insight Core Server installation. The following shows the file contents:

```
## this file contains all sso placeholder values.
## this file contains all the sso configuration placeholder values.
#
#saml.keystore=file:///c:/<path>/<keystore.jks>
#saml.keystore.password=<keystore_password>
#saml.keystore.alias=<keystore_alias>
#saml.keystore.alias.password=<keystore_alias_password>
```

# only change the values that are different for your extended metadata

Phase 1: Generate Service Provider Metadata

```
#saml.metadata.local=true
#saml.metadata.alias=defaultAlias
#saml.metadata.idpDiscoveryEnabled=false
#saml.metadata.idpDiscoveryURL=null
#saml.metadata.idpDiscoveryResponseURL=null
#saml.metadata.ecpEnabled=false
#saml.metadata.securityProfile=metaiop
#saml.metadata.sslSecurityProfile=pkix
#saml.metadata.sslHostnameVerification=default
#saml.metadata.signingKey=null
#saml.metadata.signingAlgorithm=null
#saml.metadata.signMetadata=false
#saml.metadata.encryptionKey=null
#saml.metadata.tlsKey=apollo
#saml.metadata.requireLogoutRequestSigned=false
#saml.metadata.requireLogoutResponseSigned=false
#saml.metadata.requireArtifactResolveSigned=false
#saml.metadata.supportUnsolicitedResponse=true
#saml.verifySignature=false
```

2. Uncomment and update the following properties required for Service Provider security and identification. Ensure that these values for these properties match the corresponding values that you provided for the keyManager bean definition in SecurityContext.xml, as described in Step 1: Download and Configure the Spring Security SAML Extension:

| SSO Property                 | Description                                                                                                    |
|------------------------------|----------------------------------------------------------------------------------------------------|
| saml.keystore                | Enter the path and name of the keystore that you created for SSO. (Ensure that the keystore resides in this location.) |
| saml.keystore.password       | Enter the password for the keystore.                                                                                   |
| saml.keystore.alias          | Enter the alias defined for the private key contained in the keystore.                                                 |
| saml.keystore.alias.password | Enter the password for the private key alias.                                                                          |
| saml.verifySignature         | Set to false.                                                                                                    |

- Open the Extended.xml file you saved when you also generated the SPMetadata.xml file in Step 2: Generate the SP Metadata.
- **4.** For each saml.metadata.property in the for extendedMetadata configuration section of the core.sso.properties file that differs from its corresponding value in the Extended.xml file, do the following:
  - **f.** Uncomment the saml.metadata.property.
  - **g.** Update its value to match the one in Extended.xml.

For example, the Extended.xml file might contain the following property:

```
cproperty value="http://www.w3.org/2001/04/xmldsig-more#rsa-sha256" name="signingAlgorithm"/
```

If the corresponding value in the core.sso.properties file is different, replace its value with the one in Extended.xml:

saml.metadata.signingAlgorithm=http://www.w3.org/2001/04/xmldsig-more#rsa-sha256

**5.** Save the core.sso.properties file.

# Phase 2: Obtain the Identity Provider Metadata File

The next phase in SSO setup is to obtain the Identity Provider (IdP) metadata file, using the process required by the IdP.

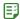

#### Task To obtain the Identity Provider metadata:

1. Follow the IdP's instructions for obtaining the IdP metadata.

For example, the IdP might require Code Insight to send them the SPMetadata.xml file (generated in Phase 1: Generate Service Provider Metadata) to generate the metadata.

Alternatively, you might be required to generate the IdP metadata file using the IdP user interface. In this situation, you will need to provide access to the SPMetadata.xml file and specify the following single-sign-on URL for Code Insight (also specified in the SPMetadata.xml):

https://myhost.mycompany.com:8443/codeinsight/saml/SSO

2. Once you obtain the IdP metadata, save it as IDPMetadata.xml in *fnciInstallPath*/config/core/security in the Core Server installation.

Note that the IdP should use X509SubjectName as the NameID format.

If you are configuring SSO with AD FS (Active Directory Federation Services) as the Identity Provider (IdP), refer to the Spring Security SAML Extension documentation (see the following link) for instructions to create a relying-party trust on AD FS. Refer specifically to the content that deals with integration with IdPs.

https://docs.spring.io/autorepo/docs/spring-security-saml/1.0.x-SNAPSHOT/reference/pdf/spring-security-saml/reference.pdf/spring-security-saml/reference.pdf/spring-security-security-security-security-security-security-securi

# Phase 3: Configure the Environment Properties File

This creates and configures the env.properties file to enable SSO for FlexNet Code Insight.

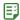

#### Task To create and configure the SSO common properties file, do the following:

- 1. Create the text file <code>fnciInstallPath/config/core/env.properties</code> in the Code Insight Core Server installation.
- 2. Add the following line and save the file:

spring.profiles.active=sso

## **Phase 4: Login Using SSO Credentials**

Once you complete the steps described previously, Code Insight users defined as SSO users should be able to log into an SSO session managed by the Identity Provider (IdP) and obtain access to Code Insight.

Ensure that the SPMetadata.xml and IDPMetadata.xml files are located in *fnciInstallPath*/config/core/security in the FlexNet Code Insight Core Server installation.

#### **About User Authentication**

If SSO login for a user fails, an attempt is made to authenticate the user from the Code Insight database and, if that fails, through LDAP.

To disable database authentication, do not define users in the database. (This implies that no row where EXTERNAL\_ID\_ is null exists in the PAS\_USER table.) To disable LDAP authentication, set ldap.enabled to false in core.ldap.properties.

#### **Disabling SSO**

Use this step to disable SSO if necessary.

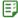

#### Task To disable SSO, do the following:

Rename or remove the *fnciInstallPath*/config/core/env.properties file in the FlexNet Code Insight Core Server installation.

# Reference: Troubleshooting and Debugging SSO

If you are have configured FlexNet Code Insight to use SSO but are having issues with SSO, consider these basic trouble-shooting suggestions:

- Make sure the Identity Provider (IdP) metadata is current. If you need to re-obtain the IdP metadata, follow the
  instructions in Phase 2: Obtain the Identity Provider Metadata File. Ensure that the metadata is stored as
  IDPMetadata.xml in fnciInstallPath/config/core/security in the Code Insight Core Server installation.
- Ensure that times on both the IdP system and the Code Insight Core Server are the same. The system clock for the IdP system and for the Core Server should both use a time server.
- Test your SSO process using SAML SSOCircle as the IdP.

# Reference: Enabling Secure HTTP over SSL

Use the instructions in these sections to enable an HTTPS connection for each instance where a FlexNet Code Insight server—the Core Server or a remote Scan Server—resides:

- Enabling an HTTPS Connection
- Obtaining and Storing an SSL Certificate for HTTPS Enablement

For more information about HTTPS, refer to the following sites:

- http://en.wikipedia.org/wiki/HTTP\_Secure
- http://tomcat.apache.org/tomcat-8.0-doc/ssl-howto.html

## **Enabling an HTTPS Connection**

The following topics describe how to enable an HTTPS connection for a FlexNet Code Insight server:

- HTTPS Enablement Required for Each Code Insight Server
- Enabling HTTPS for a Code Insight Server

### **HTTPS Enablement Required for Each Code Insight Server**

Follow these instructions on the instance where the FlexNet Code Insight Core Server is installed, and then repeat them on each instance where a remote Scan Server resides. This process requires a purchased SSL certificate or a self-signed certificate, as well as a keystore, for each server.

However, if the Scan Server and Core Server are installed on the same instance, use these instructions once to set up single HTTPS connection for both servers on the instance. They will share the same connection (hence, the same SSL certificate and the same keystore).

## **Enabling HTTPS for a Code Insight Server**

Use this procedure to enable an HTTPS connection for FlexNet Code Insight on each instance where a Code Insight server resides.

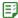

#### Task To enable an HTTPS connection on the instance where a Code Insight server resides, do the following:

- 1. Purchase a Secure Site SSL certificate, or generate your own self-signed SSL certificate. For instructions, see Obtaining and Storing an SSL Certificate for HTTPS Enablement.
- 2. Ensure that the keystore in which the certificate has been stored is copied to the fnciInstalLPath/tomcat directory.
- **3.** Open the *fnciInstallPath*/tomcat/bin/catalina.bat file (or the catalina.sh file, depending on your operating system).
- **4.** Uncomment the following property if necessary, set it to true, and save the file:

```
set -Dpalamida.ssl=true
```

**5.** Back up the *fnciInstallPath*/tomcat/conf/server.xml file to another directory (outside of the conf directory), and then copy server.xml from *fnciInstallPath*/tomcat/https to *fnciInstallPath*/tomcat/conf.

The server.xml file contains a default configuration that references the keystore at *fnciInstallPath*/tomcat/palamida.jks. You will need to update information as it pertains to your keystore in step 5.

6. In the server.xml file, locate the following text, and ensure that the SSLEngine value is on:

```
<Listener
className="org.apache.catalina.core.AprLifecycleListener"
SSLEngine="on" />
```

7. In the server.xml file, locate for the following text that introduces the section describing the SSL certificate:

Palamida SSL: Edit this section to match your certificate information.

This section shows the default values for the certificate:

```
<Connector protocol="org.apache.coyote.http11.Http11Protocol"</pre>
   port="8888"
   minSpareThreads="25"
   enableLookups="false"
   disableUploadTimeout="true"
   acceptCount="100"
   maxThreads="150"
   maxHttpHeaderSize="8192"
   scheme="https"
   secure="true"
   SSLEnabled="true"
   keystoreFile="palamida.jks"
   keystorePass="palamida"
   keyAlias="palamida"
   keyPass="palamida" []
   clientAuth="false"
   sslProtocol="TLS"
   ciphers="HIGH:!aNULL:!eNULL:!EXPORT:!DES:!RC4:!MD5:!kRSA"
/>
```

Update the following parameters in this section to reflect your keystore and certificate information (as described in Obtaining and Storing an SSL Certificate for HTTPS Enablement).

```
keystoreFile="name of the keystore that you created"
keystorePass: "password for the keystore"
keyAlias: "alias for the private key (certificate entry) in the keystore"
keyPass: "password for the private key in the keystore" (needed only if different from keystore
password)
```

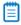

Note • If the keystorePass and keyAliasPass values are the same, you can specify just the keystorePass value.

Restart the Tomcat server after making changes to the server.xml file to enable HTTPS. For more information on starting and stopping the Tomcat server, see the FlexNet Code Insight Installation and System Administration Guide.

## Obtaining and Storing an SSL Certificate for HTTPS **Enablement**

Enabling an HTTPS connections requires an SSL certificate stored in a keystore. The SSL certificate can be either one that is purchased from a Certificate Authority or a self-signed SSL certificate. The following procedures describe how you create a keystore, obtain a certificate, and store it in the keystore.

- Purchasing and Importing a Secure Site SSL Certificate
- Generating a Self-Signed SSL Certificate

The FlexNet Code Insight Core Server and each remote Scan Server requires its own certificate and keystore. See HTTPS Enablement Required for Each Code Insight Server for more information.

### **Purchasing and Importing a Secure Site SSL Certificate**

User the following steps for purchasing an SSL certificate and importing it into a keystore that you create:

- Creating the Keystore
- Purchasing the SSL Certificate
- Importing the Certificate

#### **Creating the Keystore**

Use this procedure to create the keystore into which you will import the certificate.

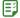

#### Task To create the keystore into which you will import the SSL certificate, do the following:

1. From DOS or Linux, enter the following command:

keytool -genkey -alias myKey -keyalg RSA -sigalg SHA256withRSA -validity 3600 -keysize 2048 - keystore myKeystore.jks

Provide the following information in the command:

- myKey—The alias that you want to create for the private key (the certificate entry) that will be included in the
  keystore.
- myKeystore—The file name for the keystore you are creating. Use the . jks extension.
- 2. When prompted, enter a password for the keystore.

When prompted with "What is your first and last name?", enter the fully qualified hostname for the server, such as myserver.mycompany.com.

3. When prompted for the key password, simply press Enter to use the same password as the keystore password.

#### **Purchasing the SSL Certificate**

The following are two sources for purchasing a Secure Site SSL Certificate:

- http://www.verisign.com/ssl/buy-ssl-certificates/secure-site-ssl-certificates/index.html
- https://www.thawte.com/ssl-digital-certificates/ssl/index.html

The next two sections provide basic instructions for generating a certificate-signing request (CSR) to purchase a certificate from a Certificate Authority and for importing the certificate into the keystore. However, you should follow any special instructions from the Certificate Authority for performing the these two processes.

#### **Generating the Certification Request (CSR)**

The following provides a procedure for generating a certification request (CSR) into the file myKEY.csr to send to the Certificate Authority. Consult the Certificate Authority for any specific instructions.

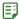

#### Task To generate the CSR, do the following:

1. From DOS or Linux, enter the following command to create the CSR file:

keytool -certreq -keyalg RSA -alias *myKey* -file *myKey*.csr -keystore *myKeystore*.jks where you provide the following (as defined when you created the keystore in Creating the Keystore):

- myKey—The alias that you created for the private key (the certificate entry) that will be imported in the keystore.
- myKeystore—The file name for the keystore that you created. Provide the path if the you are not running the command from the directory in which the keystore resides.
- **2.** Request a 20148-bit certificate from the Certificate Authority, sending the CSR file.

The Certificate Authority returns the file in a p7b file.

#### **Importing the Certificate**

The following is a procedure for importing the SSL certificate into the keystore that you created in Creating the Keystore.

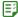

#### Task To import the SSL certificate into the keystore, do the following:

1. From DOS or Linux, enter the following command to import the SSL certificate into the keystore:

keytool -import -trustcacerts -alias *myKey* -file *myCertificate*.p7b -keystore *myKeystore*.jks Provide the following parameters in the command:

- myKey—The alias that you created for the private key (the certificate entry) that you are importing into the keystore (created in Purchasing and Importing a Secure Site SSL Certificate).
- myCertificate—The file name (including the .p7b extension) for the certificate you received from the Certificate Authority. Provide the path if the you are not running the command from the directory in which the certificate resides.
- myKeystore—The file name for the keystore that you created in Purchasing and Importing a Secure Site SSL
   Certificate. Provide the path if the you are not running the command from the directory in which the keystore
   resides.
- 2. If additional certificates are required, import them using the following command:

keytool -import -trustcacerts -file *certificateFile* -keystore *myKeystore*.jks where you provide the following for each certificate:

- certificateFile—The file name (including the .p7b extension) for the certificate you received from the Certificate
  Authority. Provide the path if the you are not running the command from the directory in which the certificate
  resides.
- myKeystore—The file name for the keystore that you created in Purchasing and Importing a Secure Site SSL
   Certificate. Provide the path if the you are not running the command from the directory in which the keystore
   resides.

**3.** Copy the keystore to the *fnciInstallPath*/tomcat directory. (The keystore is configured in the server.xml file, as described in Enabling an HTTPS Connection.)

## **Generating a Self-Signed SSL Certificate**

The following procedure creates both a self-signed SSL certificate (and its private key) and the keystore in which to store the certificate. Consult the Certificate Authority for any specific instructions.

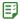

#### Task To create a self-signed SSL certificate and store it in a keystore, do the following:

1. From DOS or Linux, enter the following command:

keytool -genkey -keyalg RSA -sigalg SHA256withRSA -alias *myKey* -keypass *password* -keystore myKeystore.jks -storepass *password* -validity 3600 -keysize 2048

where you provide the following details specified to create the keystore that will store the certificate:

- myKey—An alias for the private key you are creating.
- myKeystore—A file name for the keystore you are creating.
- **password**—A password used for both the private key and keystore. Enter this value for both -keypass and -storepass.
- 2. When prompted with "What is your first and last name?", enter the fully qualified hostname for the server, such as myserver.mycompany.com.
- **3.** Copy the keystore to the *fnciInstallPath*/tomcat directory. (It is configured in the server.xml file, as described in Enabling an HTTPS Connection.)

#### **Chapter 15 Configuring FlexNet Code Insight for Single Sign-On (Optional)**

Reference: Enabling Secure HTTP over SSL

# Configuring Additional Scan Servers (Optional)

This section provides details about the optional configuring of additional scan servers:

- Overview
- Configuration Details

## Overview

The follow scenarios require you to configure additional FlexNet Code Insight Scan servers:

- The codebases are too large to scan on a single server. You can use additional FlexNet Code Insight Scan servers to distribute the load.
- The system experiences a bottle-neck by a single scan queue, and using additional FlexNet Code Insight Scan servers enables you to perform parallel scans.

# **Configuration Details**

Configuring additional FlexNet Code Insight Scan servers is similar to configuring the first FlexNet Code Insight Scan server with a few exceptions. For each additional Scan Engine server, do as follows:

- 1. Register each additional FlexNet Code Insight Scan server on the Core server.
- 2. In core.properties (<Code Insight\_ROOT\_DIR>\<version>\config\core\) on the Core server, add an alias for the new FlexNet Code Insight Scan server and define the associated properties. Separate multiple aliases with commas.

```
scan.server.aliases = <ALIAS1>, <ALIAS2>, <ALIAS3>
scan.server.<ALIAS>.web = http://<SCAN_SERVER_IP_ADDRESS1>:<HTTP_PORT>/Code InsightScanEngine
scan.server.<ALIAS2>.web = http://<SCAN_SERVER_IP_ADDRESS2>:<HTTP_PORT>/Code InsightScanEngine
scan.server.<ALIAS3>.web = http://<SCAN_SERVER_IP_ADDRESS3>:<HTTP_PORT>/Code InsightScanEngine
```

- **3.** Modify the configuration files on each additional FlexNet Code Insight Scan server. The configuration changes required to configure additional FlexNet Code Insight Scan servers are as follows:
  - a. The core.db.properties (<Code Insight\_ROOT\_DIR>\<version>\config\core\) file defines the database connection details for use by the FlexNet Code Insight Scan server. Copy this file from the FlexNet Code Insight Core server. This is the only file required in the core directory on each remote FlexNet Code Insight Scan server.
  - b. Update scanEngine.properties (<Code Insight\_ROOT\_DIR>\<version>\config\scanEngine\) with your scan server settings::
    - a. Set the coreServerUrl to point to your FlexNet Code Insight Core Server URL.
    - b. Set serverURL to point to the URL of the FlexNet Code Insight Scan server you are configuring.
    - **c.** Set the scanServerName to the alias name of the server you are configuring from core.properties on the Core server, denoted as <ALIAS> in Step 2, that registers this instance of the FlexNet Code Insight Scan server
- **4.** Copy the FlexNet Code Insight Key to each FlexNet Code Insight Scan server. Contact Flexera Software if you need to obtain a key.

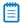

Note • FlexNet Code Insight Analyzer requires a new key with data services enabled.

- **5.** Copy the FlexNet Code Insight Data libraries to each additional FlexNet Code Insight Scan server. See **Installing the Compliance Library** for additional information.
- **6.** Copy Tomcat to each additional FlexNet Code Insight Scan server. See **Extracting Application Files** and **Configuring the Tomcat Web Server** for additional information.
  - **a.** Only the FlexNet Code InsightScanEngine directory (exploded war file) is required in the Tomcat web applications directory (<Code Insight\_ROOT\_DIR>\<version>\tomcat\webapps).
  - **b.** Remove the FlexNet Code Insight directory before starting Tomcat.
  - c. Ensure that the Tomcat cache is flushed. You can do this by removing all contents from the **Code Insight\_ROOT\_DIR>\<version>\tomcat\work\Catalina\localhost\** directory.
  - **d.** Copy the database driver to Tomcat. See **Installing the Database Driver**.

Visit the FlexNet Code Insight Customer Community at https://flexeracommunity.force.com/customer/ CCContactSupport for assistance if you need to generate custom source code fingerprints on multiple servers.

# Configuring FlexNet Code Insight using MySQL Commands

The following table describes common MySQL commands and how to use them to configure FlexNet Code Insight.

Table 17-1 • Common SQL Commands

| Command               | Code                                                                                                    |
|-----------------------|----------------------------------------------------------------------------------------------------|
| Create Database       | CREATE DATABASE <the database="" name="">;</the>                                                                                 |
|                       | For example:                                                                                                    |
|                       | CREATE DATABASE Code Insight;                                                                                                    |
|                       | Make sure the user has permissions to create a new database.                                                                     |
| Create User and       | Access from a specific server:                                                                                                   |
| Grant All Privileges  | CREATE USER 'user'@'server' IDENTIFIED BY 'password';                                                                            |
|                       | Access from any server:                                                                                                    |
|                       | CREATE USER 'user'@'%' IDENTIFIED BY 'password';                                                                                 |
|                       | GRANT ALL PRIVILEGES ON *.* TO 'user'@'server' WITH GRANT OPTION; FLUSH PRIVILEGES;                                              |
| Default User and      | On Linux, the default user for most Linux MySQL installs is root the password is blank.                                          |
| Password              | On Windows, Windows prompts for user name and password during the setup process.                                                 |
| Execute the SQL       | mysql -h <the host=""> -u <the user=""> -p <the database=""> &lt; <path file="" script="" to=""></path></the></the></the>        |
| Scripts               | You can use this command to execute the Code Insight SQL scripts from command line.                                              |
| List All Database for | SHOW DATABASES;                                                                                                    |
| MySQL Instance        | This will list all databases. After running the create database command, you can use this to verify it was successfully created. |

**Table 17-1 •** Common SQL Commands

| Command        | Code                                                                                      |
|----------------|-------------------------------------------------------------------------------------------|
| Log into MySQL | mysql -h <the host=""> -u <the user=""> -p <the database=""></the></the></the>            |
|                |                                                                                           |
|                | <b>Note</b> • The -p option prompts for a password when you hit Enter; the statement that |
|                | follows -p is the name of the database not the password.                                  |

# Configuring the FlexNet Code Insight Windows Service

This chapter explains how configure FlexNet Code Insight to run as a Windows service.

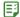

#### Task To configure the FlexNet Code Insight Windows service, do the following:

- 1. Stop the Tomcat server.
- 2. Using the command prompt, navigate to <CODE\_INSIGHT\_ROOT\_DIR>\tomcat\bin.
- 3. Execute the service.bat install command to install the Apache Tomcat Windows service.
- 4. Run <CODE\_INSIGHT\_\_ROOT\_DIR>\tomcat\bin\tomcat7w.exe.
- 5. Select the Log On tab:

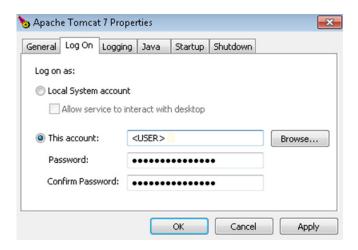

**6.** Enter the user for which the Apache Tomcat Windows service will run.

#### 7. Select the Java tab:

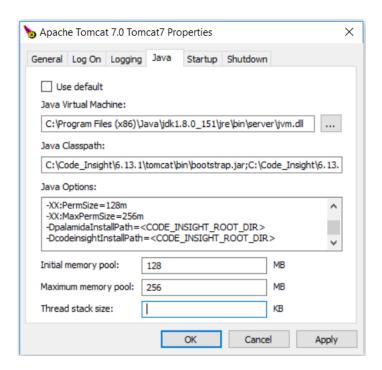

**8.** In the **Java Options** text area, append the following lines and make sure that there are no trailing spaces:

| Option                                                                    | Description                                                                           |
|---------------------------------------------------------------------------|---------------------------------------------------------------------------------------|
| -XX:PermSize=128m                                                         | Set to appropriate value for your system.                                             |
| -XX:MaxPermSize=256m                                                      | Set to appropriate value for your system.                                             |
| -Dpalamida.ssl=true                                                       | Only required to enable HTTPS (SSL); not required otherwise.                          |
| -DpalamidaInstallPath= <code_insight_root_dir></code_insight_root_dir>    | Set to your FlexNet Code Insight root directory, such as <b>C:\Code_Insight\6.</b> x. |
| -DcodeinsightInstallPath= <code_insight_root_dir></code_insight_root_dir> | Set to your FlexNet Code Insight root directory, such as <b>C:\Code_Insight\6.</b> x. |

- 9. Modify the Initial memory pool value to 256 MB.
- 10. Modify the Maximum memory pool value to 12288 MB.

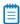

**Note** • Set the maximum memory pool no higher than 80% of your available memory.

- 11. Click Apply.
- 12. Start the Tomcat server.

# **Using SCM Connectors**

FlexNet Code Insight supports multiple source code management (SCM) connectors to allow workspaces to obtain the appropriate codebase before a scan. This section explains the use of SCM connectors in the following topics:

- Using the SCM Command Line Client
- Recommended Clients
- Setting the Environment Variable
- Workspace Settings

# Using the SCM Command Line Client

Before you proceed, ensure that an SCM command line client is installed and configured on the FlexNet Code Insight Scan server as this is necessary for FlexNet Code Insight to connect and sync to an SCM repository.

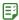

#### Task To verify that the SCM client is installed and available to FlexNet Code Insight, do the following:

- 1. Open a Command Prompt and navigate to the FlexNet Code Insight root directory.
- 2. Execute a command specific to your SCM. For example:
  - ct help
  - git help
  - tf help
  - p4 help
  - svn help

If the system cannot find the command specified, verify that the SCM client directory is part of the PATH variable on this server. Consult your SCM documentation for more information on how to install and configure the client.

## **Recommended Clients**

The following is a list of clients known to work well with FlexNet Code Insight:

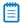

**Note** • Download site links are subject to change.

| SCM              | Client                          | Cost       | Download Site                                                         |
|------------------|---------------------------------|------------|-----------------------------------------------------------------------|
| Subversion (SVN) | TortoiseSVN                     | Free       | http://tortoisesvn.tigris.org/                                        |
| Git              | Git                             | Free       | http://git-scm.com/downloads                                          |
| TFS              | Team Explorer<br>Everywhere     | Free       | https://github.com/Microsoft/team-explorer-<br>everywhere/releases    |
| Perforce         | Perforce Visual<br>Client (P4V) | Free Trial | https://www.perforce.com/products/helix-core-apps/command-line-client |
| Clearcase        | Rational ClearCase              | \$         | http://www-03.ibm.com/software/products/en/clearcase                  |

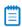

**Note** • As of FlexNet Code Insight version 6.11.3, legacy client Team Explorer is no longer supported for use with FlexNet Code Insight. For compatibility with FlexNet Code Insight, upgrade to Team Explorer Everywhere client and update the PATH variable to point to the location containing the new client.

## Verified Team Explorer Everywhere Client Versions

This release of FlexNet Code Insight introduces support for Team Explorer Everywhere Client. The following versions of Team Explorer Everywhere Client have been verified for this release:

- TEE-CLC-11.0.0
- TEE-CLC-12.0.2
- TEE-CLC-14.0.2
- TEE-CLC-14.0.3
- TEE-CLC-14.0.4
- TEE-CLC-14.114.0
- TEE-CLC-14.118.0
- TEE-CLC-14.123.1

Downloads for these versions are available at https://github.com/Microsoft/team-explorer-everywhere/releases.

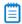

**Note** • As of FlexNet Code Insight version 6.11.3, legacy client Team Explorer is no longer supported for use with FlexNet Code Insight. For compatibility with FlexNet Code Insight, upgrade to Team Explorer Everywhere client and update the PATH variable to point to the location containing the new client.

# Setting the Environment Variable

If you are running the SCM command line client from a Windows machine, verify that your SCM client location is added to the PATH environment variable.

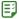

#### Task To set the environment variable, do the following:

- To find your PATH environment variable settings, navigate to Control Panel > System > Advanced System Settings.
- 2. Click the Environment Variables button
- **3.** Look for the PATH system variable and make sure that it is set appropriately to the location of your SCM bin directory.

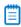

**Note** • Your SCM may require other environment variables to be set. Consult your SCM documentation for more information.

# Workspace Settings

If integration with ClearCase, Perforce, Subversion, Git, or TFS is enabled in the scan engine SCM configuration file (<CODE\_INSIGHT\_ROOT>/config/scanEngine/scm.properties), the **Applications** dropdown in the **Workspace Settings – General** tab is populated with the available options.

Selecting any of the options enables the **Software Configuration Management** (SCM) tab which allows you to configure the SCM settings for the selected SCM application for the current workspace. Doing this ensures that files are up to date at the time of scanning.

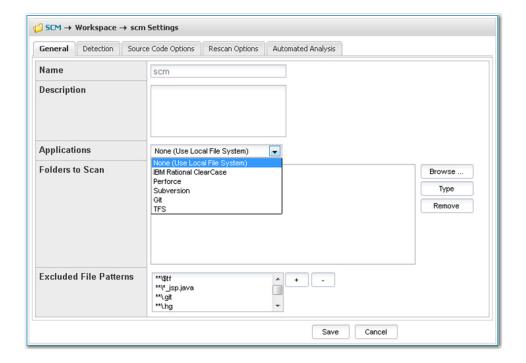

## IBM Rational ClearCase

To configure the current workspace to use IBM Rational ClearCase for managing the codebase, perform the following steps.

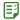

#### Task To configure the current workspace to use IBM Rational ClearCase, do the following:

- 1. On the Workspace Settings General tab, select IBM Rational ClearCase in the Application dropdown.
- Click on the Software Configuration Management tab, and the Software Configuration Management tab screen appears. On this screen, you can enter ClearCase configuration options.

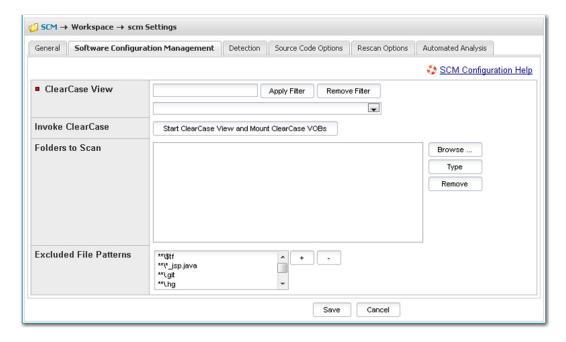

- **3.** The following options are available for ClearCase:
  - ClearCase View—Select the ClearCase view to associate with the FlexNet Code Insight workspace.
  - ClearCase VOBs—Select the ClearCase VOBs to associate with the FlexNet Code Insight workspace.
- **4.** Click the **Start ClearCase View and Mount ClearCase VOBs** button to ensure that ClearCase has been initialized for your selected view and VOBs.
- **5.** In the **Folders to Scan** area, select the folders to scan. You can create new subdirectories if necessary via the browse dialog **Create Child Directory**.
- 6. In the Excluded File Patterns area, define any file patters that are to be excluded from the scan.
- 7. Both snapshot and dynamic ClearCase views are supported:
  - To scan a snapshot view, simply point to the folder.
  - To scan a dynamic view, use the following path structure in the **Folders to Scan** area:

/<view\_location>/<vob\_location>//<subdirectory>/<folder\_1>
For example:

/views/myview/vobs/myvob/ePortal-1.3/src

## Using Perforce (P4) to Manage the Codebase

To configure the current workspace to use Perforce for managing the codebase, perform the following steps.

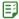

#### Task To configure the current workspace to use Perforce, do the following:

- 1. On the Workspace Settings General tab, select Perforce in the Application dropdown.
- 2. Click on the **Software Configuration Management** tab, and the **Software Configuration Management** tab screen opens as shown below. On this screen, you can enter your Perforce configuration options.

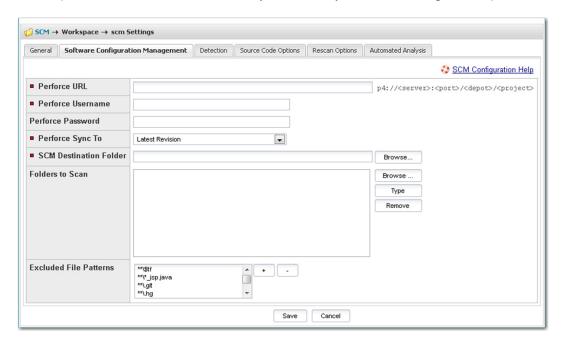

**3.** The following options are available for Perforce:

| Option                         | Description                                                                                                    |
|--------------------------------|----------------------------------------------------------------------------------------------------|
| Perforce URL                   | Enter the repository URL in the following format:                                                                                                    |
|                                | p4:// <server>:<port>/<depot>/<project></project></depot></port></server>                                                                                                    |
| Perforce Username/<br>Password | Enter the username/password to create an authenticated connection to Perforce. In some cases for Perforce, anonymous access may be allowed in which case, you can leave the password field blank. |
| Perforce Sync To               | Select the sync to directive and provide the criteria if necessary. The following options are available:                                                                                          |
|                                | Latest Revision                                                                                                    |
|                                | Specific Revision                                                                                                    |
|                                | Changelist                                                                                                    |
|                                | Date                                                                                                    |
|                                | • Label                                                                                                    |

| Option                    | Description                                                                                                    |
|---------------------------|----------------------------------------------------------------------------------------------------|
| SCM Destination<br>Folder | Select the folder into which the codebase should be copied on the scan server. You can create new subdirectories if necessary via the browse dialog. |
| Folders to Scan           | Select the folders to scan within the SCM Destination Folder. You can create new subdirectories if necessary via the browse dialog.                  |
| Excluded File Patterns    | Define any file patters that are to be excluded from the scan.                                                                                       |

**4.** If you wish to sync to a specific folder in a project rather than to the whole project, you may do so by creating the same folder structure as in the repository and selecting the folder as your scan path. For example:

| Location               | URL                                                                                                    |
|------------------------|----------------------------------------------------------------------------------------------------|
| Perforce URL           | p4:// <server>:<port>/<depot>/<project></project></depot></port></server>                                                   |
| SCM Destination Folder | / <sync location="">/</sync>                                                                                                |
| Folders to Scan        | <pre>/<sync location="">/<depot>/<project>/<subdirectory>/<folder1></folder1></subdirectory></project></depot></sync></pre> |
|                        |                                                                                                    |
|                        | Note • In this case, only folder 1 will be synced and scanned.                                                              |

# Using Subversion (SVN) to Manage the Codebase

To configure the current workspace to use Subversion for managing the codebase, perform the following steps.

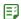

#### Task To configure the current workspace to use Subversion, do the following:

- 1. On the Workspace Settings General tab, select Subversion in the Application dropdown.
- **2.** Select the **Software Configuration Management** tab. The **Software Configuration Management** page appears.

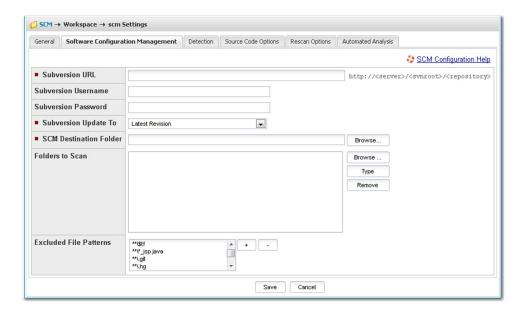

**3.** Enter Subversion configuration options. The following options are available for Subversion:

| Option                           | Description                                                                                                    |
|----------------------------------|----------------------------------------------------------------------------------------------------|
| Subversion URL                   | Enter the repository URL in the following format:                                                                                          |
|                                  | http:// <server>/<svnroot>/<repository></repository></svnroot></server>                                                                    |
| Subversion Username/<br>Password | Enter the username/password to create an authenticated connection to Subversion.                                                           |
|                                  | In some cases for Subversion, anonymous access may be allowed in which case, you can leave both fields blank.                              |
| Subversion Update To             | Select the update to directive and provide the criteria if necessary. The following options are available:                                 |
|                                  | Latest Revision                                                                                                    |
|                                  | Specific Revision                                                                                                    |
| SCM Destination Folder           | Select the folder into which the codebase should be copied on the scan server.<br>You can create new subdirectories via the browse dialog. |
| Folders to Scan                  | Select the folders to scan within the SCM Destination Folder. You can create new subdirectories if necessary via the browse dialog.        |
| Excluded File Patterns           | Define any file patters that are to be excluded from the scan.                                                                             |

**4.** To sync to a specific folder in a repository rather than to the whole repository, you may do so by adding the folder to the **Subversion URL**, such as:

http://<server>/<svnroot>/<repository>/<subdirectory>/<folder1>

In this example, only folder 1 will be synced and scanned.

## Git Repositories

Git repositories reside on public servers, such as GitHub and Bitbucket, or on Git servers within a corporate network. The Git URL used to clone the repository into your SCM Destination Folder will vary depending on your desired protocol. Each protocol is discussed below.

- Git Protocol Options
- Git Workspace Configuration

## **Git Protocol Options**

With Git, you have the following protocol options:

- Anonymous HTTP
- Authenticated HTTP
- SSH Authentication
- SSH over HTTPS

### Anonymous HTTP

This protocol can be used for a public repository. Public repositories can be cloned without providing an account and password.

| Туре              | Example                                     |
|-------------------|---------------------------------------------|
| GitHub Example    | http://github.com/myacct/Spoon-Knife.git    |
| Bitbucket Example | http://bitbucket.org/myacct/myquotefork.git |

#### **Authenticated HTTP**

This protocol can be used for a private repository. Provide an account and password as shown in the URL format below. Use a colon between the account and password.

| Туре                                                                         | Example                                                   |  |
|------------------------------------------------------------------------------|-----------------------------------------------------------|--|
| GitHub Example                                                               | https://myacct:password@github.com/myacct/Hello-World.git |  |
| Bitbucket Example https://myacct:password@bitbucket.org/myacct/bb101repo.git |                                                           |  |

#### SSH Authentication

This section describes SSH authentication between a system running FlexNet Code Insight and Git servers such as GitHub and Bitbucket. The following options are possible:

- Use one SSH keypair for all Git servers.
- Use a separate keypair for each Git server.
- Use multiple keypairs for some or all Git servers.

SSH does not rely on account passwords but rather on a pair of keys, one a private key and the other a public key. Though a private key file may be protected by a password, no password should be specified for private keys used by FlexNet Code Insight.

#### **Creating Keypairs**

Use ssh-keygen to create a keypair for each Git server. Make the passphrase empty by hitting return twice. For example:

```
ssh-keygen -f ~/.ssh/id_rsa_github_test1 -C "github test 1"
ssh-keygen -f ~/.ssh/id_rsa_bitbucket_test1 -C "bitbucket test 1"
```

The created files are:

| Туре      | Private Key            | Public Key                 |
|-----------|------------------------|----------------------------|
| GitHub    | id_rsa_github_test1    | id_rsa_github_test1.pub    |
| Bitbucket | id_rsa_bitbucket_test1 | id_rsa_bitbucket_test1.pub |

The private keys remain in the .ssh folder on Linux or the <user\_home>\.ssh folder on Windows. Each public key will be stored on a Git server under a palamida\_account as described below.

#### Adding to the Config File

Update .ssh/config (on Linux) or <user\_home>\.ssh\config (on Windows).

| Property                 | Github                     | Bitbucket                     |
|--------------------------|----------------------------|-------------------------------|
| Host                     | github.com bitbucket.org   |                               |
| User                     | git                        | git                           |
| HostName                 | github.com                 | bitbucket.org                 |
| PreferredAuthentications | publickey publickey        |                               |
| IdentityFile             | ~/.ssh/id_rsa_github_test1 | ~/.ssh/id_rsa_bitbucket_test1 |

There is a correspondence between the name on the Host line and the name used in the URL. When there is only one keypair per host, it is convenient to specify Host as above. This means the URL for git clone is:

git clone git@github.com:account/repository.git

The following definitions allow multiple keys to be used with GitHub or Bitbucket:

| Property                 | Github 1                   | Github 2                   |
|--------------------------|----------------------------|----------------------------|
| Host                     | mygithub_01                | mygithub_02                |
| User                     | git                        | git                        |
| HostName                 | github.com                 | github.com                 |
| PreferredAuthentications | publickey publickey        |                            |
| IdentityFile             | ~/.ssh/id_rsa_github_test1 | ~/.ssh/id_rsa_github_test2 |

The URLs are changed to use the values of Host from the config file. The appropriate git clone commands are:

```
git clone git@mygithub_01:account/repository.git
git clone git@mygithub_02:account/repository.git
```

Both clone commands will connect to gitub.com which is the value of **HostName**. The first command will use the private key id rsa github test1. The second command will uses the private key id rsa github test2.

#### Setting Up a FlexNet Code Insight (Palamida) Account

The tasks involved in setting up a FlexNet Code Insight (Palamida) account are:

- Define a palamida\_account.
- Add a public key to the palamida account.
- Grant the palamida\_account access to repositories to be scanned.

#### Setting Up a palamida\_account

Below are instructions for setting up a palamida\_account on GitHub and Bitbucket:

- Setting Up a palamida\_account on GitHub
- Setting Up a palamida\_account on Bitbucket

#### Setting Up a palamida\_account on GitHub

To set up a palamida\_account on GitHub, perform the following steps.

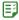

#### Task To set up a palamida account on GitHub, do the following:

- 1. Create the account on GitHub.
- 2. Click Account settings, SSH Keys, Add SSH key.

3. Enter a **Title** and paste the contents of the public key file.

#### Setting Up a palamida\_account on Bitbucket

To set up a palamida\_account on Bitbucket, perform the following steps:

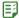

#### Task To setup a palamida\_account on Bitbucket, do the following:

- 1. Create the account on Bitbucket.
- 2. Click Manage Account, SSH keys, Add key.
- 3. Enter a Label and paste the contents of the public key file.

#### **Granting Access to a Repository**

Below are instructions for granting access to the repository on GitHub and Bitbucket:

- Granting Access to a Repository on GitHub
- Granting Access to a Repository on Bitbucket

#### **Granting Access to a Repository on GitHub**

For a repository that will be scanned, give access to the palamida\_account.

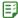

#### Task To grant access to a repository on GitHub, do the following:

- 1. From GitHub's Repository page, click Settings, Collaborators.
- 2. Add the palamida\_account.
- 3. If you want to verify that the account has been created, from the FlexNet Code Insight system enter: git ls-remote git@github.com:account\_name/repository\_name.git

#### **Granting Access to a Repository on Bitbucket**

For repository that will be scanned, give access to the palamida\_account.

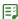

#### Task To grant access to a repository on Bitbucket, do the following:

- From Bitbucket's Repository page, click Administration, Access management.
- Add the palamida\_account as a User with Read access.
- **3.** If you want to verify, from the FlexNet Code Insight system enter:

git ls-remote git@bitbucket.org:account\_name/repository\_name.git

#### SSH over HTTPS

The standard SSH port is 22. To run SSH over port 443, perform the steps discussed above in the SSH Authentication section. The only difference is in .ssh/config on Linux or <user\_home>\.ssh\config on Windows. Some examples are:

| Property                 | Example 1                                             | Example 2                                           |
|--------------------------|-------------------------------------------------------|-----------------------------------------------------|
| Host                     | github.com gitssh-https                               |                                                     |
| User                     | git git                                               |                                                     |
| Port                     | 443                                                   | 443                                                 |
| HostName                 | ssh.github.com                                        | ssh.github.com                                      |
| PreferredAuthentications | ions publickey publickey                              |                                                     |
| IdentityFile             | ~/.ssh/id_rsa_github_test1 ~/.ssh/id_rsa_github_test1 |                                                     |
| URL                      | <pre>git@github.com:account/ repository.git</pre>     | <pre>git@gitssh-https:account/ repository.git</pre> |

## Git Workspace Configuration

To configure the current workspace to use Git for managing the codebase, perform the following steps.

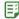

#### Task To configure the current workspace to use Git, do the following:

- 1. On the Workspace Settings General tab, select Git in the Application dropdown.
- **2.** Click on the **Software Configuration Management** tab, and the **Software Configuration Management** tab screen appears. On this screen, you can enter Git configuration options.

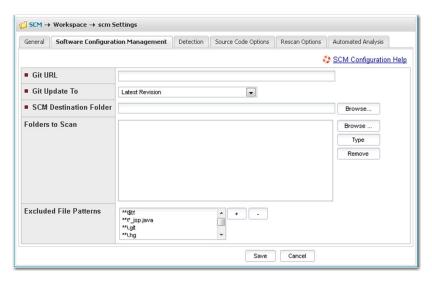

**3.** The following options are available for Git:

| Option                       | Description                                                                                                    |                                                                    |  |
|------------------------------|----------------------------------------------------------------------------------------------------|--------------------------------------------------------------------|--|
| Git URL                      | Enter the repository URL in the appropriate format for your desired protocol:                                                                        |                                                                    |  |
|                              | Anonymous HTTP                                                                                                    | http://server/account/repository.git                               |  |
|                              |                                                                                                    | https://server/account/repository.git                              |  |
|                              | Authenticated HTTP                                                                                                    | http://account:password@server/account/<br>repository.git          |  |
|                              |                                                                                                    | <pre>https://account:password@server/account/ repository.git</pre> |  |
|                              | SSH                                                                                                    | git@server:account/repository.git                                  |  |
|                              |                                                                                                    | ssh://server/account/repository.git                                |  |
|                              | SSH over HTTPS (GitHub only)                                                                                                    | git@server:account/repository.git                                  |  |
|                              |                                                                                                    | ssh://server/account/repository.git                                |  |
| Fit Update To                | Select the update to directive and provide the criteria if necessary. The following options are available:                                           |                                                                    |  |
|                              | Latest Revision                                                                                                    |                                                                    |  |
|                              | Specific Tag                                                                                                    |                                                                    |  |
| SCM<br>Destination<br>Folder | Select the folder into which the codebase should be copied on the scan server. You can create new subdirectories if necessary via the browse dialog. |                                                                    |  |
| Folders to Scan              | Select the folders to scan within the SCM Destination Folder. You can create new subdirectories if necessary via the browse dialog.                  |                                                                    |  |
| Excluded File<br>Patterns    | Define any file patters that are to be excluded from the scan.                                                                                       |                                                                    |  |

**4.** The system does not currently support syncing to a specific folder within a GIT repository without pulling in all the data in that repository.

## Microsoft Team Foundation Server (TFS)

To configure the current workspace to use TFS for managing the codebase, perform the following steps.

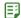

#### Task To configure the current workspace to use TFS, do the following:

- 1. On the Workspace Settings General tab, select TFS in the Application dropdown.
- **2.** Click on the **Software Configuration Management** tab, and the **Software Configuration Management** screen appears. On this screen, you can enter your TFS configuration options.

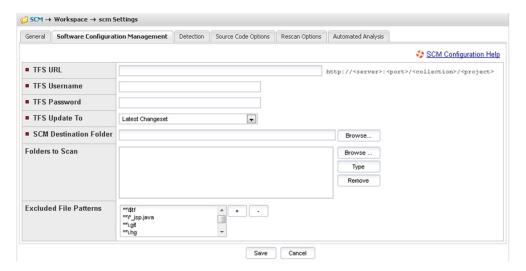

3. The following options are available for TFS:

| Option                    | Description                                                                                                    |  |
|---------------------------|----------------------------------------------------------------------------------------------------|--|
| TFS URL                   | Enter the repository URL in the following format:  http:// <server>:<port>/<tfsroot>/<collection>/<project></project></collection></tfsroot></port></server> |  |
| TFS Username/<br>Password | Enter the username/password to create an authenticated connection to the TFS repository.                                                                     |  |
| TFS Update To             | Select the update to directive and provide the criteria if necessary. The following options are available:  Latest Changelist Specific Changelist Label      |  |
| SCM Destination<br>Folder | Select the folder into which the codebase should be copied on the scan server. You can create new subdirectories if necessary via the browse dialog.         |  |
| Folders to Scan           | Select the folders to scan within the SCM Destination Folder. You can create new subdirectories if necessary via the browse dialog.                          |  |

| Option                    | Description                                                    |
|---------------------------|----------------------------------------------------------------|
| Excluded File<br>Patterns | Define any file patters that are to be excluded from the scan. |

**4.** To sync to a specific folder in a project rather than to the whole project, add the folder to the URL: http://<server>:<port>/<tfsroot>/<collection>/<project>/<subdirectory>/<folder\_1> In this example, only folder 1 will be synced and scanned.

# **Project Copy Settings**

As part of the project copy configuration, if an SCM application has been configured for any of the source workspaces, the target workspace in the new project also must be configured for the same SCM application. The user is presented with input fields for each target workspace where the source workspace has an SCM application configured.

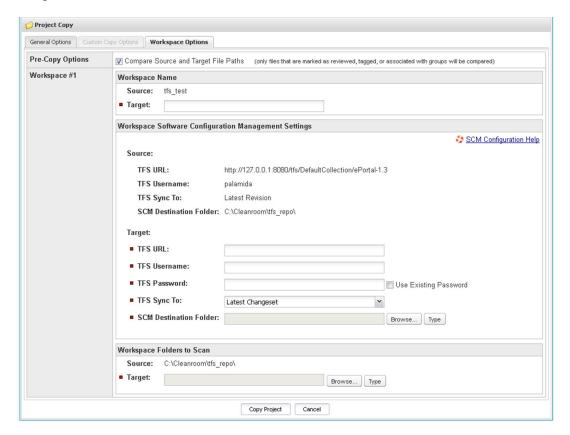

Depending on which SCM application was configured in the source workspace, the set of input fields will vary. Refer to the Workspace Settings section for detailed explanation of each input field.

# Performing Backup and Recovery

To prevent permanent data loss, it is recommended that you perform regular backups of the configuration files, workspaces, and central database associated with FlexNet Code Insight. This section explains how to perform a complete backup of the system:

- Terminology
- Performing the Backup
- Performing the Restore

# **Terminology**

The **<CODE\_INSIGHT\_ROOT\_DIR>** refers to the directory in which FlexNet Code Insight has been installed.

The **<CODE\_INSIGHT\_USER\_HOME>** refers to the **\$user.home/.codeinsight/config/** directory, which contains client logs and Detector client properties used by FlexNet Code Insight.

# Performing the Backup

To perform a backup, perform the following steps.

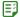

#### Task To perform a backup, do the following:

- 1. The FlexNet Code Insight Core and all Scan Engine servers must be stopped to perform the backup.
  - See Administration: Starting & Stopping Servers for details on stopping the servers.
  - If you have a multi-scan server environment, perform these steps for each scan server.
- **2.** Copy or tar/zip the **<CODE\_INSIGHT\_USER\_HOME>** directory.
  - This directory contains the client logs and Detector client properties used by FlexNet Code Insight.

- If you have a multi-scan server environment, perform these steps for each scan server.
- 3. Copy or tar/zip the **<CODE\_INSIGHT\_ROOT\_DIR>** directory.
  - This directory contains all the components of the FlexNet Code Insight system.
  - If you have a multi-scan server environment, perform these steps for each scan server.
- 4. Copy or tar/zip the workspaces directory.
  - The workspaces directory is defined in the <CODE\_INSIGHT\_USER\_HOME>/scanEngine/
    scanEngine.properties file. Search for the workspaceBaseDirPath parameter. Typically, this would be
    located in <CODE\_INSIGHT\_ROOT\_DIR>/workspaces.
  - This is only necessary if the workspaces directory has been defined outside of the
     CODE INSIGHT ROOT DIR>.
  - This directory contains all of the workspace data and metadata.
  - If you have a multi-scan server environment, perform these steps for each scan server.
- Take a complete database dump of the central database configured in the <CODE\_INSIGHT\_USER\_HOME>/
  core/core.db.properties file.
  - For MySQL, you can use one of the following:

| Utility              | URL                                                      |  |
|----------------------|----------------------------------------------------------|--|
| mysqldump program    | http://dev.mysql.com/doc/refman/5.7/en/mysqldump.html    |  |
| MySQL Backup utility | // http://dev.mysql.com/doc/refman/5.7/en/mysqldump.html |  |

- For Oracle, refer to the following for detailed instructions:
   http://www.orafaq.com/wiki/Oracle\_database\_Backup\_and\_Recovery\_FAQ
- **6.** When the backup is completed, start the FlexNet Code Insight servers.
  - See the Administration: Starting & Stopping Servers section of this guide for details on starting the servers.
  - If you have a multi-scan server environment, perform these steps for each scan server.

# Performing the Restore

To perform a restore, use the following steps.

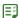

#### Task To perform a restore, do the following:

- 1. The FlexNet Code Insight Core and all Scan Engine servers must be stopped to perform the restore.
  - See the Administration: Starting & Stopping Servers section of this guide for details on stopping the servers.
  - If you have a multi-scan server environment, perform these steps for each scan server.

- 2. Delete the current content of the **<CODE\_INSIGHT\_USER\_HOME>** directory, and extract the **<CODE\_INSIGHT\_USER\_HOME>** backup to this location.
  - If you have a multi-scan server environment, do this for each scan server.
- **3.** Delete the current content of the **<CODE\_INSIGHT\_ROOT\_DIR>** directory, and extract the **<CODE\_INSIGHT\_ROOT\_DIR>** backup to this location.
  - If you have a multi-scan server environment, perform these steps for each scan server.
- **4.** Delete the current content of the workspaces directory, and extract the backup to this location.
  - This is only necessary if the workspaces directory has been defined outside of the 
     CODE\_INSIGHT\_ROOT\_DIR>.
  - If you have a multi-scan server environment, perform these steps for each scan server.
- 5. Restore the complete database dump to the central database.
  - For MySQL, you can use one of the following:

| Utility                                    | URL                                                     |
|--------------------------------------------|---------------------------------------------------------|
| mysqlimport program                        | http://dev.mysql.com/doc/refman/5.7/en/mysqlimport.html |
| MySQL Administrator Client Restore utility | http://dev.mysql.com/doc/refman/5.7/en/mysqldump.html   |

- For Oracle, refer to http://www.orafaq.com/wiki/Oracle\_database\_Backup\_and\_Recovery\_FAQ for detailed instructions.
- **6.** Once the restore is completed, you may start the FlexNet Code Insight servers.
  - See Administration: Starting & Stopping Servers for details on starting the servers.
  - If you have a multi-scan server environment, perform these steps for each scan server.

#### **Chapter 20 Performing Backup and Recovery**

Performing the Restore

# Frequently Asked Questions

This section lists the following frequently asked questions about FlexNet Code Insight installation:

- Can I use the installer to update an existing installation of FlexNet Code Insight?
- If an installation was canceled or did not complete successfully, can I re-run the installer with the same root directory and database schema?
- Can I install into a directory that does not exist?
- Can I input a domain name or "localhost" instead of an IP address for the Core, Scan and s?
- What can I do if the GUI installer doesn't allow me to install to a drive other than C:\?
- How can I see which scripts were run by the installer and which tables were created?
- What is the Scan Root Directory?
- What should I do if my maximum memory is not listed?
- What if I make a mistake?
- Can I configure multiple Scan Servers using the Installer?

#### Can I use the installer to update an existing installation of FlexNet Code Insight?

No, running the Installer on an existing installation will overwrite existing project and workspace data.

If an installation was canceled or did not complete successfully, can I re-run the installer with the same root directory and database schema?

Yes, you may run the Installer again using the same information. If prompted to overwrite existing files, click **Yes to All**.

#### Can I install into a directory that does not exist?

Yes, you may install into a directory that does not exist. The directory will be created after you have gone through all the prompts for setting up the product

#### Can I input a domain name or "localhost" instead of an IP address for the Core, Scan and s?

Yes, you may use a domain name or localhost as long as the DNS point settings have been configured for the IP address and your machine can resolve the name.

#### What can I do if the GUI installer doesn't allow me to install to a drive other than C:\?

Click Choose. In the folder edit box, type the drive letter (such as D:\) and click Enter. Use the mouse to select the directory to install into and click OK.

#### How can I see which scripts were run by the installer and which tables were created?

You may check the <CODE\_INSIGHT\_ROOT\_DIR>/logs directory for more information about each script that was executed during the installation.

#### What is the Scan Root Directory?

The Scan Root Directory is the root of the server file system. You may use this property to control which files and directories users have access to. It can be specified during the Installer session or at a later time by editing the scanEngine.properties file.

#### What should I do if my maximum memory is not listed?

Choose the option that is closest to the actual memory on your machine.

#### What if I make a mistake?

In the Windows GUI, you may press the back button to fix any user-input errors until you get the product is being installed (Installation page).

In the Console, exit the Installer by pressing CTRL-C and run it again.

#### Can I configure multiple Scan Servers using the Installer?

Yes, you may use the Installer to configure multiple scan servers by running "Install Set 2 - Core" on the core server and running "Install Set 3 - Scanner" on each scan server. When you are done, manually edit core.properties to list every scan server.